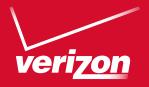

# User Guide

Samsung GALAXY Note3

# Samsung GALAXY Note 3

## ANDROID SMARTPHONE

## **User Manual**

Please read this manual before operating your phone and keep it for future reference.

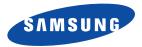

## **Intellectual Property**

All Intellectual Property, as defined below, owned by or which is otherwise the property of Samsung or its respective suppliers relating to the SAMSUNG Phone, including but not limited to, accessories, parts, or software relating there to (the "Phone System"), is proprietary to Samsung and protected under federal laws, state laws, and international treaty provisions. Intellectual Property includes, but is not limited to, inventions (patentable or unpatentable), patents, trade secrets, copyrights, software, computer programs, and related documentation and other works of authorship. You may not infringe or otherwise violate the rights secured by the Intellectual Property. Moreover, you agree that you will not (and will not attempt to) modify, prepare derivative works of, reverse engineer, decompile, disassemble, or otherwise attempt to create source code from the software. No title to or ownership in the Intellectual Property is transferred to you. All applicable rights of the Intellectual Property shall remain with SAMSUNG and its suppliers.

## **Open Source Software**

Some software components of this product, including but not limited to 'PowerTOP' and 'e2fsprogs', incorporate source code covered under GNU General Public License (GPL), GNU Lesser General Public License (LGPL), OpenSSL License, BSD License and other open source licenses. To obtain the source code covered under the open source licenses, please visit:

http://opensource.samsung.com.

## **Disclaimer of Warranties; Exclusion of Liability**

EXCEPT AS SET FORTH IN THE EXPRESS WARRANTY CONTAINED ON THE WARRANTY PAGE ENCLOSED WITH THE PRODUCT, THE PURCHASER TAKES THE PRODUCT "AS IS", AND SAMSUNG MAKES NO EXPRESS OR IMPLIED WARRANTY OF ANY KIND WHATSOEVER WITH RESPECT TO THE PRODUCT, INCLUDING BUT NOT LIMITED TO THE MERCHANTABILITY OF THE PRODUCT OR ITS FITNESS FOR ANY PARTICULAR PURPOSE OR USE; THE DESIGN, CONDITION OR QUALITY OF THE PRODUCT; THE PERFORMANCE OF THE PRODUCT; THE WORKMANSHIP OF THE PRODUCT OR THE COMPONENTS CONTAINED THEREIN; OR COMPLIANCE OF THE PRODUCT WITH THE REQUIREMENTS OF ANY LAW, RULE, SPECIFICATION OR CONTRACT PERTAINING VZW SM-N900V UM Eng MI7 CB 100213 F4

THERETO. NOTHING CONTAINED IN THE INSTRUCTION MANUAL SHALL BE CONSTRUED TO CREATE AN EXPRESS OR IMPLIED WARRANTY OF ANY KIND WHATSOEVER WITH RESPECT TO THE PRODUCT. IN ADDITION, SAMSUNG SHALL NOT BE LIABLE FOR ANY DAMAGES OF ANY KIND RESULTING FROM THE PURCHASE OR USE OF THE PRODUCT OR ARISING FROM THE BREACH OF THE EXPRESS WARRANTY, INCLUDING INCIDENTAL, SPECIAL OR CONSEQUENTIAL DAMAGES, OR LOSS OF ANTICIPATED PROFITS OR BENEFITS.

#### **Modification of Software**

SAMSUNG IS NOT LIABLE FOR PERFORMANCE ISSUES OR INCOMPATIBILITIES CAUSED BY YOUR EDITING OF REGISTRY SETTINGS, OR YOUR MODIFICATION OF OPERATING SYSTEM SOFTWARE.

USING CUSTOM OPERATING SYSTEM SOFTWARE MAY CAUSE YOUR DEVICE AND APPLICATIONS TO WORK IMPROPERLY. YOUR CARRIER MAY NOT PERMIT USERS TO DOWNLOAD CERTAIN SOFTWARE, SUCH AS CUSTOM OS.

IF YOUR CARRIER PROHIBITS THIS, IF YOU ATTEMPT TO DOWNLOAD SOFTWARE ONTO THE DEVICE WITHOUT AUTHORIZATION, YOU WILL BE NOTIFIED ON THE SCREEN THAT THE PHONE WILL NO LONGER OPERATE AND BE INSTRUCTED TO POWER DOWN THE DEVICE. YOU MUST THEN CONTACT YOUR CARRIER TO RESTORE THE DEVICE TO THE CARRIER AUTHORIZED SETTINGS.

#### SAFE™ (Samsung Approved For Enterprise)

SAFE<sup>TM</sup>: "SAFE<sup>TM</sup>" (Samsung for Enterprise) is a mark for a Samsung device which has been tested against Samsung's own internal criteria for interoperability with certain third party security-related solutions for MDM and VPN. The testing includes field testing with local network connection and menu tree testing which tests functionality of the solutions in conjunction with the Samsung device. During the testing, the device is tested with the security solutions to see if the solutions work with the device as described by the third party security solution providers. The testing, for example, includes field testing with local network connection and menu tree testing which tests functionality of the solutions with the Samsung device. For more information about Samsung's SAFE<sup>TM</sup> program, please refer to <u>www.samsung.com/us/safe</u>.

Disclaimer of Warranties: EXCEPT AS OTHERWISE PROVIDED IN THEIR STANDARD END USER LICENSE AND WARRANTY, TO THE FULL EXTENT PERMITTED BY LAW SAMSUNG ELECTRONICS CO., LTD., SAMSUNG TELECOMMUNICATIONS AMERICA, LLC, AND

THEIR AFFILIATES (COLLECTIVELY REFERRED TO HEREIN AS THE "SAMSUNG ENTITIES") EXPRESSLY DISCLAIM ANY AND ALL WARRANTIES, EXPRESS OR IMPLIED, INCLUDING ANY WARRANTY OF MERCHANTABILITY, FITNESS FOR A PARTICULAR PURPOSE, INTEROPERABILITY OR NON-INFRINGEMENT, WITH RESPECT TO INFORMATION TECHNOLOGY SECURITY PROTECTION, SAFE™ DEVICES AND APPLICATIONS TESTED WITH SAFE™ DEVICES. IN NO EVENT SHALL THE SAMSUNG ENTITIES BE LIABLE FOR ANY DIRECT, INDIRECT, INCIDENTAL, PUNITIVE, OR CONSEQUENTIAL DAMAGES OF ANY KIND WHATSOEVER WITH RESPECT TO INFORMATION TECHNOLOGY SECURITY PROTECTION, SAFE™ DEVICES OR APPLICATIONS TESTED WITH SAFE™ DEVICES. In addition, information technology security protection will be affected by features or functionality associated with, among other things the e-mail platform, master data management, and virtual private network solutions selected by the software provider, solution provider or user. Choice of an e-mail, master data management, and virtual private network solution is at the sole discretion of the software provider, solution provider or user. For complete statement of limited warranty, please refer to <u>www.samsung.com/us/safe</u>, available on the web and where Samsung smartphone and Galaxy Tab<sup>TM</sup> devices are sold. [101212]

## Samsung Telecommunications America (STA), LLC

Headquarters: 1301 E. Lookout Drive Richardson, TX 75082 Customer Care Center: 1000 Klein Rd. Plano, TX 75074 Toll Free Tel: 1.888.987.HELP (4357)

Internet Address: http://www.samsung.com

©2013 Samsung Telecommunications America, LLC. Samsung is a registered trademark of Samsung Electronics Co., Ltd. Do you have questions about your Samsung Mobile Phone? For 24 hour information and assistance, we offer a new FAQ/ARS System (Automated Response System) at: www.samsung.com/us/support The Bluetooth<sup>®</sup> word mark, figure mark (stylized "B Design"), and combination mark (Bluetooth word mark and "B Design") are registered trademarks and are wholly owned by the Bluetooth SIG.

Nuance<sup>®</sup>, VSuite<sup>TM</sup>, T9<sup>®</sup> Text Input, and the Nuance logo are trademarks or registered trademarks of Nuance Communications, Inc., or its affiliates in the United States and/or other countries.

Swype and the Swype logos are trademarks of Swype, Inc.

microSD<sup>™</sup>, microSDHC<sup>™</sup> and the microSD logo are Trademarks of the SD Card Association.

Wi-Fi<sup>®</sup>, the Wi-Fi CERTIFIED logo, and the Wi-Fi logo are registered trademarks of the Wi-Fi Alliance.

LTE is a trademark of ETSI.

Google, Google Play and other marks are trademarks of Google, Inc.

©Samsung Telecommunications America, LLC ("Samsung"). Samsung, Super AMOLED, and AllShare are all trademarks of Samsung Electronics Co., Ltd. and/or its related entities. Other company names, product names and marks mentioned herein are the property of their respective owners and may be trademarks or registered trademarks. Appearance of device may vary. ©Verizon Wireless. Verizon Wireless, the Verizon Wireless logos, and Convoy™ are trademarks of Verizon Trademark Services LLC. All company names, trademarks, logos and copyrights not property of Verizon Wireless are the property of their respective owners.

## **Table of Contents**

| Section 1: Getting Started 4            |
|-----------------------------------------|
| Understanding this User Manual 4        |
| Setting Up Your device 6                |
| Turning the Device On and Off 9         |
| Your Google Account 10                  |
| Your Samsung Account 10                 |
| Setup Wizard 10                         |
| Help                                    |
| Your Phone Number                       |
| Voice Mail 11                           |
| TTY Mode 11                             |
| Roaming 11                              |
| Task Manager 12                         |
| Memory Card 12                          |
| Securing Your Device 13                 |
| Section 2: Understanding Your Device 15 |
| Features 15                             |
| Front 16                                |
| Side View                               |

| Back                             |
|----------------------------------|
| S Pen                            |
| Home Screen 25                   |
| Navigation 27                    |
| Multi Window 29                  |
| Notifications 30                 |
| Status Bar 32                    |
| Primary Shortcuts 32             |
| Widgets 33                       |
| Shortcuts 33                     |
| Folders                          |
| Wallpaper                        |
| Apps 35                          |
| Entering Text 35                 |
| Section 3: Contacts and Accounts |
| Accounts 39                      |
| Contacts                         |
| Speed Dials 51                   |

| Verizon folder106         |
|---------------------------|
| Calendar                  |
| Camera                    |
| Clock                     |
| Contacts                  |
| Email                     |
| Gallery                   |
| Help                      |
| Maps                      |
| Messages                  |
| Music                     |
| Phone                     |
| Play Store144             |
| S Note                    |
| Settings                  |
| Video                     |
| YouTube                   |
| Section 7: Connections150 |
| Wi-Fi                     |
| Wi-Fi Direct              |
| Mobile Hotspot            |
| Bluetooth                 |

| VPN 156                                        |
|------------------------------------------------|
| Tethering 157                                  |
| NFC and Beaming 158                            |
| S Beam 158                                     |
| Nearby devices 159                             |
| Connecting to a Computer 160                   |
| Memory Card 160                                |
| Section 8: Settings 162                        |
| Accessing Settings 162                         |
| Wireless and network 162                       |
| Device 174                                     |
| Personal 189                                   |
| Accounts 208                                   |
| System 209                                     |
| Section 9: Health and Safety                   |
| Information218                                 |
| Exposure to Radio Frequency (RF) Signals 218   |
| Specific Absorption Rate (SAR) Certification   |
| Information 223                                |
| FCC Part 15 Information to User 225            |
| Commercial Mobile Alerting System (CMAS) . 225 |
| Smart Practices While Driving                  |
|                                                |

| Battery Use and Safety 22                  | 27 |
|--------------------------------------------|----|
| Samsung Mobile Products and Recycling 22   | 29 |
| UL Certified Travel Charger                | 30 |
| Display / Touch-Screen                     | 30 |
| GPS 23                                     | 31 |
| Emergency Calls 23                         | 31 |
| Care and Maintenance 23                    | 32 |
| Responsible Listening                      | 33 |
| Operating Environment                      | 35 |
| FCC Hearing Aid Compatibility (HAC)        |    |
| Regulations for Wireless Devices 23        | 37 |
| Restricting Children's Access to           |    |
| Your Mobile Device 23                      | 39 |
| FCC Notice and Cautions 23                 | 39 |
| Other Important Safety Information 24      | 10 |
| Section 10: Warranty Information24         | 2  |
| Standard Limited Warranty 24               | 12 |
| End User License Agreement for Software 24 | 17 |
| Index25                                    | 5  |

## **Understanding this User Manual**

The sections of this manual generally follow the features of your device. A robust index for features begins on page 255. Also included is important safety information beginning on page 218, that you should know before using your device. This manual gives navigation instructions according to the default display settings. If you select other settings, navigation steps may be different.

Unless otherwise specified, all instructions in this manual assume that you are starting from the Home screen. To get to the Home screen, you may need to unlock the device. For more information, see *"Securing Your Device"* on page 13.

Note: Instructions in this manual are based on default settings, and may vary from your device, depending on the software version on your device, and any changes to the device's Settings.

Unless stated otherwise, instructions in this User Manual start with the device unlocked, at the Home screen.

All screen images in this manual are simulated. Actual displays may vary, depending on the software version of your device and any changes to the device's Settings.

## **Special Text**

In this manual, you'll find text that is set apart from the rest. These are intended to point out important information, share quick methods for activating features, to define terms, and more. The definitions for these methods are as follows:

- Notes: Presents alternative options for the current feature or menu.
- Tips: Provides quick or innovative methods, or useful shortcuts.
- Important: Points out important information about the current feature that could affect performance.
- Warning: Brings to your attention important information to prevent loss of data or functionality, or even prevent damage to your device.

## **Text Conventions**

This manual provides condensed information about how to use your device. To make this possible, the following text conventions are used to represent frequently-used steps:

→ Arrows are used to represent the sequence of selecting successive options in procedures. For example:

"From the Home screen, touch  $\blacksquare$  Apps  $\rightarrow$  O Settings  $\rightarrow$  Wi-Fi."

| OFF |  |
|-----|--|
|     |  |

Many settings use an On/Off switch. Touch the On/Off switch to turn a setting On or Off. This graphic is used to represent the On/Off switch.

## **Setting Up Your device**

If not already installed, install the 4G LTE SIM (Subscriber Identity Module) card, battery, and optional memory card, then charge the battery to begin using your device.

## **Back Cover**

The battery, SIM card, and optional memory card are installed under a removable cover on the back of the device.

#### Installing the battery cover

 Align the cover and press it firmly into place, making sure it snaps into place.

Note: The battery cover is flexible. Take care to avoid bending or twisting the cover when removing and installing, to prevent damage to the cover.

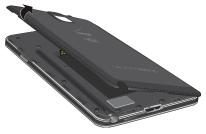

#### Removing the battery cover

 Pull up using the slot provided, while lifting the cover off the device.

#### **SIM Card**

Your device uses a 4G LTE SIM (Subscriber Identity Module). The 4G LTE SIM is a small, rectangular plastic card that stores your phone number, information about your wireless service, and other information such as messages.

If you purchased your device at a Verizon Wireless store, the SIM card is activated and ready to use. If you ordered a new device, the card may need to be activated before you can use it. For more information about activating the SIM card, visit: http://www.verizonwireless.com/4GSIM.

**Caution!** Turn the device off before installing or removing the SIM card. Do not bend or scratch the SIM card. Take care when handling, installing, or removing the SIM card, and avoid exposing the SIM card to static electricity, water, or dirt. Keep the SIM card out of reach of small children.

#### Installing the 4G LTE SIM Card (if not already installed)

 With the Verizon Wireless logo facing up, carefully insert the 4G LTE SIM Card into the slot, pressing gently until it locks into place.

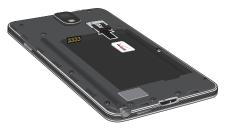

#### Removing the 4G LTE SIM Card

- 1. Turn off the device, then remove the back cover.
- Press the 4G LTE SIM Card in gently to release the lock, then carefully slide the 4G LTE SIM Card out of the slot.

## Battery

Your device is powered by a rechargeable, standard Li-Ion battery. A Wall/USB Charger (Charging Head and USB cable) is included with the device, for charging the battery.

The battery comes partially charged. You must fully charge the battery before using your device for the first time. A fully discharged battery requires up to 4 hours of charge time. After the first charge, you can use the device while charging.

Warning! Use only Samsung-approved charging devices and batteries. Samsung accessories are designed to maximize battery life. Using other accessories may invalidate your warranty and may cause damage.

#### **Battery Indicator**

The battery icon in the Status Bar shows battery power level. Before the battery becomes too low to operate, the battery icon flashes and a tone plays. If you continue using the device without charging, the device will power off.

Tip: Task Manager provides helpful information about extending battery life. For more information, see *"Task Manager"* on page 12.

#### Installing and Removing the Battery

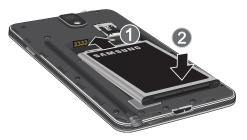

#### Installing the battery

Insert the battery into the device, aligning the gold contacts on the battery with the gold contacts in the device.

#### **Removing the Battery**

 Lift the battery up and out of the device, using the slot provided.

#### **Charging the Battery**

Your device comes with a Wall/USB Charger (charging head and USB cable) to charge your device from any 110/220 VAC outlet.

- **Note:** The battery comes partially charged. You must fully charge the battery before using your device for the first time. A fully discharged battery requires up to 4 hours of charge time. After the first charge, you can use the device while charging.
  - 1. Insert the USB cable into the port.

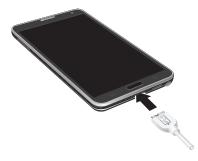

- 2. Connect the USB cable to the charging head, then plug the charging head into a standard AC power outlet.
- 3. When charging is complete, unplug the charging head from the power outlet and remove the USB cable from the device.

## **Turning the Device On and Off**

#### Turning the Device On

Press and hold the **Power/Lock Key** until the device vibrates and starts up.

#### **Turning the Device Off**

- 1. Press and hold the **Power/Lock Key** until the device vibrates and the Device Options menu displays.
- 2. At the prompt, tap Power off.

## **Your Google Account**

Your new device uses your Google account to fully utilize its Android features, including Gmail, Google Talk and the Play Store. When you turn on your device for the first time, set up a connection with your existing Google account, or create a new Google account.

To create a Google account, or set up your Google account on your device, use Accounts and sync settings (see "Accounts" on page 208).

## **Your Samsung Account**

Create a Samsung account, for access to Samsung apps on your device, including Media Hub, Music Hub, and AllShare Play. For more information, see *"Accounts"* on page 208.

## **Setup Wizard**

The first time you turn your device on, Setup Wizard will guide you through the basics of setting up your device.

Follow the prompts to choose a default language, set up accounts, choose location services, and learn more about your device.

You can also use the Setup Wizard to quickly configure your device at any time.

From any unlocked screen, press the

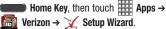

## Help

Get information about using your device, including videos, useful tips, and other information.

From any unlocked screen, press the
 Home Key, then touch Apps → ? Help.

## **Your Phone Number**

From any unlocked screen, press the
 Home Key, then touch Apps →
 Settings → About phone → Status.

## Voice Mail

All unanswered calls to your device are sent to voicemail, even if your device is turned off, so you'll want to set up your voicemail and personal greeting as soon as you activate your device.

For more information, see "Voicemail" on page 74.

## TTY Mode

Settinas" on page 58.

Your device is TTY-compatible, allowing you to connect a TTY device to the device's headset jack. Before you can use your device with a TTY device, you'll need to enable TTY Mode. For more information about enabling TTY mode, see *"Call* 

## Roaming

When you travel outside your home network's coverage area, your device can use roaming to acquire service on other compatible digital networks. When roaming, the  $\triangle$ **Roaming** icon displays in the Status bar.

Tip: You can set your device's roaming behavior. For more information, see *"Mobile networks"* on page 168.

During roaming, some services may not be available. Depending on your coverage area and service plan, extra charges may apply when making or receiving calls, connecting to the Internet, or using data services. Contact Verizon Wireless for more information about your coverage area and service plan.

## **Task Manager**

Your device can run apps simultaneously, with some apps running in the background. Use Task Manager to see which apps are running on your device, and to end running apps to extend battery life. You can also uninstall apps from your device and check memory usage.

- 1. From any unlocked screen, press and hold the **Home Key**, then select **Task manager**.
- 2. Touch the Active applications tab to view apps running on your device. Touch End, or End all to close apps.
- 3. Touch the **Downloaded** tab to view information about apps you've installed on your device. Touch **Uninstall** to remove an app from your device.
- Touch the RAM tab to display the amount of RAM (Random Access Memory) in use. Touch Clear memory to clear processes to increase available RAM.
- Touch the Clear defaults tab to clear the current default applications.
- 6. Touch the **Storage** tab for internal system storage and SD card memory statistics.

Tip: Touch and drag your finger on the tabs to scroll the tabs.

## **Memory Card**

Your device supports optional, removable, microSD<sup>™</sup> or microSDHC<sup>™</sup> memory cards of up to 64GB capacity (not included), for storage of music, pictures, and other files. For more information about using memory cards, see *"Memory Card"* on page 160.

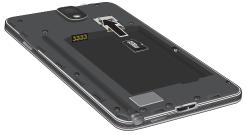

## Installing a Memory Card

- 1. Remove the back cover.
- With the gold contacts facing down, slide the memory card into the slot, pushing gently until it locks into place.
- 3. Install the back cover.

## **Removing a Memory Card**

Important! To prevent damage to data stored on the memory card, unmount the card before removing it from the device.

1. From any unlocked screen, press the

Home Key, then touch  $\blacksquare$  Menu  $\rightarrow$  Settings  $\rightarrow$  Storage  $\rightarrow$  Unmount SD card.

- At the prompt, read the warning and select OK to continue. Wait for SD card safe to remove to appear in the Status bar and Notifications.
- 3. Remove the back cover.
- Gently press on the memory card to release the lock, then carefully pull the card out.
- 5. Install the back cover.

## **Securing Your Device**

Use your device's screen lock features to secure your device.

Note: Unless stated otherwise, instructions in this User Manual start with the device unlocked, at the Home screen.

To set a personal screen lock, use the Screen lock option under Security settings. For more information, see *"Screen lock"* on page 192.

For other settings related to securing your device, see *"Security"* on page 196.

#### Locking the Device

By default, the device locks automatically when the screen times out.

– or – Press the **Power/Lock Key**.

Tip: When the device is locked, the Emergency call feature is available on the lock screen, to allow you to make emergency calls even while the device is locked.

#### **Unlocking the Device**

Unlock the device using one of the default unlock screens, or use Screen lock options for increased security.

Press the **Power/Lock Key**, then touch and drag your finger across the screen.

Tip: Special notification icons display for missed calls or new messages. Drag a missed call or message icon to view the message or call log.

## Section 2: Understanding Your Device

## **Features**

- Touch screen with virtual (on-screen) QWERTY keyboard
- Brilliant 5.7" HD Super AMOLED® screen (1920 x 1080)
- 2.3 gigahertz quad-core processor
- Delivering data speeds faster than the current 3G network technology by using 4G LTE and High Speed Packet Access Plus (HSPA+).
- Android 4.3, Jelly Bean Platform
- USB 3.0 connector for fast transfer speeds
- Smart Switch<sup>™</sup> compliant. For more information, see <u>www.samsungsmartswitch.com</u>
- $\bullet\,$  Support for Air View  $^{\textcircled{R}}$  and Air Gestures  $^{\textcircled{R}}.$
- S Pen functionality
- $\bullet$  Wi-Fi  $^{\ensuremath{\mathbb{R}}}$  Capability
- $\bullet \mbox{ WatchON}^{\textcircled{\sc 0}} \mbox{ Rich TV experience with Infrared (IR) remote }$
- Apps available to download from the Google Play<sup>™</sup> Store and Samsung Apps
- Access Movies, TV Shows, Music, Games, and Books with Samsung Hub^ $\ensuremath{^{\rm TM}}$

- Samsung Link<sup>™</sup> to share your media content across connected devices. Cloud connectivity is achieved using an external Web storage service
- $\bullet \ \mbox{Compliant} \ \mbox{with} \ \mbox{Samsung Link}^{\mbox{$\mathbb{R}$}}$
- 13 Megapixel Camera and Camcorder with auto focus and digital zoom 10X
- 2 Megapixel Front Facing camera for Video Chat
- Share Shot picture sharing functionality, Camera sharing over multi-connect Wi-Fi Direct connection
- S-Beam file transfer technology
- Bluetooth enabled
- NFC-compatible
- Full Integration of Google Mobile<sup>™</sup> Services (Gmail, YouTube, Google Maps, Google Voice Search)
- Multiple Messaging Options: Text/Picture/Video Messaging and Google Hangouts<sup>™</sup>
- Corporate and Personal Email
- Music Player with multitasking features

- Pre-loaded e-reader applications such as: Play Books^M and Play Magazines^M
- Assisted GPS (Google Navigation)
- Webkit-based browser
- Expandable memory slot supports up to 64GB microSD
- Mobile HotSpot and USB Tethering-capability
- Video Chat using Google Hangouts
- Google Play<sup>™</sup> Music
- $\bullet\,$  Wi-Fi  $^{\textcircled{R}}$  Calling using a micro SIM card
- HD Video Player 1080p
  - Codec: MPEG4, H.264, H.263, VC-1, WMV7/8, VP8, MP43
  - Format: 3GP (MP4), WMV (ASF), and AVI
- Video Player support for PIP (Picture in Picture) viewing

## Front

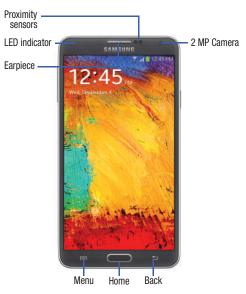

- LED indicator illuminates with a series of distinct colors and flashing patterns to indicate different notifications and statuses. Events include Charging, Low battery, and Missed event:
  - Powering on blue blinks/animates
  - Battery Charging red remains on
  - Battery Fully Charged green remains on.
  - Low Battery or Charging Error- red blinks/animates
  - Missed Notification (Call or Messaging) **blue** blinks/animates For more information, refer to *"LED Indicator"* on page 182.
- 2. Earpiece/External speaker allows you to hear ringers, music, and other sounds offered by your device.
- Light (RGB) Sensor lets you use the ambient light level to adjust the screen brightness/contrast. This sensor decreases screen brightness in dim light.
  - In a bright light condition (outdoors), the sensors cause the device to increase the brightness and contrast for better viewing.
  - In dim light conditions, the device decreases the screen brightness to compensate.

- Proximity Sensor detects how close an object is to the surface of the screen. This is typically used to detect when your face is pressed up against the screen, such as during a phone call.
- Menu key displays a list of options available for the current screen. From the Home screen it displays Add apps and widgets, Create folder, Set wallpaper, Edit page, Search, and Settings options.
- Home key displays the Home screen when pressed. Press and hold to display your recent apps, Task manager, and Remove all option. Double-press to activate S Voice.
- 7. Back key re-displays the previous screen or clears entries.
- 8. Display shows all the information needed to operate your phone, such as the connection status, received signal strength, phone battery level, and time.
- 9. Front Facing Camera allows you to take pictures while facing the screen and allows you to video conference.

## **Side View**

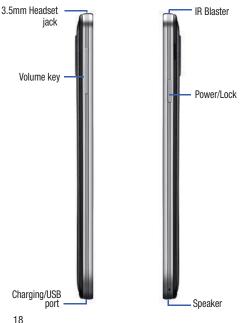

- Volume: From the Home screen, press to adjust master volume. During calls or media playback, press to adjust volume. Press to mute the ringtone of an incoming call.
- 2. Power/Lock: Press and hold to turn the device on or off, and to access a device options menu. Press to lock the device, or to wake the screen for unlocking.
- 3. Microphones are used during phone calls and allow other callers to hear you clearly when you are speaking to them. There are two microphones on the device:
  - Bottom microphone: used during handset mode.
  - Side microphone: used while an active call is in the speakerphone mode and assists in noise cancellation (2 microphone solution).
- USB Power/Accessory connector allows you to connect a power cable or optional accessories such as a USB/ data cable.

## Back

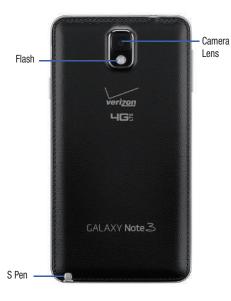

- 1. Flash allows you to take photos in low-light conditions.
- 2. Camera allows you to take photos and record videos.
- 3. 3.5 mm Headset/headphone jack allows you to hear ringers, music, and other sounds offered by your device.
- 4. S Pen allows you to select items in screens, hand-write entries, and draw and edit images. S Pen also allows you to use S Pen only functions. For more information, refer to "S Pen" on page 20.

## S Pen

The S Pen<sup>™</sup> is a stylus that assists you in performing different functions. By using the Pen button, you can minimize having to switch between touch and pen input.

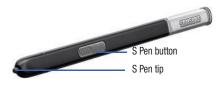

## **Replacing the S Pen tip**

- 1. Use the tweezers to pull out the S Pen tip (1).
- 2. Insert the new pen tip on the top of the S Pen and press until it clicks in place (2).

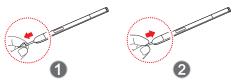

## **Removing S Pen**

S Pen stores inside your device, for convenient access.

 Slide S Pen from your device using the notch on the end of the S Pen.

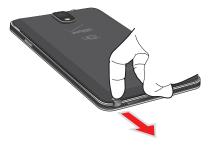

## **S Pen Settings**

Configure S Pen settings, including options for sounds and for tracking S Pen when it's not stored in your device.

For more information about S Pen, and to configure settings, touch  $\blacksquare$  Apps  $\rightarrow$  o Settings  $\rightarrow$  S Pen, or see "S Pen" on page 212.

## Easy Clip

Instantly outline and crop images on the screen, in any shape, to share or paste. You can edit the cropped content, or personalize it with your own handwriting.

#### To use Easy Clip:

- Press and hold the S Pen button, then draw around the image you want to clip, making sure to close the shape.
- 2. Tap the app you want to paste the image into, or if you do nothing, the image is pasted to Clipboard.

## **Air View**

Hover S Pen over the screen to preview content, or view information about an item on the screen. For example:

- Hover over an email in a list to preview the message before opening it.
- Hover over a photo album to preview the contents, or see a picture enlarged.
- Hover over the time line during video playback to preview and navigate to specific scenes.
- In S Planner, hover over dates and events to see details
- Hover over an icon or screen button to view the item's title For more information about Air View, see *"Motions and gestures"* on page 209.

## Air command

Air command allows you to quickly activate frequently used applications or perform actions.

 To launch the Air command menu, simply remove the S Pen from the S Pen slot, hold the S Pen near the screen, and press the S Pen button.

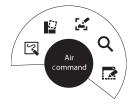

- Action Memo: Link short notes to applications.
- Scrap booker: Capture, save and categorize clipped images.
- Screen Write: Capture screenshots and write or draw on them.
- S Finder: Search device contents.
- **Pen Window**: Outline a window on the screen to quickly access selected applications.

## Idea Sketch

Express your ideas with an image. Add illustrations by handwriting keywords on the Idea Sketch pad.

#### To use Idea Sketch:

- **1.** From the Home screen, touch  $\blacksquare$  Apps  $\rightarrow$  **S** Pen.
- 2. From the toolbar, select the Insert tool, then choose Idea Sketch from the menu.
- **3.** Write a search term for something you want to draw or insert into your S Note.

– or –

#### Choose a Category.

S Note displays images matching your search term.

4. Select an image to insert it into your S Note.

You can edit the image, or draw on it, and changes are saved in your S  $\ensuremath{\mathsf{Note}}$  .

## **Photo Notes**

Hand-write a note on the back of pictures to add detail to your memories.

#### To add a Photo Note:

- From the Home screen, touch Apps →
   Gallery.
- 2. Select a picture, then select Menu  $\rightarrow$  Photo note.
- Use S Pen to write a note on the back of the picture, then select Done to save the note with the picture.

Note: Photo notes are saved with the picture on your device, but are not transferred when you share the picture.

## **Popup Note**

Multi-task with Popup Note - open an S Note instantly in a popup window to jot down a quick note during a meeting, or write down information from another area of the screen.

#### To use Popup Note:

- 1. From any screen, press and hold the S Pen button and double-tap on the screen.
- **2.** Use S Pen to write your note, then save it for later. You can move the popup window around the screen.

## **Popup Video**

Multi-task with Popup Video - transform your video player into a popup window floating on the screen. The video will continue to play, and the popup window can be resized or moved anywhere on the screen.

#### To use Popup Video:

■ While watching a video, touch the 🗁 **Popup Video** icon in the lower right corner of the screen.

## **Popup Browser**

Multi-task with Popup Browser - Launch a new, floating browser window by selecting a web link from any application.

#### To launch Popup Browser:

 In any app, touch a web link, then choose Popup Browser from the menu.

## **Other S Pen gestures**

You can perform other functions with S Pen, for example:

- Go back: Press and hold the S Pen button, then draw  $\leq$  on the screen.
- Open menu: Press and hold the S Pen button, then draw on the screen.
- Screen capture: Press and hold the S Pen button, then touch and hold S Pen on the screen.
- Select text: Press and hold the S Pen button, then touch and drag S Pen over the text to select

## **Home Screen**

The Home screen is the starting point for using your device.

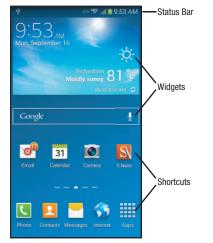

- Status Bar: Presents icons to show network status, battery power, and connection details. For a list of icons, see "Status Bar" on page 32.
- Widgets: Apps that run on the Home screen. The widgets shown are found on the Home screen by default, and you can add your favorites. For more information, see "Widgets" on page 33.
- Shortcuts: Shortcuts to apps. These shortcuts are found on the Home screen by default, and you can add more shortcuts to your favorite apps. For more information, see "Shortcuts" on page 33.

Note: Unless stated otherwise, instructions in this User Manual start with the device unlocked, at the Home screen.

All screen images in this manual are simulated. Actual displays may vary, depending on the software version of your device and any changes to the device's Settings.

### **Extended Home Screen**

The Home screen consists of the Home panel, plus panels that extend beyond the display width to provide more space for adding shortcuts, widgets and folders.

Slide your finger horizontally across the screen to scroll to the left or right side panels. As you scroll, the indicator at the bottom of the display shows your current position.

## **Customizing the Home Screen**

Customize the Home screen to suit your preferences.

- Add App Shortcuts: For more information, see "Shortcuts" on page 33.
- Add Widgets: For more information, see "Widgets" on page 33.
- Add Folders: For more information, see "Folders" on page 34.
- Change the Wallpaper: For more information, see "Wallpaper" on page 34.
- **Display settings**: For more information, see "*Display*" on page 181.

#### Adding and removing Home screen panels

Your device comes with 6 Home screen panels. You can customize the Home screen to include up to the seven default panels.

- 1. From the Home screen, touch  $\blacksquare$  Menu  $\rightarrow$  Edit page.
- 2. Slide your finger across the screen to scroll the panels, and use these controls to configure panels:
  - **Remove**: Touch and hold on a panel, then drag it to **Remove**.
    - Add: Touch a previously-removed panel to add it, up to the default total of seven.
  - Set as Home: The panel set as Home will display when you press the **Home Key**.

Tip: You can also "pinch" the Home screen to display Edit page options. For more information, refer to "*Pinch*" on page 27.

## **Navigation**

Navigate your device's features using the command keys and the touch screen.

Warning! Please note that a touch screen responds best to a light touch from the pad of your finger or a nonmetallic stylus. Using excessive force or a metallic object when pressing on the touch screen may damage the tempered glass surface and void the warranty. For more information, see *"Warranty Information"* on page 242.

## **Context-sensitive Menus**

While using your device, context-sensitive menus offer options for the feature or screen.

#### To access context-sensitive menus:

- Touch 🔲 Menu.
- Touch and hold on an item.

## Finger Gestures

Touch items to select or launch them. For example:

- Touch the onscreen keyboard to enter characters or text.
- Touch an item to select it.
- Touch an app's icon to launch the application.

#### **Touch and Hold**

Activate items by a touch and hold gesture. For example:

- Touch and hold a widget on the Home screen to move it.
- Touch and hold on a field to display a pop-up menu of options.

#### Swipe

Swipe your finger across the screen. For example:

- · Unlocking the screen
- · Scrolling the Home screen or a menu
- Combine touch and hold with swipe to drag an item.

#### **Pinch**

Using two fingers, make a pinch motion on the screen. For example:

- Pinch in to zoom in on pictures or screens.
- · Pinch out to zoom out on pictures or screens.

#### **Hand Gestures**

Your device recognizes motion, to allow you to navigate and access features by moving the device in specific gestures.

To use gestures, enable the Motion settings. For more information, see *"Motions and gestures"* on page 209.

#### **Pick Up or Turn Over**

Lift the device, or place the device screen-down, on a horizontal surface, such as a table.

- Direct call: When this setting is On, you can lift the device to your ear to call a displayed contact in Messaging, Contacts, or Recent calls to dial the contact's device number.
- Smart alert: When this setting is On, the device will automatically notify you to missed calls and alerts that occurred while the device was stationary.
- Turn over to mute/pause: When this setting is On, turning the device screen-down automatically mutes incoming call ringtones and alerts sounds.

## Tilt

Touch and hold with your thumbs on the screen, then tilt the device forward and back to zoom in or out.

• **Tilt to zoom**: When this setting is On, tilting the device while in Gallery or Internet causes the screen to zoom in or out.

#### Pan

Touch and hold on the screen, then move the device in a side-to-side motion.

- Pan to move icon: When this setting is On, moving the device in a panning motion (side-to-side) moves a highlighted icon to a new location on the Home screen.
- Pan to browse images: When this setting is 0n, moving the device in a panning motion while viewing an image moves focus around in the image.

#### Palm

Use your hand to swipe across the screen, or cover the screen.

- Palm swipe to capture: When this setting is On, swiping the screen with the side of your hand (left to right, or right to left) captures a screen shot.
- Palm touch to mute/pause: When this setting is On, covering the screen with your hand mutes or pauses media playback.

## **Multi Window**

Multi Window allows you to use multiple apps on the same screen, in multiple, re-sizable windows.

## **Enabling Multi Window**

Enable Multi window on the Notifications screen.

- 1. Sweep your finger down from the top of the screen to display Notifications.
- 2. Touch Quick Settings at the top of Notifications.
- 3. Touch Multi window to enable it.

## **Displaying Multi Window**

When Multi window is enabled, the tab appears on the left side of the screen by default. You can show or hide the tab.

Touch and hold the Deck Key.

#### Moving the Multi Window Tab

When Multi window is enabled, its tab displays on the edge of the screen where it's docked. You can move the Multi window tab up or down on the edge of the screen.

Touch and hold on the tab, then drag it up or down along the edge of the screen.

## **Moving Multi Window**

By default, Multi window is docked on the left side of the screen. You can dock the Multi window at any edge of the screen (top, bottom, or either side).

 Touch the tab to open Multi Window (the tab turns gray), then drag Multi Window to another edge of the screen.

## **Using Multi Window to Run Multiple Apps**

You can launch apps from Multi window, or drag an app to the screen to run multiple apps at the same time.

The apps display together on a split screen. You can switch between the apps, or adjust the size of their display on the screen.

# Launching multiple apps

When you drag an app from Multi Window on top of an open app, both apps display in a split window.

- 1. While using one app, touch the tab to display Multi Window, then touch and drag an app to the screen.
- As you drag the app over the screen, a blue screen displays. Release the app when the blue screen displays where you want to place the app.

# Adjusting the size of app windows

You can adjust the size of the two apps on the screen. Touch and drag the border between the windows.

# Switching Multi window positions and making an app full screen

You can switch the position of the app windows from top to bottom.

Touch the border between the windows, then touch Switch.

# Making an app full screen

You can change from the split window display to full screen.

• Touch the border between the windows, then touch **Full screen**.

# Notifications

Notifications shows information about connections, alerts and other items.

- 1. Touch and drag downward from the top of the screen to display notifications.
- **2.** Touch an item to open the item, or to launch the related app or feature.

# **World Clock**

While displaying Notifications, touch the time in the Status bar to display a World clock. Add cities to the clock to display the time in different zones around the world.

## **Clearing Notifications**

- 1. Sweep your finger downward from the top of the screen to display Notifications.
- 2. Touch a notification to clear it, or touch **Clear** to clear all notifications.

# **Quick Settings**

Use Quick Settings at the top of Notifications to control popular settings. Slide your finger right and left to see all the icons.

- Wi-Fi: Turn Wi-Fi On or Off. See "Wi-Fi" on page 162.
- GPS: Turn Standalone GPS services on or off. See "GPS & Verizon location services" on page 191.
- Sound: Switch between your sound settings, Mute (all sounds silenced) and Vibrate (all sounds replaced by vibration).
- Screen rotation: Enable or disable the Auto rotation setting, to control whether the screen automatically updates when you rotate the device. See "Auto-rotate screen" on page 184.
- **Bluetooth**: Turn Bluetooth On or Off. See "*Bluetooth*" on page 155.
- Smart stay: Enable or disable keeping the screen active while you are looking at it. See "Smart screen" on page 185.

- Airplane mode: Turn Airplane mode On or Off. See "Airplane mode" on page 162.
- **Power saving**: Enable or disable Power saving mode. See "Power saving mode" on page 188.
- Hands-free mode: Enable or disable Hands-free mode, to have incoming caller ID and text messages read out. See "Text-tospeech options" on page 206.
- Screen Mirroring: Enable or disable Screen Mirroring, to wirelessly share your phone's screen with Wi-Fi-enabled TVs. See *"Screen Mirroring"* on page 174.

# **Status Bar**

The Status Bar shows network and battery status icons and other details.

#### For a list of the available icons:

- **1.** From the Home screen, tap  $\blacksquare$  Apps  $\rightarrow$   $\bigcirc$  Settings.
- 2. Repeatedly swipe upward on the screen to scroll down to System.
- 3. Under System, tap About phone  $\rightarrow$  con glossary.

# **Primary Shortcuts**

Primary Shortcuts appear at the bottom of the display. You can edit the Primary Shortcuts, except for **Apps**.

# **Editing the Primary Shortcuts**

#### To add or remove shortcuts:

 Touch and hold a shortcut, then drag it from the Primary Shortcuts to the Home screen, or from the Home screen to the Primary Shortcuts.

#### To remove shortcuts:

 Touch and hold the shortcut until **Remove** appears, then drag the shortcut to the **Remove** icon.

# Widgets

Widgets are self-contained applications that you can place on the Home screen for quick access.

# Adding Widgets to the Home screen

#### Adding widgets from the Home screen

- 1. Navigate to a Home screen panel, then touch and hold on the screen to display the **Home screen** menu.
- 2. Touch Apps and widgets.
- 3. Touch the Widgets tab, then touch and hold and drag it to the Home screen.

### **Adding Shortcuts from Widgets**

- 1. Navigate to a Home screen panel.
- 2. Touch **Apps**, then touch the **Widgets** tab.
- **3.** Touch a widget, then follow the prompts to configure the widget and place it on the Home screen.

# **Removing Widgets**

 Touch and hold the widget until I Remove appears, then drag the widget to the Remove icon.

# **Shortcuts**

Use App shortcuts for quick access to applications from the Home screen. Your device comes with app shortcuts already placed on the Home screen, and you can add your favorites.

#### Adding Shortcuts to the Home Screen Adding shortcuts from the Home screen

- 1. Navigate to a Home screen panel, then touch and hold on the screen to display the **Add to Home screen** menu.
- 2. Touch Apps and widgets.
- 3. Touch and hold an app to add it to the Home screen.

### **Adding Shortcuts from Apps**

- 1. Navigate to a Home screen panel.
- 2. Touch Apps.
- 3. Touch and hold an app to add it to the Home screen.

### **Removing Shortcuts**

• Touch and hold the shortcut until **Remove** appears, then drag the shortcut to the Remove icon.

# **Folders**

Place folders on the Home screen to organize items.

# **Adding Folders**

- 1. Navigate to a Home screen panel, then touch and hold on the screen to display the **Home screen** menu
- 2. Touch Folder. The folder displays on the Home screen. Touch the folder to name it.

# **Removing Folders**

 Touch and hold the folder until III Remove appears, then drag the folder to the Remove icon.

# Wallpaper

Choose a picture to display in the background of the Home screen. You can choose pre-loaded wallpaper images, or select a picture you've taken with Camera or downloaded.

- From the Home screen, touch and hold on the screen to display the Home screen menu, then select Set wallpaper.
- 2. Choose Home screen, Lock screen, or Home and lock screens.
- 3. Choose a source:
  - Gallery: Choose a picture stored on your device or on an optional installed memory card. Touch a picture to select it, then use the crop tool to resize the picture, if desired. Touch Done to set the picture as wallpaper.
  - Live wallpapers: Choose from pre-loaded interactive moving wallpapers. Touch a wallpaper, then touch Set wallpaper.
  - Wallpaper: Choose from pre-loaded wallpaper images. Touch a wallpaper, then touch Set wallpaper.

Note: You can also set Wallpaper in Settings. For more information, see "Wallpaper" on page 181.

# Apps

Apps holds all applications installed on your device. Applications that you download and install are also added to Apps.

The Apps screen is like the Home screen, it consists of panels that extend beyond the display width to provide more space. Slide your finger horizontally across the screen to scroll to the left or right side panels. As you scroll, the indicator at the bottom of the display shows your current position.

For more information about applications, see *"Applications"* on page 76.

You can place shortcuts to apps on the Home screen, for quick access to the app. For more information, see *"Adding Shortcuts from Apps"* on page 33.

- **1.** From the Home screen, touch **Apps**.
- 2. Slide your finger left or right to scroll the Apps screens.
- **3.** Touch an icon to launch the application.

# **Entering Text**

Your device uses a virtual QWERTY keyboard for text entry. Use the keyboard to enter letters, punctuation, numbers, and other characters into text entry fields or applications. Access the keyboard by touching any text entry field.

You can also use voice input to speak your inputs.

The virtual QWERTY keyboard displays at the bottom of the screen. By default, when you rotate the device, the screen orientation updates to display the keyboard at the bottom of the screen.

## **Text Input Methods**

Your device offers three text input methods: Google voice typing, Samsung keyboard, and Swype.

You can set a default text entry method in Settings. For more information, see *"Keyboards and input methods"* on page 201.

To choose a text input method at any time:

 While entering text, touch and drag downward from the top of the screen to display Notifications, then touch Choose input method.

## **Using Samsung Keyboard**

The Samsung keyboard is a custom virtual QWERTY keyboard, featuring optional predictive text. Input characters by tapping the on-screen keys with your finger, or use speech recognition.

You can enable predictive text, to have the Samsung keyboard match your key touches to common words and displays them. Select a word from the display to insert it into your text.

#### **Configuring Samsung keyboard**

Configure the Samsung keyboard to your preferences.

- For more information, see "Samsung keyboard" on page 202.
- While entering text, touch 💽, then select 🏟 from the pop-up menu.

#### **Entering Upper and Lower Case Letters**

The default case is lower case (abc). Enter upper and lower case alphabet letters by touching the Shift key to toggle the case, before touching the letter key(s).

- Touch once to switch from abc to Abc mode
- Touch and hold to switch to ABC mode

#### **Entering Symbols and Numbers**

To enter common symbols, touch  $\frac{123}{\text{Sym}}$  to switch to symbol mode, then touch the corresponding key.

To enter less-common symbols, touch  $\frac{123}{Sym} \Rightarrow \frac{123}{Sym}$  , then touch the corresponding key.

To enter numbers, touch  $\int_{ym}^{123}$ , then touch the number keys.

# Using Google Voice Typing from the Samsung keyboard

When you enable the Voice input setting for Samsung keyboard, you can access Google Voice Typing from the Samsung keyboard.

For more information about enabling Voice input, see *"Samsung keyboard"* on page 202.

Touch I are the speak your input.

### **Using Predictive text**

When using Predictive text, you can have next-letter prediction and regional error correction, which compensates for pressing the wrong keys on the QWERTY keyboard.

 While entering characters, potential word matches display in the Predictive text area above the keyboard. Touch a word to insert it into your text.

# **Using Google Voice Typing**

Use your voice to enter text using the Google Voice typing feature.

- While entering text, touch and drag downward from the top of the screen to display Notifications, then touch Select input method → Google voice typing.
- 2. At the Listening prompt, speak your text. As you speak, the text is displayed in the text field.

# **Entering Text using Swype**

Swype is a new way to enter text on touch screens. Instead of touching each key individually, use your finger to trace over the letters of a word. For each word, place your finger on the first letter and glide to the subsequent letters, lifting on the last letter.

#### **Swype Help**

While entering text, you can get information about Swype.

 Touch and hold Swype to access Settings, for the How to Swype tutorial.

#### **Configuring Swype**

Configure Swype options in the Language and input settings.

- While entering text, touch and hold 🥂 Swype.
- For more information about Swype settings, see "Swype" on page 204.

#### **Using the Numeric Keyboard**

Switch to a Numeric Keyboard, to quickly enter numbers and mathematical operators.

■ Touch <sup>123</sup><sub>+!=</sub>.

## **Entering Symbols and Numbers**

Using the Swype Keyboard:

- Touch and hold on a key to enter the character at the top of the key.
- Touch and hold on a key until a menu of all characters available on that key appears, then touch a character to enter it.
- Touch  $\frac{123}{+!}$  to switch to Symbol mode, then touch a key.

## **Editing Keyboard**

The Editing Keyboard provides a quick way to move the cursor and highlight text. If the application in which you are working supports editing, you can cut, copy or paste highlighted text.

Swype from Swype to <sup>123</sup>/<sub>+!=</sub>.

## **Using Swype Voice Input**

Enter text by speaking. Swype recognizes your speech and enters text for you.

• Touch **Voice Input**. At the prompt, speak the text you want to enter.

# Accounts

Your device provides the ability to synchronize information, from a variety of accounts, including Email, Facebook, Google, and your Samsung account. Depending on the account, you can choose to synchronize your calendar, contacts, and other types of content.

Contacts from your accounts appear in your device's Contacts.

With synchronization, you can ensure that information on your device is updated with any information that changes in your accounts.

### **Setting Up Your Accounts**

Set up and manage your accounts with the Accounts settings.

For information about setting up other, non-synchronized email accounts, see *"Setting Up Email Accounts"* on page 71.

Tip: For more information on setting up your email, visit the Smartphone Resource Center at: <u>https://smartphones.verizonwireless.com</u>

#### Adding an account

- From the Home screen, touch Apps →
   Settings → Add account.
- 2. Select an account provider, then follow the prompts to enter your credentials and sign in.
- **3.** The device communicates with the provider's server to set up your account on the device.

#### **Managing accounts**

- 1. From the Home screen, touch  $\blacksquare$  Apps  $\rightarrow$  O Settings.
- Select an account, then touch a setting to enable or disable synchronization. When enabled, a check mark appears in the check box.

# Contacts

Use Contacts to store information for your friends, family and colleagues, to make contacting them easy.

#### To access Contacts:

From the Home screen, touch **I** Contacts.

#### **Contact tips:**

- Swipe your finger left-to-right across a contact to make a call to the contact.
- Swipe right-to-left across a contact to create a message addressed to the contact.

## **Creating Contacts**

- **1.** From the Home screen, touch  $\square$  Contacts  $\rightarrow$  + Create contact.
- 2. At the **Save contact to** prompt, select a save option for the contact (options depend on accounts set up):
  - Device: Save to the phone's Contacts.
  - Google: Save to your Google account.
  - Corporate: Save to your Corporate account.
- 3. Touch contact fields to enter information:
  - Touch D to choose a picture to identify the contact.
  - Touch Name to enter a name for the contact. Touch  $\bigcirc$  to enter Name prefix, First name, Middle name, Last name, or Name suffix.
  - Touch Phone number to enter a phone number, then touch the Label button to choose a label, from Mobile, Home, Work, Work Fax, Home Fax, Pager, Other, Callback, or Custom. To add another number, touch (+).
  - Touch Email address to enter an email address, then touch the Label button to choose a label, from Home, Work, Other, or Custom to create a new label. To add an address, touch (+).

- Touch Groups to assign the contact to a group. For more information about Groups, see "Groups" on page 49.
- Touch Ringtone to choose a ringtone for the contact.
- Touch **Message alert** to choose a tone to alert you to messages from this Contact.
- Touch Vibration pattern to choose a vibration pattern to play along with the ringtone when this contact calls or sends you a message.
- Touch Add another field to add more fields, including Phonetic Name, Organization, IM, Address, Notes, Nickname, Website, Events, or Relationship.
- 4. When you finish entering information, touch Save.

#### **Creating Contacts from Recent calls**

Save a phone number from a recent call to create a new contact, or update an existing contact.

For more information, see *"Creating or Updating Contacts Using Recent calls"* on page 57.

#### **Creating Contacts from the Phone Keypad**

Enter a phone number with the Phone Keypad, then save it.

- 1. From the Home screen, touch **[**] Phone.
- 2. Touch the digits of the phone number on the Keypad.
- 3. Touch Add to Contacts, then select Create contact from the pop-up menu.
- Continue entering contact information. For more information, see "Creating Contacts" on page 41.

Tip: While entering a phone number, you can add waits or pauses. Enter the number up to the pause or wait, then touch I Renu to select Add 2 sec pause or Add wait.

#### **Creating Contacts from Business cards**

From your Contacts list, you can quickly and easily capture the information on a business card and save it to a new Contact entry and to your Business cards list.

- From the Home screen, tap Contacts →
   Image: Nenu → Business cards. The Business cards screen displays, showing images of the business cards you have captured.
- 2. To capture a new business card, tap **P** Capture. The Camera view finder screen displays.
- 3. Move your phone until the business card image fills the area within the guidelines, then tap **Take**. The new Contact entry screen displays with information from the business card populating the Contact information fields.
- Review the Contact information and make any needed corrections or changes, then tap Save. The saved Contact entry screen appears with an image of the business card as the Contact photo ID.
- 5. To return to the Business cards screen, tap 🗂 Back.

# **Updating Contacts**

Make changes to update an existing contact.

- 1. From the Home screen, touch 📃 Contacts.
- Touch a contact to view its information, then touch
   Edit.

- or -

Touch and hold a contact, then select **Edit** from the menu.

 Continue entering contact information. For more information, see "Creating Contacts" on page 41.

## **Updating Contacts from the Phone Keypad**

Enter a phone number with the Phone Keypad, then save it.

- 1. From the Home screen, touch **[Contemposition**] **Phone**.
- 2. Touch the digits of the phone number on the Keypad.
- Touch Add to Contacts, then select Update existing from the pop-up menu.
- Select a contact to update, then continue entering contact information. For more information, see "Creating Contacts" on page 41.

#### **Updating Contacts from Recent calls**

Save a phone number from a recent call to create a new contact, or update an existing contact.

For more information, see *"Creating or Updating Contacts Using Recent calls"* on page 57.

# **Choosing Contacts to Display**

- **1.** From the Home screen, touch **I** Contacts.
- 2. Touch I Menu, then touch Contacts to display:
  - Choose All contacts to show all contacts.
  - Choose an account to only display contacts from that account.
  - Touch **Device** to show only show contacts saved to the phone.
  - Touch SIM to show only contacts saved to the SIM card.
  - Choose **Customized list** to select contact types for each account, or the phone.

## **Contacts Settings**

- 1. From the Home screen, touch 🔼 Contacts.
- 2. Touch I Menu, then touch Settings:
  - Select **Only contacts with phones** to show contacts with at least one stored phone number.
  - Touch List by to sort contacts by first or last name.
  - Touch Display contacts by to list contacts by first or last name.
  - Touch Service numbers to view and call customer service for your service provider.
  - Touch Contact sharing settings to set your preferences for transferring contacts by Bluetooth. You can choose to send all namecards at once, or individually. For more information about sending contacts, see "Sending Namecards (vCards)" on page 47.

# **Other Contacts Options**

- 1. From the Home screen, touch 🔼 Contacts.
- 2. Touch a contact to display it, then touch  $\blacksquare$  Menu:
  - History: View calls and messages to and from this contact.
  - Edit: Modify contact information.
  - Delete: Erase the contact record.
  - Link contact/Separate contact: Manage multiple contacts as one. For information, see "Linking Contacts" on page 45.
  - Mark as default: Set a default phone number or other field (such as IM or email address). Defaults are the contact method used when creating a message or calling a contact. You can also set a default by touching and holding on a contact field.
  - Share namecard via: Send one or more selected contacts as namecards. For information, see "Sending Namecards (vCards)" on page 47.
  - Add to reject list: Mark the contact so that calls or messages from the contact are rejected automatically. To remove a contact form the reject list, touch and hold on the contact in the main contacts screen, then choose Remove from reject list.
  - Place to home screen: Add a shortcut icon to a Home screen to provide direct access to this contact.

## **My Local Profile**

My local profile is your own contact record, listed under ME in Contacts. You can send My local profile as a vCard over a Bluetooth connection or as an attachment to a message.

#### **Creating My Local Profile**

- **1.** From the Home screen, touch **P** Contacts.
- At the top of the Contacts list, touch Set up profile, then enter your information in the contact fields. For more information, see "Creating Contacts" on page 41.

#### **Sending My Local Profile**

You can send your profile as a vCard over a Bluetooth connection or as an attachment to a message.

- 1. From the Home screen, touch **2** Contacts.
- 2. Under ME, touch your profile to display your contact information.
- 3. Touch 🔲 Menu, then touch Share namecard via.
- **4.** Choose a sending method, then follow the prompts to send the profile.

# **Linking Contacts**

Your device can synchronize with multiple accounts, including Google, Corporate, and other providers, plus social networking sites like Facebook. When you synchronize contacts from these accounts with your device, you may have multiple contacts for one person.

Linking contact records allows you to see all the contact's numbers and addresses together. Linking also helps you keep your contacts updated, because any changes to information in the respective accounts is automatically updated the next time you synchronize with the account.

#### **Linking contacts**

- **1.** From the Home screen, touch **1. Contacts**.
- 2. Touch and hold on a contact, then select Link contact.
- 3. Select a contact to join to the selected contact.

#### **Separating contacts**

- 1. From the Home screen, touch 🔼 Contacts.
- 2. Touch a contact to display its information.
- Under the Connection heading, phone icons show how many contacts are linked to this one. Touch the icon to display the linked contacts.
- Touch next to a contact to remove it from the Linked contact list.

# **Exporting and Importing Contacts**

You can export your contact list to and from USB storage (your device's memory), or an installed memory card. Contacts are exported and imported as a special VCF file, and contacts are sent as vCards.

- **1.** From the Home screen, touch **[2]** Contacts.
- Touch I Menu, then touch Share namecard via. For more information, see "Sending Namecards (vCards)" on page 47.

– or –

Touch Import/Export, then select an option:

- Import from USB storage: Copy contacts that are saved in device memory.
- Export to USB storage: Copy contacts to device memory.
- Import from SD card: Copy contacts from an optional installed memory card (not included).
- Export to SD card: Copy contacts to an installed memory card.
- Import from SIM card: Copy contacts that are saved to the SIM card to device memory.
- 3. Follow the prompts to complete the operation.

## Sending Namecards (vCards)

You can send a contact namecard as a vCards using a Bluetooth connection to other Bluetooth devices, or as an attachment to a Gmail or Email message.

Important! Not all Bluetooth devices will accept contacts, and not all devices support transfers of multiple contacts. Check the target device's documentation.

- 1. From the Home screen, touch **I** Contacts.
- Touch ■ Menu, then touch Import/Export → Share namecard via.
- Touch contacts to mark them for sending, or touch Select all to mark all contacts. A check mark appears in the check box for marked contacts.
- **4.** Touch **Done**. At the prompt, choose a sending method, then follow the prompts to send the namecard:
  - **Bluetooth**: For more information about sending using Bluetooth, see "*Bluetooth*" on page 155.
  - Email: For more information about sending email, see "Email" on page 71.

- Gmail: For more information about sending Gmail, see "Composing and Sending Gmail" on page 74.
- Messaging: For more information about sending messages, see "Creating and Sending Messages" on page 66.
- Wi-Fi Direct: For more information about using Wi-Fi Direct, see see "Wi-Fi Direct" on page 152.

## **Backing Up Contacts**

Use Backup Assistant Plus to save a copy of your Contacts to a secure web site.

For more information, see "Backup Assistant Plus" on page 208.

- 1. From the Home screen, touch **I** Contacts.
- 2. Touch 🔲 Menu, then touch Backup.
- **3.** Follow the prompts to log in to your Backup Assistant Plus account.

## **Favorites**

Mark contacts with a  $\bigstar$  star to identify them as Favorites. Favorites display on the Favorites tab in the Phone and Contacts for fast dialing or messaging, and are indicated by the  $\bigstar$ .

#### **Creating Favorites**

- 1. From the Home screen, touch 🔽 Contacts.
- Touch Favorites → I Menu → Add to Favorites, select the contacts to be added to favorites, then touch Done.

– or –

Touch a contact to display it, then touch  $\bigstar$  at the top right of the screen.

## Groups

Assign contacts to Groups to make searching for contacts faster, or to quickly call or send messages to group members. Your device comes with pre-loaded groups you can use to add your contacts, or you can create new groups.

### **Accessing Groups**

■ From the Home screen, touch Contacts → Groups.

#### **Creating a New Group**

- From the Home screen, touch 
   Contacts →

   Groups.
- 2. Touch  $\blacksquare$  Menu  $\rightarrow$  Create, then enter information:
  - Touch Group name to enter a Group Name.
  - Touch **Group ringtone** to choose a ringtone for calls from members of this group.
  - Touch **Message alert** to choose an alert tone to play for messages from members of this group.
  - Touch Vibration pattern to choose a vibration to play for calls from members of this group.
  - Touch Add member to select members from Contacts.
- **3.** Touch save the new group.

#### **Editing a Group**

- From the Home screen, touch 
   Contacts →

   Groups.
- 2. Touch a Group to display it.
- Touch ■ Menu → Edit group, then update information for the group. For more information, see "Creating a New Group" on page 49.

#### **Deleting a Group**

- From the Home screen, touch Contacts →
   Groups.
- 2. Touch 🔲 Menu, then touch Delete groups.
- Touch a group to mark it for deletion, or touch Select all to mark all groups. When selected, a check mark appears in the check box. You cannot delete preloaded groups.
- 4. Touch Delete, then choose Group only or Group and group members.
- 5. When prompted, touch **OK** to delete the selected group(s).

#### **Adding Contacts to a Group**

- From the Home screen, touch Contacts →
   Groups.
- 2. Touch a Group to display it, then touch + Add member.
- Touch contact(s) to mark them for addition, or touch Select all to mark all contacts. When selected, a check mark appears in the check box.
- 4. Touch Done to add the selected contact(s).

### **Removing Contacts from a Group**

- From the Home screen, touch Contacts →
   Groups.
- 2. Touch a Group to display it.
- 3. Touch 🔲 Menu, then touch Remove member.
- Touch contact(s) to mark them for removal, or touch Select all to mark all contacts. When selected, a check mark appears in the check box.
- 5. Touch Done to remove the selected contact(s).

#### Sending a Message to Group Members

Create a new text or email message, addressed to the group's members.

- 2. Touch a Group to display it.
- 3. Touch I Menu, then touch Send message or Send email.
- 4. Touch contacts to mark them as recipients for the new message, then touch **Done**.
- The new message opens, with the marked contacts as recipients. Continue creating the message, as desired. For more information, see "Creating and Sending Messages" on page 66, or see "Composing and Sending Email" on page 73.

# **Speed Dials**

Speed dials are 1-, 2-, or 3-digit shortcuts (1 to 100) you assign to contacts, to allow you to guickly call the contact.

For more information about calling using speed dials, see *"Making Calls using Speed Dials"* on page 52.

Note: Some speed dials are reserved by default, and cannot be assigned:

Speed dial 1 is reserved for Voicemail.

Speed dial 96 is reserved for data usage inquiries. Speed dial 97 is reserved for balance inquiries. Speed dial 98 is reserved for minutes inquiries. Speed dial 99 is reserved for payment inquiries.

### **Assigning Speed Dials**

- **1.** From the Home screen, touch **I** Contacts.
- 2. Touch Final Menu, then touch Speed dial setting.
- **3.** A list of speed dials displays.Touch a speed dial, then touch a contact to assign the contact to the speed dial.

#### **Removing or Reassigning a Speed Dial**

- 1. From the Home screen, touch **I** Contacts.
- 2. Touch 🔲 Menu, then touch Speed dial setting.
- 3. Touch 🔲 Menu, then touch an option:
  - Change order: Touch an assigned speed dial, then touch a new speed dial location to change the order.
  - Remove: Touch a speed dial to remove it.

# **Section 4: Calling**

# **Making Calls**

Your device offers multiple ways to make calls:

- Use the touch screen Phone Keypad to enter the phone number or speed dial.
- Call a contact from Contacts.
- Call a contact from Favorites.
- Return a call, or call a recent caller, from Recent calls.
- Voice dial using S Voice.

## Making Calls Using the Phone Keypad

- 1. From the Home screen, touch **N** Phone.
- Touch the digits of the telephone number on the Keypad.
- 3. Touch 🤇 to place the call.

# Making Calls using Speed Dials

Speed Dials are 1-, 2-, or 3-digit shortcuts (1 to 100) you assign to contacts, to allow you to quickly call the contact.

For more information about setting speed dials, see "Speed Dials" on page 51.

- 1. From the Home screen, touch **Q** Phone.
- Touch the digits of the speed dial number on the Keypad, holding the last digit until the number dials.

## **Making Calls from Contacts**

A contact is an entry that you have created to store the name, numbers, and other information for people or groups of interest.

For more information, see "Contacts" on page 40.

- 1. From the Home screen, touch 🔽 Contacts.
- 2. Find the contact and touch it to open the Contact entry.
- **3.** Swipe your finger from left to right across the contact to dial their default number.

– or –

Touch a contact, then touch **(** number.

to dial the

## **Making Calls using S Voice**

Place a call by speaking the name or number.

- 1. From the Home screen, touch **Phone**. then touch
- 2. The first time you access, follow the prompts to confirm the license agreement, and view information about.
- **3.** Follow the prompts to speak a command. You can say commands such as:
  - Call <Name >: Call an entry in your Contacts list.
  - Dial <Phone number>: Call a spoken phone number.
  - Redial: Repeat a recent call.

## **Making Calls using Favorites**

Favorites are contacts that you designate as favorites by starring them. For more information about creating favorites, see *"Favorites"* on page 48.

- 1. From the Home screen, touch 💽 Phone.
- 2. Touch **Favorites** to display favorites.
- 3. Find the contact and touch it to open the Contact entry.
- **4.** Swipe your finger from left to right across the contact to dial their default number.

to dial the

- or -

Touch a contact, then touch number.

# Making Calls from Recent calls

Return a call, or call a number from a recent call stored in Recent calls.

For more information, see "Recent Calls" on page 56.

# **Multi-party Calling**

Use multi-party call features to set up a call between multiple callers, such as for a conference call.

- 1. Establish the first call, by answering an incoming call or making a call.
- 2. Touch Add call. The first call is placed on hold.
- 3. Make the second call by touching the phone number digits, then press
- 4. Touch Merge to merge the calls into one conference call.
- 5. To end the call touch

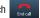

# **Answering Calls**

You can answer incoming calls when the device is locked or unlocked.

Tip: To silence the ringtone for an incoming call, press the Volume Key.

## **Sending Calls to Voicemail**

When your device alerts you to an incoming call, you can reject the call to send the caller to voice mail, or reject the call and send a message to the caller.

#### **Rejecting a call**

#### **Rejecting a call with a message**

Touch and drag Reject call with message toward the middle of the screen, then select an existing message, or Create new message.

Note: For more information about creating reject messages, see *"Set up call rejection messages"* on page 59.

## **Answering Call-Waiting Calls**

When you receive a call while on a call:

- Touch and drag the () Answer icon to answer the incoming call. The original call is placed on hold, and remains on hold until you end the second call, or swap calls back to the original call.
- Touch Swap to place a call on hold and return to the original call.

# **Options During a Call**

While in a call, you can use these features:

- Add call: Display the Dialer to set up a multi-party call.
- Keypad: Display a keypad to enter numbers.
- End call: End the phone call.
- Speaker: Enable or disable speakerphone.
- Mute: Mute or unmute your voice on the call.
- **Headset:** Switch the call's audio to a Bluetooth headset (device and headset must already be paired; for more information see *"Pairing with a Bluetooth Device"* on page 155).
- Touch 🔳 Menu for options:
  - Contacts: Launch Contacts. See "Contacts" on page 40.
  - Action Memo: Launch Action Memo. See "Action Memo" on page 81.
  - Message: Launch Messaging. See "Text and Multimedia Messaging" on page 66.
  - One-handed operation on: Enable or disable One-handed operation. See "One-handed operation" on page 200.

# **Ending a Call**

To end a call, touch

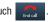

# **Recent Calls**

When you place, answer, or miss a call, a record of the call is saved in Recent calls.

# Accessing Recent calls

■ From the Home screen, touch Network Phone → Recent calls.

# Making Calls using Recent calls

- 1. From the Home screen, touch **[New Phone**.
- 2. Touch Calls. Recent to display recent calls.
- **3.** Swipe your finger from left to right across the call to redial.

– or –

Touch a call, then touch

to dial the number.

## Sending Messages using Recent calls

- From the Home screen, touch Network Phone →
   Recent calls.
- 2. Swipe your finger from right to left across the call.

- or -

Touch a call, then touch 💛 to create a message to the number.

# Creating or Updating Contacts Using Recent calls

- From the Home screen, touch Phone →
   Recent calls.
- 2. Touch and hold on a call, then select Add to Contacts from the pop-up menu.
- 3. Choose Create contact or Update existing.
- 4. Continue entering contact information. For more information, see "Contacts" on page 40.

# Managing Recent calls

#### **Deleting records**

- From the Home screen, touch Phone →
   Recent calls.
- 2. While viewing the calls, touch I Menu, then touch Delete.
- Touch call records to mark them for deletion, or touch Select all. A check indicates marked records.
- 4. Touch Delete to delete marked records.

## Filtering records

- From the Home screen, touch Network Phone →
   Recent calls.
- While viewing the calls, touch Menu, then touch View by.
- Select a filter type, from All calls and messages, All calls, Missed calls, Dialed calls, Received calls, Rejected calls, All messages, Sent messages, and Received messages.

#### **Viewing call durations**

View the length of the Last call, all Dialed calls, all Received calls, or All calls.

**1.** From the Home screen, touch  $\bigcirc$  Phone  $\rightarrow$ 

Recent calls.

While viewing calls, touch 
 Menu, then touch Call duration.

# **Call Settings**

Configure settings for calling with your device.

### **Call block**

Manage your phone's Auto Reject/Accept mode.

From the Home screen, touch Phone →
 Image: Menu → Call settings.

– or –

From the Home screen, touch **₩₩** Apps →

Settings  $\rightarrow$  Call.

- 2. Select Call block for these options:
  - Incoming call:
    - Block calls: Set blocking of incoming calls Off, to apply to All numbers, or to apply to numbers in your Call block list only.
    - Call block list: Choose to block all incoming calls with Unknown number, and/or Create/manage numbers whose calls are to be blocked.
  - Outgoing call:
    - Block calls: Set blocking of outgoing calls Off, to apply to All numbers, or to apply to numbers in your Call block list only.
    - Call block list: Create/manage numbers to whom outgoing calls are to be blocked.

#### Set up call rejection messages

Create and manage text messages to send to callers when rejecting incoming calls. Messages you create here are available from the incoming call screen when you use the Reject with message option.

- **1.** From the Home screen, touch **Q** Phone.
- 3. Manage messages:
  - To create new messages, touch Create, then follow the prompts.
  - To change an existing message, touch the message, then edit the text.
  - To delete an existing message, touch  $\fbox$ , select the message(s) to be deleted or touch **Select all**, then touch **Delete**.

#### Answering/ending calls

Manage settings for answering and ending calls.

- 1. From the Home screen, touch 🤇 Phone.
- **3.** Configure these options:
  - The home key answers calls: When enabled, you can answer an incoming call by pressing the **Home Key**.
  - Voice control: When enabled, you can answer an incoming call using voice commands.
  - The power key ends calls: When enabled, pressing the Power/Lock Key ends a call, without turning off the screen.

#### Turn off screen during calls

When enabled, the screen automatically turns off during phone calls, and the proximity sensor on the front of the device is used to turn the screen back on when the device is moved or brought close to another surface, such as when you move the device to your ear.

- 1. From the Home screen, touch **[New Phone**.
- 2. Touch  $\blacksquare$  Menu  $\rightarrow$  Call Settings.
- Touch Turn off screen during calls to enable or disable the option.

#### **Call alerts**

Set options for sounds and vibrations to occur during calls.

- 1. From the Home screen, touch **[Contemposition**] Phone.
- 2. Touch  $\blacksquare$  Menu  $\rightarrow$  Call Settings  $\rightarrow$  Call alerts.
- 3. Configure options:
  - Call vibrations: Enable Vibrate on connection to network to have your device vibrate when it connects to the network.
     Enable Call-end vibration to have the device vibrate when the other caller ends the call.
  - Call status tones: Choose options for sounds to play during calls. Enable Call connect tone to have the device play a tone when the other caller answers a call. Enable Minute minder to have a tone play once per minute during a call. Enable Call end tone to have the device play a tone when the other caller ends the call. Touch OK to save the settings.
  - Alerts on call: Enable to have notifications for alarms and new messages play during phone calls. When disabled, these notifications will be muted during a call.

#### **Incoming call notifications**

When enabled, incoming voice call notification pop-ups appear, when the screen is on.

- 1. From the Home screen, touch **[New Phone**.
- Touch I = I Menu → Call Settings → Incoming call notifications to enable or disable this option. A check mark appears to indicate this option is enabled.

#### **Call accessories**

Configure headset options for calls.

- 1. From the Home screen, touch 🚺 Phone.
- 2. Touch I Menu → Call Settings → Call accessories.
- 3. Configure settings:
  - Automatic answering: When enabled, and you have a headset connected to the Headset Jack, incoming calls are answered automatically after a delay, set at Automatic answering timer.
  - Automatic answering timer: Choose a time period to delay before automatically answering an incoming call when Automatic answering is enabled and a headset is connected to the device.
  - **Outgoing call conditions**: When the device is paired with a Bluetooth headset, you can choose to make calls even when the device is locked.

#### **Call forwarding**

When activated, Call forwarding allows you to have your incoming calls automatically sent to another number.

- **1.** From the Home screen, touch **[New Phone**.
- 2. Touch  $\blacksquare$  Menu  $\rightarrow$  Call Settings  $\rightarrow$  Call forwarding.
- Touch Activate call forwarding to choose to have All incoming calls or Unanswered calls automatically sent to another number.

- or -

Touch **Deactivate call forwarding** to have your incoming calls sent to your phone.

#### **Ringtones and keypad tones**

Choose tones and/or vibration to play for incoming calls and keypad touches.

- 1. From the Home screen, touch **[New Phone**.
- 3. Configure settings:
  - Ringtones: Choose a default ringtone for incoming calls.
  - Vibrations: Choose a vibration pattern, or create your own pattern, to play for incoming calls when Incoming call vibration is turned On. Vibration plays along with the ringtone, if Silent mode is not enabled.
  - **Vibrate when ringing**: When enabled, the Device vibration plays for incoming calls.
  - **Keypad tones**: When turned on, sounds play when you touch the Phone keypad.

#### **Personalize call sound**

Choose options for call audio, in cases where you might need the sound softer or more clear, or optimized for your right or left ear. These are the defaults, but you can change them during a call by touching  $\blacksquare$  Menu  $\rightarrow$  My call sound.

- 1. From the Home screen, touch **[Vert**] Phone.
- 3. Configure options:
  - Adapt sound: Follow the prompts to find the best call sound for you.
  - Soft sound: Higher voice frequencies are reduced.
  - Clear sound: Higher voice frequencies are increased.
  - Off: Choose Off to use the phone's default sound.

#### **Noise reduction**

2.

Enable or disable noise reduction. When enabled, the effect of background noise is suppressed, to help you and the other caller hear your call better.

- 1. From the Home screen, touch 🔣 Phone.
- 3. Touch Noise reduction to enable or disable the option.

#### Increase volume in pocket

When enabled, the device uses the proximity sensor to detect when the device is in a pocket or other close-fitting location such as a purse or bag, and increases the volume for incoming call ringtones.

- 1. From the Home screen, touch 🔣 Phone.
- 3. Touch Increase volume in pocket to enable or disable the option.

#### Voicemail

Configure options for voicemail.

- 1. From the Home screen, touch **[**, **Phone**.
- 2. Touch  $\blacksquare$  Menu  $\rightarrow$  Call Settings.
- 3. Configure options:
  - Voicemail service: By default, your device uses your wireless service provider's voicemail service. If you have another option for voicemail installed, select it here.
  - Voicemail settings: By default, the speed dial for calling voicemail for your service provider is \*86 (\*VM). If you wish to use another speed dial, touch Voicemail number to set a new one.
  - Sound: Choose a ringtone to play for a voicemail notification.
  - Vibrate: Choose an option for vibration to play for a voicemail notification.

#### **Other call settings**

- 1. From the Home screen, touch **N** Phone.
- 2. Touch  $\blacksquare$  Menu  $\rightarrow$  Call Settings.
- 3. Configure options:
  - **Current country**: Choose the country you are in. This is used in Assisted dialing.
  - Assisted dialing: When turned On, your phone automatically dials appropriate codes and prefixes for international calls.
     Touch OFFI to turn the option On or Off, then touch
     Assisted dialing to configure settings.
  - Auto retry: When enabled, the device will automatically redial a call if it receives a busy signal from the network.
  - **TTY mode**: Choose a TTY mode to enable TTY mode, for use with optional TTY equipment.
  - Hearing aids: Enable or disable hearing aid support.
  - DTMF tones:
  - Voice privacy:

# **Section 5: Messaging**

# **Types of Messages**

Your device supports these types of messages:

- Text messages: Send and receive simple messages containing text to other mobile phones or email addresses (also known as SMS).
- Multimedia messages: Send and receive text messages with pictures, video, and/or sound to other mobile phones or email addresses (also known as MMS).
- Mobile IMs: Exchange Instant Messages with other users of popular messaging sites.
- Email: Send and receive email from your email accounts, including Corporate mail.
- Gmail: Send and receive Gmail from your Google account.
- Voicemail: Retrieve voice messages from callers.
- Google Hangouts: Chat with other Google Hangouts users.

Note: Messaging service availability depends on your network and service plan. Multimedia Messaging charges apply per your Calling Plan. Monthly plans are available. Higher rates apply for International Multimedia Messaging (when available). Compatible Device required. Consult Verizon Wireless for more information.

# **Text and Multimedia Messaging**

Your device can send and receive text and multimedia messages.

# **Creating and Sending Messages**

- 1. From the Home screen, touch <del>Messages</del>.
  - Touch 🗾 New message.
- 3. Touch Enter recipient and enter a name, phone number or email address, or touch to add recipients from Contacts. As you enter text, matching contacts appear. Touch a contact to add it to the list.
- Touch Enter message, then enter the message. While entering the message, use these options (available options depend on attachment):
  - Touch **Attach** to add media or content to the message (converts the message to MMS).
  - Touch For Menu for options:
    - Insert smiley: Add a text emoticon to the message.
    - Add text: Select text from S Memo, Calendar, Contacts or Text templates to add.
    - View contact: Display the addressed contact's information.
    - Preview: View the message and attachments before sending.

- Add to Contacts: If the recipients are not saved in Contacts, save the info as a new contact, or update an existing contact.
- Add slide/Remove slide: Add or remove a slide. Slides hold pictures or other media, and adding a slide converts the message to MMS.
- Add subject: Add a subject field (converts the message to MMS.)
- Duration: Set the length of time the media on the slide displays.
- Layout: Choose whether the message text appears above (Text on top) of the attachment(s), or after (Text on bottom).
- Priority level: Set the urgency of the message.
- $\ensuremath{\text{Discard}}$  : Erase the message without sending it.
- Translate: Automatically translate your message text to a selected language using S Translator. For more information, refer to "S Translator" on page 87.
- 5. Touch 🐹 to send the message.

2.

### **Managing Messages**

Messages you send and receive to the same contact, number or address are grouped together as a "thread", so you can see all the messages you exchanged with a recipient in one place, like a conversation.

- **1.** From the Home screen, touch <del>Messages</del>.
- Message threads display by contact, number, or address. While viewing message threads, you have these options:
  - Touch and hold a thread to choose options, including:
    - View Contact / Add to Contacts: View the contact record, or save the sender/recipient's information.
    - Delete thread: Erase the entire message thread.
    - Save messages: Save the message to
  - Touch **I Menu** for options, including:
    - Search: Enter characters to search messages and recipients.
    - Delete threads: Choose message threads to erase.
    - Draft messages: View messages you've created but not yet sent.
    - Locked messages: View messages you've locked. Locked messages cannot be deleted.

- Save messages: Save messages to storage.
- Settings: Configure Messaging settings.
- About: View information about Messaging.

#### **Message Settings**

Configure settings for message storage, delivery, or alerts.

- 1. From the Home screen, touch <del>Messages</del>.
- - General settings:
    - Restore messages: Restore messages saved to an optional memory card back to the Messaging app.
    - Delete old messages: When enabled, messages are automatically erased when storage reaches default limits. When disabled, the device will prompt you to delete old messages to make room.
    - Text message limit: Set the number of SMS messages per conversation.
    - Multimedia message limit: Set the number of MMS messages per thread.

 Text templates: Text templates are phrases that you can add to your messages. Use a pre-loaded text template, or create your own.

### • Display:

- Bubble style: Choose the appearance of messages in a message thread. Touch a bubble style for each side of the conversation, then touch Save.
- Background style: Choose the appearance of the screen behind message threads. Touch a style, then touch Save.
- Split view: When enabled, messages display in a split screen view when the device is in landscape orientation.
- Use the volume key: When enabled, you can change the size of message text while viewing by pressing the Volume Key.
- Signature settings
  - Add signature: When enabled, a text signature is added to all messages you send.
  - Signature text: Enter a text signature to add to messages when Add signature is enabled (available when Add signature is enabled).

- 3. Touch SMS/MMS tab for options:
  - Text message (SMS) settings:
    - Delivery reports: When enabled, you receive a delivery report for text messages you send.
    - Manage SIM card messages: Allows you to manage messages stored on your SIM card.
  - Multimedia message (MMS) settings:
    - Delivery reports: When enabled, you receive a delivery report for multimedia messages you send.
    - Auto-retrieve: When enabled, MMS messages download automatically. When disabled, the device prompts for download.
    - Roaming auto-retrieve: When enabled, MMS messages download and display automatically when roaming. When disabled, the device prompts you to download new MMS messages.
    - MMS alert: When enabled, your device alerts you when a message changes from SMS to MMS, such as when you attach a picture.

- Group conversations: When you enter multiple recipients, the message is considered a group message. When this option is enabled, replies to the original message are sent to all recipients.
- 4. Touch More tab for options:
  - Notification settings:
    - Notifications: When enabled, message alerts display in the Status bar.
    - Select ringtone: Choose a sound for message alerts.
    - Vibrate: Configure vibration for message alerts.
    - Message alert repetition: Choose the frequency of alerts for new messages.
    - Preview message: When enabled, a preview of new messages appears in the Status bar with the message notification.

#### • Emergency message settings:

— Emergency Alerts: This device is designed to receive Wireless Emergency Alerts from the Commercial Mobile Alert Service (CMAS), including Presidential Alerts, Imminent Alerts (Severe or Extreme), and AMBER Alerts (missing persons). You may choose not to receive Imminent and AMBER alerts, but Presidential Alerts cannot be disabled. All alerts are enabled by default (checkmark shown). For more information about Emergency Alerts see "Emergency Alerts" on page 70.

- Emergency notification preview: Listen to an example of a Emergency Alert tone (and vibration, if enabled). The Emergency Alert tone plays at the same volume as your call ringtone.
- Vibrate: Configure vibration for Emergency Alerts.
- Alert reminder: Choose whether, and at what interval, your device plays a sound to notify you of an Emergency Alert after the Emergency Alert tone has stopped.

### • Callback number

- Turn on callback number: When enabled, a telephone number is included in messages you send.
- Callback number: Enter a telephone number to add to messages when Enable callback number is enabled (available when Enable callback number is enabled).

# **Emergency Alerts**

This device is designed to receive Wireless Emergency Alerts from the Commercial Mobile Alert Service (CMAS). Emergency Alerts are geographically-targeted, and alert customers of imminent threats to their safety within their area. There is no charge for receiving an Emergency Alert. There are three types of Emergency Alerts:

- Presidential
- Imminent (Severe or Extreme)
- AMBER Alerts (missing person alert)

Customers may choose not to receive Imminent Alerts and AMBER Alerts. Presidential Alerts can not be disabled. To disable Imminent Threat Alerts (Extreme and Severe) and AMBER Alerts, follow these instructions:

- **1.** From the Home screen, touch  **Messages**.
- All alerts are enabled by default (checkmark showing). To disable alerts, touch an alert to remove the checkmark.

# Email

Send and receive email using popular email services.

# **Setting Up Email Accounts**

You can configure Email for most accounts in just a few steps.

- **1.** From the Home screen, select  $\blacksquare$  Apps  $\rightarrow$   $\bigcirc$  Email.
- 2. The first time you set up an email account, select your email provider.

– or –

For subsequent accounts, touch  $\blacksquare$  Menu  $\rightarrow$  Settings

- $\rightarrow$  + , then select your email provider.
- 3. Follow the prompts to set up your email account.

Note: For more information on setting up your email, visit the Smartphone Resource Center at: https://smartphones.verizonwireless.com **Deleting Email Accounts** 

- From the Home screen, select Apps →
   Email.
- 2. Touch  $\blacksquare$  Menu  $\rightarrow$  Settings  $\rightarrow$   $\blacksquare$  .
- 3. Select email account(s) for deletion, then touch **DELETE**.

# **Syncing Email Accounts**

Syncing refreshes your device with the account's servers. When you set up an email account, you can choose whether the account syncs in the background, or manually.

- From the Home screen, select  $\blacksquare$  Apps  $\rightarrow$ 
  - 💽 Email → 😔 Sync.

## **Email Settings**

Use settings to configure handling of your email.

Note: Available settings depend on the email provider.

- From the Home screen, select ## Apps →
   Email.
- 2. Touch I Menu for these options:
  - Sort by: Select the criteria the order in which your messages are listed.
  - View as: Choose whether to list your messages in Standard view or in Conversation view.
  - New meeting invitation (Microsoft Exchange accounts only): Send a meeting invitation message. Also see "*Calendar*" on page 108.
  - **Documents** (Microsoft Exchange accounts only): Enter Windows SharePoint Services or Windows file address to access documents.
  - Font size: Choose the desired text font size for your messages.
  - Delete all: Choose whether to delete all messages in the displayed folder.
  - Settings: See Step 3.

- Help: View instructions on how to set up email accounts.
- - General settings:
    - Display: Choose whether your email content will be shrunk to fit you screen, and choose what information from each message appears as a preview in the message list.
    - Composing and sending: Select what functions are available while composing and sending emails.
    - Auto-advance: Choose the screen to display after you delete or move a message.
    - Confirm deletions: When enabled, Email will prompt you to confirm when you delete messages.
    - Priority senders: Enter email addresses, to have emails from the addresses treated as a priority.
    - Spam addresses: Edit the list of senders and domain names reported as sources of spam.
    - Rules for filtering: Set email filtering rules and manage filtered email in combined view.
    - Split view mode: When enabled, emails display in a split screen view when the device is in landscape orientation.

4. Touch an account to configure specific settings. Available options depend on the account.

# **Composing and Sending Email**

- From the Home screen, select Apps →
   Email.
- 2. If you have multiple accounts set up, choose an account from the menu at the top of the screen.
- Touch COMPOSE, then touch fields to enter recipients and the email text.
- 4. While composing a message, use these options:
  - Touch I Menu for options. Available options depend on the type of email account.
  - Touch **Attach** to add a file to the message. Available options depend on the type of email account.
- 5. Touch 🔀 Send to send the message.

# Gmail

Send and receive emails using Gmail, Google's web-based email.

From the Home screen, touch Apps →
 Google → M Gmail.

# Setting Up Your Gmail Account

The first time you launch Gmail, your device will prompt you to set up your Google account, if you haven't already set it up. If you set up your Google account on your device, Gmail is set up automatically

- 1. From the Home screen, touch  $\blacksquare$  Apps  $\rightarrow$   $\blacksquare$  Google  $\rightarrow$   $\bowtie$  Gmail.
- 2. Follow the prompts to sign in, or create a new account.
- **3.** The device communicates with the Google server to set up your account and synchronize your email.

Note: You can use more than one Google account on your device. To add another account, use the I=I Menu → Settings → ADD ACCOUNT option.

## **Refreshing Your Gmail Account**

Syncing refreshes your device with the account's servers. When you set up an email account, you can choose whether the account syncs in the background, or manually.

■ From the Home screen, touch  $\blacksquare$  Apps → Solution Google →  $\bowtie$  Gmail →  $\blacksquare$  Menu → Refresh.

# **Gmail Settings**

Use settings to configure your Gmail preferences.

- 1. From the Home screen, touch  $\blacksquare$  Apps  $\rightarrow$   $\blacksquare$  Google  $\rightarrow$   $\land$  Gmail.
- 2. Touch  $\blacksquare$  Menu  $\rightarrow$  Settings for options.

# **Composing and Sending Gmail**

- From the Home screen, touch Apps →
   Google → <sup>№</sup> Gmail.
- Touch Compose, then touch fields to compose the message. While composing, touch Composing for options.
- 3. To send the message, touch  $\triangleright$  Send.

# Voicemail

All unanswered calls to your device are sent to voice mail, even if your device is turned off, so you'll want to set up your voice mail and personal greeting as soon as you activate your device.

Visual Voice Mail is a feature that allows you to review your voicemails on your device, including the option to listen to your voicemail in any order. There is a monthly charge for Visual Voice Mail, and airtime charges may apply. For more information, contact Verizon Wireless.

# **Setting up Voicemail**

1. From the Home screen, touch  $\blacksquare$  Apps  $\rightarrow$ 

Verizon  $\rightarrow$  Voicemail.

– or –

From the Home screen, touch  $\boxed{\mathbf{N}}$  Phone, then touch and hold  $\boxed{1 \circ \circ}$ .

 Follow the automated instructions to set up your password and record a greeting.

## **Checking Voicemail**

- 1. From the Home screen, touch  $\blacksquare$  Apps  $\rightarrow$ 
  - $\bigcirc$  Verizon  $\rightarrow$   $\bigcirc$  Voicemail.

- 0r -

From the Home screen, touch **[**, then touch and hold 1 .

2. Follow the automated instructions to manage voicemail

# **Clearing Voicemail Notifications**

When you have new voicemail, your device alerts you by displaying an icon in the Status bar, and, depending on your settings, by plaving sound and vibration. If you want to remove the icon from the Status bar, use the Clear notifications option.

■ From the Home screen, touch ### Apps →

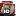

Werizon  $\rightarrow$  **D** Voicemail  $\rightarrow$  Clear notifications.

# **Google Hangouts**

Chat with other Google Hangouts users.

- Note: Handouts requires that you have a Google account set up on your device. For more information, see "Setting Up Your Accounts" on page 39. If you set up your Google account, you are automatically logged in.
  - From the Home screen, select  $\blacksquare$  Apps  $\rightarrow$ Hangouts.

# **Section 6: Applications**

# Accessing the Apps Screen

From the Home screen, touch **Apps**.

# **Managing Applications**

Apps displays all applications installed on your device, including apps you download and install.

You can change the way apps appear on the screen, uninstall apps you've downloaded, and share apps with friends. When you install new apps, new screens are added to hold them.

Tip: You can place shortcuts to apps on the Home screen, for quick access to the application. For more information, see "Shortcuts" on page 33.

# **Downloading and Installing Apps**

Find new apps to download and install on your device:

- Amazon Appstore: For more information, see "Appstore (Amazon)" on page 78.
- Play Store: For more information, see "Play Store" on page 144.
- Samsung Hub: For more information, see "Samsung Hub" on page 89.

# **Uninstalling Apps**

You can uninstall apps you download and install. Pre-loaded apps cannot be uninstalled.

Apps that can be uninstalled show  $\bigcirc$  on their icon.

2. Touch , then follow the prompts to uninstall the app.

Note: Pre-loaded apps cannot be uninstalled.

## **Customizing the Apps Screens**

### **Choosing a view**

By default, app icons appear in Grid view. You can change the view to list view.

- 1. From the Home screen, touch **Apps.**
- 2. Touch 🔲 Menu, then touch View type.
- 3. Choose an option:
  - Customizable Grid: The default view, which allows you to touch and hold on apps to move them from screen to screen.
  - Alphabetical grid: Icons are arranged in a grid, in A-Z order.
  - Alphabetical list: Icons display in a list, sorted from A-Z.

## Apps screen options

- 1. From the Home screen, touch **Apps.**
- 2. Touch 🔳 Menu for options:
  - Edit: Touch and hold an app icon for these options:
    - Drag it to a new location.
    - Drag it to \_\_\_\_\_ to create a new folder to contain the icon.
    - Drag it to to create a new apps screen and place the icon on it.

- Drag it to is to launch Application manager to view information about the app. For more information, see "Application manager" on page 189.
- Drag to min (if available) to remove the icon. The trashcan is only available for apps you've installed. Pre-loaded apps cannot be removed.
- Create folder: Create a new folder to contain apps.
- View type: Configure the apps screen.
- Uninstall/disable apps: Remove/or disable an app that you downloaded from your device. Preloaded apps cannot be uninstalled.
- Show disabled apps: Control whether disabled app icons are visible in Apps. MI7 s/w.

# Amazon folder

The Amazon folder is a pre-defined apps folder that you can add as a shortcut to any of your Home screens.

From the Apps screen, touch Real Amazon.

### Amazon

Shop with Amazon.

From the Amazon folder, touch **Amazon**.

## Amazon Kindle

Use the Amazon Kindle<sup>TM</sup> application to download books for reading, right on your phone.

Note: You must be registered with Amazon to use the Kindle application. At the prompt, enter your Amazon account credentials.

From the Amazon folder, touch Amazon Kindle.

## Amazon MP3

Shop for music with Amazon.

From the Amazon folder, touch The Amazon MP3.

# Appstore (Amazon)

Browse and download applications, games and more from the Amazon application store.

From the Amazon folder, touch 💏 Appstore.

Note: Airtime or download charges may apply when using Appstore.

## Audible

Download audio books to enjoy on your phone.

From the Amazon folder, touch Sea Audible.

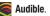

#### **IMDb**

Search movies and actors, view trailers and show times, explore top charts and box office information, and add movies and TV to your personal Watchlist.

From the Amazon folder, touch IMDb.

# **Google folder**

The Google folder is a pre-defined apps folder that you can add as a shortcut to any of your Home screens.

From the Apps screen, tap **Google**.

## Google

Use Google Search to search the Web.

From the Google folder, tap S Google and enter the search text.

- or -

From the Home screen, tap the Google Search bar and enter the search text.

# **Google Settings**

As Google has become more intertwined with other applications, this menu provides a quick and ready access point to configure preferences for Google+, Maps & Latitude, Location, and so on. You can also use the Search function to initiate a Google Search from this menu.

- 1. From the Google folder, tap 8 Google Settings and select an on-screen option.
- 2. Select one of the available on-screen options.
- 3. Follow the on-screen prompts.

# Google +

Google+ makes messaging and sharing with your friends a lot easier. You can set up Circles of friends, visit the Stream to get updates from your Circles, use Messenger for fast messaging with everyone in your Circles, or use Instant Upload to automatically upload videos and photos to your own private album on Google+.

- 1. Sign on to your Google account.
- 2. From the Google folder, tap S+ Google+.
- 3. Select the account you want to use to sign in to Google+.

– or –

Tap Add account to create another account.

- 4. Follow the on-screen instructions to use Google+.
- 5. Visit <u>www.google.com/mobile/+/</u> for more information.

## Gmail

Send and receive emails via Gmail, Google's web-based email.

For more information, see *"Gmail"* on page 73.

From the Google folder, tap Mail.

## Hangouts

Chat with other Google Hangouts users.

Note: Google Hangouts requires a Google account. For more information, see "Your Google Account" on page 10. When you set up your Google account on your device, you are automatically logged in.

From the **Google** folder, tap **5** Hangouts.

## **Play Books**

Google Books is now Google Play<sup>™</sup> Books. Discovering your favorite books and authors has never been easier. With Google Play Books, you can shop the world's largest selection of e-books and read them anywhere you like - on a tablet, phone, e-reader, or the Web.

From the **Google** folder, tap Play Books.

# **Play Games**

Play Games allows you to discover new games and to unify your gaming activities.

Note: Play Games requires that you have or create a Google+ profile.

From the **Google** folder, tap **Play Games**.

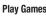

## **Play Magazines**

Subscribe to your favorite magazines, and have them available to read on your device any time, in any place.

From the Google folder, tap Tay Magazines.

# Plav Movies & TV

With Google Play<sup>™</sup> Movies & TV, you can rent thousands of different movies, to watch instantly, or download for offline viewing later. You'll need to have a Google account set up on your device to download content.

From the Google folder, tap Play Movies & TV.

### **Play Music**

With Google Play<sup>™</sup> Music, you can play music you've downloaded, and music you copied from your computer. You'll need to have a Google account set up on your phone to download a new application.

From the Google folder, tap Play Music.

## **Voice Search**

Use voice commands to search the web with Google.

From the **Google** folder, tap **Voice Search**.

### Chrome

Use Google Chrome to browse the web.

From the **Google** folder, tap **O** Chrome.

# **Samsung folder**

The Samsung folder is a pre-defined apps folder that you can add as a shortcut to any of your Home screens.

From the Apps screen, tap **Samsung**.

### **Action Memo**

The S Pen and inventive Action Memo let you quickly access the information you need, while using any application. You can keep a memo always nearby by pinning it to the screen.

Link your short notes to applications like Phone, Contacts, Messages and so on. For more information, refer to "*S Pen*" on page 20.

#### **Creating a New Memo**

- 1. From the Samsung folder, tap  $\sqrt{}$  Action Memo. The action Memo screen is displayed.
- 2. Tap an existing Memo to open it then tap the screen to enter edit mode.

– or –

- Tap + (Create) to create a new action memo.
- 3. Use the on-screen options to create your memo.
- 4. Tap 🖌 Save to store the new memo.

The icons that you see displayed on the screen are described in the following table:

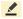

Allows you to add free-format drawing and change the input color.

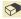

Allows you to erase marks and drawings.

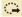

Circle an on-screen text or drawing to then assign that as an action item to an available application such as: Call, Contacts, Messages, Email, Internet, Maps Calendar event.

Ω

Displays additional functions.

Allows you to edit the current color.

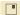

Detaches the current memo and converts it in a small popup box.

- 0 Reduces the number of on-screen options.
- := Closes the current session and save the action memo.
- Cancels the current memo. X

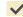

- Saves the current memo and creates a new one.
- Add an additional page to the memo.
- 5. From within the main application screen select the following functions:
  - · Search: allows you to search for information within existing memos
  - Create: allows you to create a new memo.
  - Delete: allows you to delete an existing memo.

## Flipboard

This application creates a personalized digital magazine out of everything being shared with you. Access news stories. personal feeds and other related material. Flip through your Facebook newsfeed, tweets from your Twitter account, photos from friends and much more.

- 1. FromFrom the Samsung folder, tap Flipboard.
- Follow the on-screen instructions.

### **Group Play**

This application lets you share documents, photos or music in real-time with other connected friends.

Note: Group play is not the same as Screen mirroring, which requires a connection to a Wi-Fi capable Samsung TV or the use of the Samsung Link. For more information, refer to *"Samsung Link"* on page 92.

Important! To share a Group Play, all users must be connected to the same Wi-Fi access point.

- 1. FromFrom the Samsung folder, tap 🔛 Group Play.
- 2. Read the on-screen Disclaimer information and tap Agree to continue.
- 3. Follow the on-screen tutorials.

#### **Creating a group**

If you have media you want to share, create a group for other users to join to and then share/collaborate with what you are sharing.

The creator of the group is the leader and it the source of the shared file. All other joined members can then interact with the file being shared.

- 1. Connect to an active Wireless Access Point and confirm your other participants are also connected to this same Wi-Fi.
- From within the Group Play application, tap the Set group password field to enable the function which requires users to enter a password prior to connecting to your new group.
- 3. Tap Create group. If previously selected, enter your group password and tap OK. Mobile AP is enabled.
- 4. Tap one of the media items listed under the Share and play content heading.
- 5. Tap to select the items you want to share (indicated by a check mark), then tap **Done** or **OK**.

 Have your friends sign onto Group Play from their devices (see below) and they can view your media using you as a Mobile AP.

#### Joining a group

A joiner is the participant of an already created group. You can only view and interact with media shared by the leader of an existing group.

- Connect to an active Wireless Access Point and confirm your connection is this same Wi-Fi as the group leader.
- From within the Group Play application, tap Join group. Your device then scans for available groups for you to join.
- Select a group to join. Once connected, you can then select the shared content and interact with your group's shared media.
- 4. Press = and select Help for additional information.

#### **Using Group Play to Share Videos on Split Screens**

- 1. Connect to an active Wireless Access Point and confirm your connection is this same Wi-Fi as the group leader.
- From within the Group Play application, tap Create group. If previously selected, enter your group password and tap OK.
- Before continuing, have all users launch their respective Group Play application and connect to your new group.
- Important! Once users begin to connect, you are notified by an on-screen pop up and the connected user indicator ( **Q**<sup>01</sup>) displays the new number of connected users.
  - On your source device, tap Share video, select the desired video file → Done.
  - 5. As the video begins to play, all connected users must tap the **Share video** option within their Group Play.

- Note: Without users tapping the Share video option, the Sharing slider is disabled and the video only displays on the device.
  - At the source device, drag the enabled Split screen slider from a single screen session () to the Multi-Screen setting () to span videos across multiple devices.
  - Use the on-screen number on each participant's screen to align the devices accordingly and display the same video over several different screens.

#### **Using Group Play to Simultaneously Share Music**

- 1. Connect to an active Wireless Access Point and confirm your connection is this same Wi-Fi as the group leader.
- From within the Group Play application, tap Create group. If previously selected, enter your group password and tap OK.
- Before continuing, have all users launch their respective Group Play application and connect to your new group.
- On your source device, tap Share music, select the desired file → Done.
- 5. As the song begins to play, all connected users must tap the **Share music** option within their Group Play.

### Internet

Open the browser to start surfing the Web. The browser is fully optimized and comes with advanced functionality to enhance the Internet browsing feature on your phone.

Your device is equipped with a Google browser to navigate the mobile Web. This section explains how to navigate the browser and use the basic features.

From the Samsung folder, tap ( Internet.

## PEN.UP

This Samsung application allows you to join a an online community, fallow your favorite artists, show off your artwork, and connect with other artists.

This community brings together anyone that uses the S Pen to draw, sketch, scribble or paint. Share pictures, comment on other creations, or just browse through the pages for something to add to your personal collection.

- 1. From the Samsung folder, tap  $\triangle$  PEN.UP.
- 2. From the main screen tap either Sign up or Explore PEN.UP.
- 3. Follow the on-screen instructions.

## **S** Health

S Health is a wellness application that allows you to better manage your health by providing you with relevant information.

- Note: Access to this feature requires that you already be logged in to your Samsung account application. For more information, refer to *"Your Samsung Account"* on page 10.
  - 1. From the Samsung folder, tap (大) S Health.
  - 2. Read the introduction and tap Start.
  - 3. Read the Terms and conditions information, place a check mark in the **Agree** check box.
  - 4. Tap Next.
  - 5. Enter your personal information, then tap Next.
  - 6. Follow the on-screen instructions to use S Health.
  - 7. Press and then tap **Help** for more detailed information.

## **S** Translator

Allows you can easily translate words and phrases (verbal or text messages) into many different languages.

- Note: Access to this feature requires that you already be logged in to your Samsung account application. For more information, refer to *"Your Samsung Account"* on page 10.
  - 1. From the Samsung folder, tap 💦 S Translator.
  - 2. If prompted, follow the on-screen instructions to log into your Samsung account.

### To translate text:

- 1. At the S Translator screen, tap the top language bar to select your target/source language. Default is Spanish.
- 2. Tap the bottom language bar to select the destination language that you would like to translate to. Default is English (US).
- **3.** Enter text into the top box and it will automatically be translated into the lower box.

 Tap the selected Translate button within the bottom field. The top target language field is then updated with the new translation.

#### To translate using your voice:

Important! The two on-screen buttons at the bottom of the application correspond to the two currently selected languages.

- At the S Translator screen, tap the left voice button to verbally speak the selected language (corresponds to top field).
- 2. Wait a few seconds until the on-screen notification shows "Speak in..." then speak using the selected language.
- 3. Within a few seconds, confirm the translated text now appears in the other translation field.
- 4. Tap the selected **Speak** button to translate using your selected input language and voice.
  - Example, if trying to speak in English and get a Spanish translation, tap the Speak (English (US)) button and wait for the text to display on-screen.

5. Press Fight for additional options. Choose from: TTS readout speed, Auto readout, and Help.

## **S** Voice

Launches your phone's built-in voice recognition system that allows you to initiate several common tasks without having to touch the device.

This is a voice recognition application used to activate a wide variety of functions on your device. This is a natural language recognition application.

This goes beyond the Google Search Voice Actions feature that simply recognizes Google commands and search terms. You can ask questions (Is it raining in Dallas?) or give voice commands (Show me where to find cheap gas).

From the Samsung folder, tap 🕘 S Voice.

# **Using S Voice**

- 1. From the Samsung folder, tap 🕒 S Voice.
- 2. Read the on-screen disclaimer information and tap **Confirm** to continue.
- 3. Review the Terms of Service and tap Agree to continue.

- Navigate through the following on-screen tutorial screens by reading the information and tapping Next, or tap Skip to continue without reading the information.
- 5. Wake up the application by repeating the phrase Hi Galaxy.
- Note: The wake-up command/phrase can be changed from "Hi Galaxy" to anything else.
  - 6. Tap **Speak** if the device does not hear you or to give it a command.

Example 1:

- I want to find the best pizza online.
- Tap and say "Find me the best Pizza". This launches an Internet search.

Example 2:

- I want to go to Cambridge.
- Tap and say "Navigate to Cambridge". This launches the Map application and indicates where this is in relation to your current position.

Note: You can set S Voice to be always listening:

- With S Voice running, tap  $\blacksquare$  Menu $\rightarrow$  Settings.
- Under Wake up, slide Voice wake-up to ON.

## Samsung Hub

Samsung Hub makes it easy to find, sample, and purchase movies, TV shows, books, games, and music, in one userfriendly location. With hundreds of titles available, entertaining your family on-the-go has never been easier. You can rent or purchase your favorite content and watch from any location. Samsung Hub is your gateway to mobile entertainment.

Note: Samsung Hub usage is based on service availability.

You must have an active Samsung Account to purchase and rent content from Samsung Hub.

Important! You must be using an active Wi-Fi/4G/LTE connection to preview and download a media file. The internal memory acts as a storage location for your downloaded rental or purchase.

### **Creating a New Samsung Hub Account**

Before you can rent or buy media, you must first create an account. Enter the required information.

- Important! The Samsung account manages the access information (username/password) to several applications, such as Samsung Link, Chat On, and Samsung Hub.
- **Note:** Your Samsung Hub account is managed by the Samsung account application. This application manages your user profile information.
  - 1. Confirm you have already logged in to your Samsung account.
  - 2. From the Samsung folder, tap 😤 Samsung Hub.

Tip: In some cases it might be necessary to sign in to your Samsung account through the application. Press **r** and then select **Sign in**.

3. When prompted to connect using mobile networks, select either Cancel or Connect.

 If notified your Samsung account is not yet active or verified, tap OK. You must be signed in to your Samsung account to use the application's various features.

### **Using Samsung Hub**

The main Samsung Hub screen provides an overview of all the available categories on one page such as: Music, Video, Books, and Games. The overview page also displays recently added media that you can rent or purchase.

- 1. From the Samsung folder, tap 😤 Samsung Hub.
  - The OVERVIEW screen (landing page) displays an main access for all available categories and recently available content for purchase or rental.
- 2. Scroll across the screen to select from the following available pages:
  - MUSIC: displays featured Music content available for purchase/ stream from the Music store & Radio. This page also allows you to search for new content, or navigate directly to the Music store page by clicking on the "Music" link at the top of the page.

- VIDE0: displays featured film and TV content available for purchase/rent from the video store. This page also allows you to search for new content, or navigate directly to the Movie & TV store page by clicking the "Video" link a the top of the page.
- BOOKS: displays featured Book content available for purchase from the Book store. This page also allows you to search for new content, or navigate directly to the Book store page by clicking the "Books" link a the top of the page.
- GAMES: displays featured Game content available from the Game store. This page also allows you to search for new content, or navigate directly to the Game store page by clicking the "Games" link a the top of the page.
- To purchase or view featured content in more detail, tap on any content (Thumbnail or text) to navigate to the product detail page.
- Depending on the content, you can either purchase, rent, or stream the content directly from the product detail page.
- **5.** Choose a payment method, then follow the on-screen instructions.

#### **Samsung Hub Notices**

- Any media item (Media Content) may be rented or purchased after you create an account in Samsung Hub.
- Media Content that is purchased and downloaded may be viewed concurrently on up to five (5) devices with Samsung Hub (or "the service") that are also registered to the same account.
- You may remove a device from your account no more than once every 90 days.
- You may remove Media Content from a device as many times as you'd like. You will have the ability to re-download the Media Content later subject to content re-download availability and content provider permissions.
- You may need network coverage to access Media Content you have acquired through the Service.
- You can use 3G, 4G, or Wi-Fi connectivity to download Media Content.
- Unlike purchased Media Content, rented Media Content is viewable on only 1 device in your account at a time.
- Media Content is downloaded and saved to your authorized device's SD card. No SD Card included out of box.

- Your Media Content may pause/stop or not download in networks where there is a weak signal.
- You may begin watching downloaded Media Content as soon as a) license acquisition has occurred and b) sufficient amount of the Media Content has been buffered.
- You must finish watching Media Content within the time limit set out for each piece of content (which may be as short as 24 consecutive hours).
  - Stopping, pausing or restarting rented Media Content does not extend the available viewing time.
  - In no event will rented Media Content be available for a period of more than thirty (30) days (or shorter on a title-by-title basis) after the Media Content has been rented (for example, if you begin viewing rented Media Content on the 29th day after the rental transaction, but do not finish viewing the entire title, that rented Media Content may not be available for the entire twenty-four (24) consecutive hour period if such period would extend the viewable time beyond the thirty (30) day rental window).

92

 Unless otherwise restricted by the Content Providers, you can download Media Content to your TV using HDMI connections; otherwise, you cannot play Media Content downloaded from your mobile device output.

## Samsung Link

This application wirelessly synchronizes your Samsung mobile phone with your TV, streams content and even keeps tabs on who calls or sends text messages with real-time, on-screen monitoring. Samsung's Samsung Link makes staying connected easy.

Allows users to share their in-device media content with other external devices using DLNA certified<sup>™</sup> (Digital Living Network Alliance) Devices. These external devices must also be DLNA-compliant. Wi-Fi capability can be provided to TVs using a digital multimedia streamer.

Important! The Samsung account manages the access information (username/password) to several applications, such as Samsung Link.

### AllShare/Samsung Link Definitions:

Samsung Link/ AllShare Play This new feature builds on the previous AllShare Play functionality. It includes features such as Web storage integration and social networking integration. This is a Web service that requires using a Samsung account.

A subset feature of Samsung Link, this allows you to mirror photos and multimedia presentations with other members of your current Wi-Fi group. Users must be on the same Wi-Fi and provide an access code to join the group.

AllShare Cast (with Hub accessory)

Group Play

This feature functions with an external AllShare Cast Hub to fully mirror what is currently displayed on your device to the external TV.

Important! You must connect both of your communicating devices to the same Wi-Fi and use an

active/registered Samsung account prior to using this application.

For more information, refer to "Wi-Fi Settings" on page 163.

For more information, refer to *"Your Samsung Account"* on page 10.

- 1. Confirm you have already logged in to your Samsung account.
- 2. From the Samsung folder, tap 🕥 Samsung Link.
- If prompted with an on-screen notification about no Wi-Fi detected, tap Cancel (to continue by using your network connection) or Connect to continue.
- 4. Tap Sign in.
- If prompted to log into your Samsung account, tap Sign in and follow the on-screen instructions.

Note: If the main screen still shows a Sign in box, close the application and restart it.

- 6. Follow the on-screen prompts.
- Tap I to reveal the DEVICES & STORAGE list, scroll down the screen. The DEVICES & STORAGE list contains two separate streaming media options:
  - Registered devices allows you to stream/share selected multimedia content from your device to DLNA compliant device connected to the same Wireless Access Point.
  - Registered storage: allows you to receive and playback media stored externally (server, laptop, and so on) directly on your device by allowing you to add a Web storage service for streaming content.

#### **Configuring Samsung Link Settings**

The Samsung Link<sup>™</sup> application must first be configured prior to its initial use. You must setup parameters such as connected Wi-Fi, Items to share, source server address, and external device acceptance rights.

- 1. From the Samsung folder, tap 🕥 Samsung Link.
- 2. Press = and then tap Settings and configure the following settings as desired:
  - Registered storage: allows you to add a Web storage location.
     Without a storage service/location added, you cannot use Samsung Link.
  - Save to: allows you to save your media to your internal phone memory or to an SD card.
  - Auto upload: allows you to enable automatic upload of images from your device to those storage locations specified within the Web storage list. Move the slider to the on position to activate the feature.
  - Video optimization: allows you to setup the video quality for streamed video content. Move the slider to the on position to activate the feature.

- Password lock: allows you to restrict access to Samsung Link by requiring a user enter the currently active and associated Samsung account password. Move the slider to the on position to activate the feature.
- My account: displays Samsung account information.
- **Customer support**: allows you to contact the Samsung Link team using a new email from an available email account.
- About this service: displays application information.

#### **Setting Up Web Storage**

Web storage services allow you to use storage space to store your files and share them on the "Cloud".

Note: If you are using another Web storage service, log into that service first before using Samsung Link.

- From the Samsung folder, tap () Samsul
- **2.** Tap  $\equiv \bigcirc \rightarrow$  Add storage.

Samsung Link.

Note: When adding storage, an N Drive is added.

Choose from: SugarSync, Dropbox, or SkyDrive.
 – or –

Press  $\blacksquare$  and then tap Settings  $\rightarrow$  Registered storage  $\rightarrow$  Add storage.

- Follow the on-screen instructions to register or log into your cloud service.
- Once the process is successfully completed, the Web storage icon or name appears in the Web storage area of the main screen.
- 6. From the main screen, select a connected device and then tap on the media that you would like to share.
  - A file with N in the upper-left indicates it is stored remotely on a Web storage location. Selecting this media causes your device to access the file currently stored on your services' servers.

### To de-register Web storage service:

- 2. Select Delete → Delete.
- 3. Select a current storage service and tap OK.

#### Sharing Media over Samsung Link to a Target Device

Important! Make sure all communicating devices are connected to the same Wi-Fi.

- Launch AllShare Play/Samsung Link on the target device (such as an Internet TV, Samsung Tablet, and so on).
- 2. From the Samsung folder, tap 🕥 Samsung Link.

Note: You must be signed in to your Samsung Account before you can use this feature.

- Tap = 0 and select your device name from the Registered devices area.
- 4. Tap an available category tab (Pictures, Music, Movies, Files, or Info) and select a file.
  - A file with N in the upper-left indicates it is stored remotely on a Web storage location. Selecting this media causes your device to access the file currently stored on your services' servers.
- **5.** Tap an available on-screen file, image, or video to place a green check mark alongside it.

- Stream to connected devices and select an 6. Tap on available target device to begin streaming.
- 7. On a target device (ex: Internet TV) select the on-screen Allow button to continue.

Note: At this stage your device is requesting access to share media with the external source.

8. Samsung Link Controller enabled Confirm appears in the Notification area at the top of the device to indicate you are using your device as the media source.

## Scrapbook

This application allows you to combine documents, images, and music into a digital scrapbook.

- 1. From the Samsung folder, tap **Scrapbook**.
- 2. Tap Start and follow the on-screen tutorials.

# SketchBook for Galaxy

This application allows you to explore your imagination through sketches using Autodesk SketchBook application and S Pen.

1. From the Samsung folder, tap S SketchBook for Galaxy.

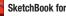

2. Follow the on-screen tutorials.

### Story Album

With Story Album, you can create a digital Album of your story in media. Special moments display on a time line, and if you wish, you can have your album published as a hard copy.

- From the Samsung folder, tap 1.
  - Story Album.
- 2. Read the introductory information and tap Next.
- 3. Tap Start to begin your Story Album.
- Follow the on-screen instructions. 4
- 5. Press = and then tap Help for additional information.

## **TripAdvisor**

With the TripAdvisor, you can plan and have your perfect trip. With over 75 million reviews and opinions by travelers, it is easy to find the best hotels, restaurants, and fun things to do.

- From the Samsung folder, tap **TripAdvisor**. 1.
- 2. Sign in with your Samsung Account if you have not already done so.
- Follow the on-screen instructions to use TripAdvisor.
- 4. Press = for additional options.

## **WatchON**

Important! Before initiating use, verify you have an active Internet connection available (either mobile network or Wi-Fi connection).

Note: Before beginning your initial WatchON application setup, confirm your TV is turned off.

#### **Using WatchON**

For more information, refer to www.samsungwatchon.com.

#### **Initial Configuration**

- Sign into your Samsung account.
- 2. From the Samsung folder, tap

WatchON.

Note: If you are not connected to an active Wi-Fi, you may be prompted to continue the set up process over a mobile network. Click Connect to proceed.

Select your desired country for your TV Guide's source 3. listing and tap Next.

- Enter your current zip code and tap Done. This zip code must correspond to the location of your desired TV and set top box.
- 5. From the **Find your TV service** screen, select a service provider from the available channel listing.
- From the Personalize screen, you can either follow the on-screen prompts to personalize your desired content or tap Skip to continue without customizing your content.
- 7. Read the on-screen Peel Disclaimer agreement and tap Agree to complete the set up process.

#### **Customizing Your Remote**

- 2. From the Select your TV brand screen, tap your TV's manufacturer name.
  - If you have a brand of TV not listed or you are using a projector, select from one of the following two options. Choose from either **Other TV Brands** or **I Have a Projector**.
- Aim your device at the TV and tap (b) Power to confirm the set up process completed successfully and the correct TV IR codes were selected.

**Note:** The process of the initial TV activation can take up to 10 seconds. Please do not press the button again.

 $\textbf{4.} \quad \text{If the TV turned on, tap Yes, this code works.}$ 

– or –

If the TV did not turn on after tapping (b) Power and waiting 10 seconds, tap No, test next code or Send this code again.

- From the Select your channel source screen, select the entry that corresponds to your current channel control method:
  - Set-top Box: selected when channel changes are accomplished using a receiver box. Channels are not changed with the TV remote but rather through the receiver/box.
  - My xxx TV: selected when a signal is fed directly into the TV and no box is used. Channels are changed directly on the TV by using the TV remote and not a box's remote.

Note: Try matching your current channel selection method.

- - If your brand does not display in the list, tap Show other brands and follow the on-screen instructions.

Important! You must configure your set top box for IR communication with your device. If you do not select More Info.. below and follow the on-screen instructions you may not be able to properly use the application.

- When prompted to Enable IR, tap More Info to learn how to configure your set top box to receive and respond to IR controls.
- Only after completing the IR setup process and programming your box, press (Back).

Note: This IR programming of your set top box is a one-time process and once successful should not need repeating.

**9.** If prompted to personalize your experience, follow the on-screen instructions.

### **Using WatchON**

### To change channels:

- 1. Sign into your Samsung account.
- 2. From the Samsung folder, tap 😰 WashON.
- From the top of the main screen, tap (Remote Control). This launches an on-screen set of remote control tabs. Choose from one of the following:
  - Easy remote: provides the most common used control features. Scroll down to view additional functions.
- **4.** Tap the bottom of the screen to access additional remote tabs Choose from one of the following:
  - $\bullet$  TV: provides access to control functions specific to your TV.
  - [Set top box]: displays customized control specific to your configured set top box. Ex: satellite dish remote control functions.
- From the remote screen press and then tap (Change Room) to choose from different receivers/boxes in different rooms. Ex: Living Room box, Bedroom box, and so on.
- 6. Press 💙 (Back) to return to the main menu.

## Locating your favorite programming:

- 1. Sign into your Samsung account.
- From the main WatchON screen, tap Combined
   View to reveal available media categories.
- 3. Select an available category.

– or –

Tap **Channel Guide** to display on your TV an on-screen listing of available set top box shows.

For additional information on the WatchON application, press  $\blacksquare$  and then select  ${\rm Help}.$ 

#### WatchON Settings

- From the main WatchON screen, press = and then select an available on-screen option:
  - Change Room: allows you to select a previously configured room.
  - Edit channels: allows you to add or remove channels from your custom list. Press and hold a channel number to update the channel entry.
  - Settings: provides access to the Samsung WatchON settings menu.
  - About: displays on-screen information about the application.
  - Help: displays on-screen help information.

#### **Personalize WatchON**

You can personalize your application to do things such as show content only from your selected media categories, or add an additional room's set top box.

#### To configure your Just for you settings:

The Just for you option displays available content matching your activated media categories. These categories can be configured during your initial set up or at any later time.

1. Sign into your Samsung account.

- 3. From the On TV tab, press = and then select Settings.
- Access parameters such as Basic info, Genres and Sports to then configure and enable those parameters you would like to show in the Just for you tab.

#### To add a new room:

Your device can be used to control boxes/receivers from several rooms. You could go from controlling your set top box in your living room and then move into your bedroom to do the same.

- 1. Sign into your Samsung account.
- 2. From the main WatchON screen, tap the On TV tab
- 3. Press  $\blacksquare$  and then select Settings  $\rightarrow$  Add room.
- 4. Name the new room and tap Next.
- Enter your current zip code and tap Done. This zip code must correspond to the location of your desired TV and set top box.

Follow the steps from page 97 to complete the process.

# **Tools folder**

The Tools folder is a pre-defined apps folder that you can add as a shortcut to any of your Home screens.

## Calculator

Using this feature allows you to use your device as a calculator. The calculator provides the basic arithmetic functions; addition, subtraction, multiplication, and division. You can also use this as a scientific calculator.

- **1.** From the **Tools** folder, tap  $\begin{bmatrix} + \\ \end{bmatrix}$  **Calculator**.
- 2. Enter the first number using the numeric keys.
- 3. Enter the operation for your calculation by tapping the Plus, Minus, Multiplication, or Division key.
- 4. Enter the next number.
- 5. To view the result, tap the = (equals) key.
- 6. Repeat steps 1 to 4 as many times as required.

Note: Place the screen in Landscape mode to reveal additional scientific functions.

## **Downloads**

Provides quick access to tabs containing a list of your current downloaded files (Internet and Other).

- 1. From the **Tools** folder, tap
  - Downloads.
- 2. Place a check mark on an available file to select it.
- Choose an available action such as Share, Delete, Sort by size/date, or Clear list.

## **My Files**

This application allows you to manage your sounds, images, videos, bluetooth files, Android files, and other memory card data in one convenient location. This application allows you to launch a file if the associated application is already on your phone (ex: MP4).

From the **Tools** folder, tap

My Files.

Note: Navigation in this viewer works on a hierarchy structure with folders, sub-folders, and so on.

Note: The application lets you view supported image files and text files on both your internal storage and microSD card.

#### **Opening and Navigating within Files**

DCIM is the default location for pictures or video taken by the device. These files are actually stored in the DCIM folder location.

#### To open files:

- 1. From the Tools folder, tap 🗾 M
  - My Files.
- 2. Tap a folder and scroll down or up until you locate your selected file.
  - Home tab 👔 allows you to back up to the root directory.
  - Up tab < allows you to back up into a higher directory.
  - Tap → View as to change the way the files are displayed on-screen. Choose from: List, List and details, or Thumbnail.
  - Tap for these additional options: Select all, Create folder, Sort by, Add shortcut, and Settings.

#### To navigate:

- Tap All files → Device storage/SD memory card to see the contents of either device or your internal SD card.
- **2.** The following folders may display:
  - **ShareShot**: displays the files shared during a group share shot session.

- Alarms: this folder contains any alarm files you may have.
- **Android**: the Android folder stores files that are used in Android applications.
- Application: this folder contains app info for S Note.
- Bluetooth: this folder stores files sent by a Bluetooth device.
- DCIM: this is the default location for pictures and videos taken by the device. Tap DCIM → Camera to view the picture or video files.
- Download: this folder contains downloads you have made.
- **Movies**: this folder contains your Video and Movie files.
- Music: this folder contains your Music files.
- **Notifications**: this folder contains all of the notifications you have received.
- Pictures: this folder contains your photos.
- **Ringtones**: this folder contains any ringtones you have purchased.

Note: Different folders may display depending on how your phone is configured.

3. Once you have located your file, tap the file name to launch the associated application.

# **POLARIS Office 5**

Polaris Office Mobile for Android is a Microsoft Office compatible office suite. This application provides a central place for managing your documents online or offline.

The application can also open Adobe PDF (Portable Document Format) files.

- 1. From the Tools folder, tap **POLARIS Office 5**.
- 2. From the Registration screen, enter your Email information (if desired) and tap Register to complete the process.

- or -

Tap **Skip** to ignore this registration. The main Polaris Office screen displays.

Follow the on-screen instructions to use Polaris Office.

## Voice Recorder

The Voice Recorder allows you to record an audio file up to one minute long and then immediately send it as a message.

- 1. From the Tools folder, tap **Voice Recorder**.
- 2. Following are the playback controls:

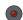

Record to record an audio file.

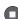

Stop to stop recording. The file automatically saves to the Voice list.

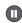

Pause to pause the recording of an audio file.

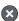

Cancel to cancel the recording of an audio file.

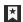

Bookmark to bookmark the current recordina.

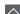

List to display a list of current recordings.

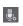

Recording quality to adjust the recording guality. Choose from: Normal or High guality recordina.

- 3. From the Recorded files page, press = and then select one of the following:
  - Share via and select a method in which to share this audio file. Selections are: Add to Dropbox, Bluetooth, ChatON, Email, Evernote - Create Note, Gmail, Messages, or Wi-Fi Direct. Refer to each specific section, depending on the method you selected to send this voice recording.
  - **Delete**: allows you to delete 1 or more voice recordings. Tap the recordings to delete and tap **Delete**.
  - Change category: allows you to assign the currently selected recording to a user-created category entry.
  - Sort by: allows you to sort the current list by either: Date (most recent), Date (oldest), Name, or Category.
  - Search: allows you to search for key terms within the existing list.
  - Manage categories: allows you to existing user-created category entries.
  - Settings: the following settings are available:
    - Storage: allows you to choose where your recordings are saved. Select between Phone or memory card.

- Recording quality: allows you to set the recording quality to High or Normal.
- Contextual filename: (requires GPS tagging) allows you to adjust the filename based on contextual information such as your current GPS location.
- Default name: allows you to choose the name prefix for your recordings. For example, if your Default name is Voice, your recordings would be named Voice 001, Voice 002, Voice 003, and so on.
- Noise reduction: allows you to activate/deactivate background noise suppression.
- Logo display: allows you to display a custom logo on the recording screen.
- Language: allows you to select an available language for use with the voice memos.
- Channel: allows you to assign recording mode to either Mono or Stereo.
- Skip interval: allows you to assign a skip length.
- End: allows you to exit the application.

# Verizon folder

The Verizon folder is a pre-defined apps folder that you can add as a shortcut to any of your Home screens.

From the Apps screen, tap **Werizon**.

## **Caller Name ID**

Subscribe to Caller Name ID to identify unknown callers by Name, Picture, and City & State.

Note: Caller Name ID requires a subscription.

From the Verizon folder, tap and Caller Name ID.

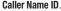

## Mobile HotSpot

Provides access to the Tethering and Mobile HotSpot menu where you can use either the USB tethering or portable HotSpot functionality.

- 1. From the Verizon folder, tap Mobile HotSpot.
- Activate the desired connection method.

For setup information see either "Tethering" on page 157 or "Mobile Hotspot" on page 153.

For Mobile Hotspot usage information see "Mobile Hotspot" on page 153.

# **Mv Verizon Mobile**

View details and manage your Verizon Wireless account.

Note: No airtime or minute charges apply when accessing My Verizon Mobile.

From the Verizon folder, tap My Verizon Mobile.

#### NFL Mobile

Play the popular game on your phone.

From the Verizon folder, tap **IIII** NFL Mobile.

# **Setup Wizard**

Use the Setup wizard to quickly configure your phone.

From the Verizon folder, tap  $\mathbf{Y}$  Setup wizard. 

## Slacker

Listen to your Slacker Radio station on your device.

- 1. From the Verizon folder, tap 🛜 Slacker.
- 2. Begin selecting the music you want to listen to.

Important! To use some features of this service, you must register with the service.

### Verizon Tones

Preview, purchase, and download ringtones and ringback tones.

Note: Airtime or download charges may apply.

- 1. From the Verizon folder, tap 🚺 Verizon Tones.
- The first time you launch the app, you'll be prompted to create a profile. Follow the prompts to install and use the app.

### Voicemail

All unanswered calls to your phone are sent to voicemail, even if your phone is turned off, so you'll want to set up your voicemail and personal greeting as soon as you activate your phone.

From the Verizon folder, tap 🤷 Voicemail.

Note: For more information about setting up and checking voicemail, see "Voice Mail" on page 11.

## **VZ** Navigator

Use VZ Navigator  $^{\textcircled{B}}$  to find, share and navigate to millions of locations, avoid traffic and drive or walk with ease.

Note: VZ Navigator requires service activation. Contact Verizon Wireless for more information.

From the Verizon folder, tap 🕎 VZ Navigator.

## VZ Security

The Verizon Mobile Security application helps protect your phone from digital threats, including viruses and malware, and from people accessing the information on your phone if it is ever lost or misplaced.

Verizon Mobile Security helps keep your phone secure and protected from viruses, malware and risky web sites.

Important! Data charges apply when using VZ Security.

From the Verizon folder, tap DVZ Security.

# Calendar

With this feature, you can consult the calendar by day, week. or month, create events, and set an alarm to act as a reminder. Google Calendar is built into the phone and synchronizes both new and existing entries between your phone and your online Google account.

Important! You should previously add an account (Facebook, Microsoft Exchange ActiveSync, or Google) prior to using the Calendar.

- From the Apps screen, tap 31 Calendar. The 1. following tabs are available on the right side of the display:
  - Year: displays the Year view.
  - Month: displays the Month view.
  - Week: displays the Week view.
  - Day: displays the Day view.
  - List: displays the events in a List view.
  - Task: allows you to search for tasks.

- Create event to create a new Calendar 2. Tap event.
  - or -

Tap **Today** to display the current date indicated by a blue box, then press and select one of the following options:

- Go to: displays a specific date.
- Delete: allows you to delete All events, All events before today, or an individual event.
- Search: allows you to search within your current events.
- Calendars: allows you to view the current Calendar accounts.
- Settings: displays a list of configurable settings.

## **Creating a Calendar Event**

- 1. From the Apps screen, tap 31 Calendar.
- 2. Within the Year, Month, Week, and Day tabs, Create event to create a new Calendar event.

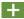

## **Enabling the Handwriting mode**

- 1. From the Apps screen, tap 31 Calendar.
- 2. Tap Enable Handwriting to edit the on-screen Calendar by adding hand-written information.
- 3. Use the following functions:

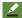

Allows you to add free-format drawing.

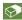

Allows you to erase marks and drawings.

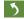

Undo the last action.

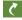

Redo the last action that was undone.

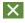

Exits the current action and returns to the Calendar application.

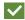

Saves the current updates.

# **Calendar Settings**

Using the Calendar settings you can select the day with which you want the calendar o begin. You also select how you want to view the calendar, by Month, Week, or Day or determine how to manage events, notifications, sounds, and defaults reminders.

- 1. From the Apps screen, tap 31 Calendar.
- Press → Settings.
- 3. Tap View styles and select an option.
  - Tap Month view styles and select an option.
  - Tap Week view and select a type.
- 4. Tap First day of week and select either Locale default, Saturday, Sunday or Monday.
- Tap Badge and select either None, Number of events and tasks, Number of events today, or Number of tasks today.
- 6. Tap Hide declined events to activate this option. A check mark indicates selection.
- Tap Lock time zone (to lock event time based on your current user-selected time zone). Select a time zone from within the Select time zone field.
- 8. Tap Show week number to display the week numbers along the side of the week entries.
- 9. Tap Hide completed tasks to activate this option. A check mark indicates selection.
- **10.** Tap **Weather** to activate this option. A check mark indicates selection.

- Tap Set alerts & notifications to adjust the event notification method. Choose from: Alert, Status bar notification, and Off.
- Tap Select ringtone to assign a ringtone to a calendar event notification.
- Tap Vibration to assign a vibration notification to this event.
- 14. Tap Quick responses to edit your default quick responses for outbound emails. These are default responses similar to those used by text templates.

## Camera

You can take photographs and shoot video by using the built-in camera functionality. Your camera produces photos in JPEG format and records videos in MP4 format.

| Important! | Do not take photos of people without their permission. |
|------------|--------------------------------------------------------|
|            | •                                                      |
|            | Do not take photos in places where cameras are         |
|            | not allowed.                                           |
|            | Do not take photos in places where you may             |
|            | interfere with another person's privacy.               |

Note: An optional microSD card is not needed to take pictures or shoot video since there is already built-in storage.

## Assigning the Default Storage Location

Important! Too many users can overlook this storage location until something goes wrong. It is recommended that you verify this location or change it before initiating the use of the camera or camcorder features. From the Home screen, tap Camera.
 – or –

From the Apps screen, tap Camera.

- Press = and then tap Settings → Settings and scroll up to the Storage entry.
- Tap this entry and select the desired default storage location for newly taken pictures or videos. Choose from: Device or Memory card.

Note: It is recommended that you set the option to Memory card.

4. Press 🔲 to return to the Home screen.

## Using the Camera Taking Photos

Taking pictures with your device's built-in camera is as simple as choosing a subject, pointing the camera, then pressing the camera key.

**Note:** When taking a photo in direct sunlight or in bright conditions, shadows may display on the photo.

**1.** From the Home screen, tap **Camera**.

– or –

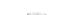

From the **Apps** screen, tap **[60]** Camera.

 Using the device's main display screen as a viewfinder, adjust the image by aiming the camera at the subject.

Note: On your initial activation of the camera, firmware configuration can take up to 1 minute. This is a one time process.

 Before you take a picture, use the Up and Down Volume keys to zoom in or out. You can magnify the picture up to x4 (400 percent).

– or –

Pinch the screen to zoom out or pinch outwards to zoom in.

- If desired, before taking the photo, you can tap on-screen icons to access various camera options and settings.
- 5. You can also tap the screen to move the focus to a desired area of interest.
- 6. Tap Take until the shutter sounds. (The picture is automatically stored within your designated storage location (page 110). If no microSD card is installed, all pictures are stored on the Device.) For more information, refer to "Camera Options" on page 113

Note: Touch and hold ot take a burst shot. These are saved using a Fine image quality.

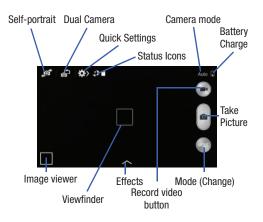

## **Camera Options**

Options are represented by icons across both sides of the screen.

- 1. From the camera viewfinder, tap the Mode button (100) to change the mode to one of the following:
  - Auto: Use this mode to automatically adjust the exposure, color, and brightness settings. This mode allows single image shots or burst shots.
  - Beauty face: Use this to take photos with lightened faces for gentler images.
  - Best photo: Use this to take multiple photos in a short time, and then choose the best photos among them. Press the Shutter button to take multiple photos. When Gallery opens, tap and hold thumbnails of photos to save, and tap Done.
  - Best face: Use this to take multiple group shots at the same time and combine them to create the best possible image. Press the Shutter button to take multiple photos. When Gallery opens, tap the yellow frame on each face, and choose the best individual face for the subject. After choosing a pose for each individual, tap Done to merge the images into a single photo, and tap Save.

- Sound & shot: Use this mode to enrich pictures by adding background sounds for a few seconds. The background sound is recorded for up to 9 seconds after taking the photo.
- Drama: Use this to take a series of photos of a moving object and then merge them together into one image.
- Animated photo: Use this to create a picture in which a few selected static objects move by animating objects detected by the device.
- Golf: Use this feature to take pictures of a golf swing (center pictures on the golpher — an on-screen guide is provided), then play the pictures in forward or backward order.

Tip: For best results, take the pictures outdoors. Playback of photos taken indoors may flicker.

- Rich tone (HDR): Use this to take photos with richer colors and contrasts by merging images taken at different exposure levels.
- Eraser: Saves the best of 5 taken pictures and removes any passers by.

- Panorama: Use this to take wide panoramic photos. Press the Shutter button to take a photo, and then move the camera in any direction. When the blue frame aligns with the preview screen, the camera automatically takes another shot in the panoramic sequence. To stop shooting, press the Shutter button again.
- Surround shot: Use this to take a 360-degree pictures that are then used to create a spherical panorama.
- Sports: Use this to take fast action photos.
- 2. From the top of the camera, the following shortcuts are available for the camera:

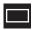

Focus area: displays the area of the image used as the main focus area. If the image is too close, the square will turn red.

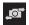

Self portrait: allows you to set the front camera so you can take pictures of yourself.

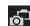

Front Camera/Dual Camera: allows you to activate both the front and rear cameras simultaneously. For more information, refer to *"Taking Dual Camera Photos"* on page 116

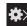

**Quick Settings**: activates the Quick Settings menu bar from where you can select several additional settings.For more information, refer to *"Quick Settings"* on page 115

**Image viewer:** allows you to access the Image viewer and the various viewing options for a selected picture. The last picture you took, displays as a thumbnail in the Image viewer icon.

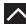

Effects/Downloads: provides access to pre-installed and downloaded effects. Default effects include: No effect, Cartoon, Faded color, Fisheye, Grayscale, Moody, Oil pastel, Rugged, Sepia, Tint, Turquoise, Vignette, Vintage, and Download.

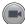

Camcorder button: shoots a video when pressed.

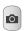

**Camera button**: takes a photo when pressed in Camera mode.

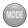

**Mode button**: allows you to select from different camera modes.

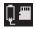

Storage location/Connection Status: indicates the device is connected to an adapter and the current storage location for imaAddges (Device or Memory card) on the device.

# Quick Settings

Tap  $\bigotimes$  at the top of the display to quickly change Camera settings. Not all of the following options are available in both still camera and video camera modes. The available options vary by mode.

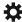

Camera settings: configure Camera settings.

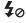

Flash: activate or deactivate the flash.

Night detection: use this activate/deactivate night detection.

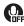

**Voice control**: activate or deactivate the voice control to take photos.

Recording mode: select a resolution for videos. Choose from: Normal, Limit for MMS, Slow motion, or Fast motion.

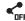

Share functions: activate or deactivate the sharing options. Choose from Off, Share Shot, Buddy photo share, ChatON phot share, or Remote viewfinder.

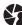

Share shot - Shooting mode: lists the current shooting modes available from with the Share Shot mode. Choose from Easy connect, Wi-Fi Direct, or Cancel.

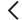

Quick Settings: hide Quick settings.

#### **Taking Dual Camera Photos**

With the Dual Camera feature, you can take a picture with both the front and rear cameras at the same time.

### To take a Dual Camera picture:

- 1. From the camera viewfinder, tap (Dual Camera) located at the top left side of the screen. The camera viewfinder displays an image from the front-facing camera within a mini picture frame on top of the main image displayed from the rear-facing camera.
- Tap **(Camera)** until the shutter sounds. 2.

## To resize the front camera image:

Touch and hold the mini picture frame until the resize handles display, then drag a corner to enlarge the image.

## To reposition the front camera image:

Touch and hold the mini picture frame to detach it and then place it in a desired location.

# **Camera and Camcorder Settings**

This section describes the different settings that you can configure on your camera. Not all of the following options are available in both still camera and video camera modes. The available options vary by mode.

- 1. From the viewfinder, tap  $(Quick Settings) \rightarrow$ (Camera Settings).
- 2. The follow settings are located under the Camera, Camcorder, and General tabs. The settings that are displayed will depend on what camera mode you are in.

## Camera:

- Photo size: Select a resolution for photos. Use higher resolution for higher quality. Higher resolution photos take up more memory.
- Burst shot: allows several photographs to capture in quick succession by touching and holding the Camera button.
- Tap to take pics: allows you to tap the screen to also take a new picture (vs using the Camera button).
- Face detection: allows you to adjust the camera focus based on face detection technology.

- Metering: allows you to set how the camera measures or meters the light source: Center-weighted, Matrix, or Spot.
- ISO: determines how sensitive the light meter is on your digital camera. Choose from Auto, 100, 200, 400, or 800. Use a lower ISO number to make your camera less sensitive to light, a higher ISO number to take photos with less light, or Auto to let the camera automatically adjust the ISO for each of your shots.
- Anti-shake: compensates for camera movement.
- Auto night detection: activates or deactivates the night detection feature.
- Save as: allows you to assign rich tone usage to an image. Camcorder:
- Video size: Select a resolution for videos. Use higher resolution for higher quality. Higher resolution videos take up more memory.
- Video stabilization: Activate or deactivate Optical Image Stabilization.
- Audio zoom: when active, allows you to focus your microphone on a zoomed area during video recording.

#### Settings:

- GPS tag: attach a GPS location tag to the photo. To improve GPS signals, avoid shooting in locations where the signal may be obstructed, such as between buildings or in low-lying areas, or in poor weather conditions. Your location may display on your photos when you upload them to the Internet. To avoid this, deactivate the GPS tag setting.
- **Review**: set this option if you want to view each picture after you take it. Select a time value.
- Volume key: assigns a function to the volume key. Choose from The zoom key, The camera key, or The record key.
- **Timer**: Use this for delayed-time shots. You can set the timer to Off, 2 sec, 5 sec, or 10 sec.
- White balance: Select an appropriate white balance, so images have a true-to-life color range. The settings are designed for specific lighting situations. These settings are similar to the heat range for white-balance exposure in professional cameras.
- Exposure value: allows you to adjust the brightness level by moving the slider.

- **Guidelines**: Display viewfinder guides to help composition when selecting subjects.
- Flash: activate or deactivate the flash.
- Voice control: activates/deactivates voice control feature that allows you to verbally take a photo.
- **Contextual filename**: allows you to have your location added as part of the filename. You must first activate GPS tag described above.
- Save as flipped: when set to On, this option allows you to take and save a mirror-image video when using self-recording mode.
- Storage: Select the memory location for storage.
- Shutter sound: Turn the shutter sound on or off.
- Reset: Reset the camera settings.

#### **Pictures and Videos Image Viewer Options**

After you take a photo or record a video, you can view it by touching **Image viewer** on the Camera-Camcorder viewfinder screen.

#### Photo viewing options

While viewing a photo or video, you can access various options.

**1.** Tap a thumbnail to view the picture.

- Note: If no control icons are displayed on the screen in addition to the picture, tap anywhere on the screen to display them.
  - 2. The following options are available at the top of the screen:
    - Change player : allows you to select a different AllShare/Samsung Link device from your available list.
    - Share via 
       : allows you to share the picture via ChatON, Group Play, Add to Dropbox, Bluetooth, Email, Evernote -Create Note, Flipboard, Gmail, Google +, Hangouts, Messages, PEN.UP, Picasa, S Note, Scrapbook, Sketchbook for Galaxy, and Wi-Fi Direct.

- Edit : (in Landscape mode) allows you to edit the current image. Launches the Photo Editor application. For more information, refer to "Editing a Photo" on page 129
- Delete 11 : allows you to delete the current picture.
- 3. Press = for additional options such as:
  - Edit: (in Portrait mode) allows you to edit the current image.
  - Favorite: allows you to assign the current image as a favorite.
  - Slideshow: allows you to see your photos in a slideshow.
  - Photo frame: takes the current image and creates a surrounding photo frame that can be edited with edited text or drawn object, then saved.
  - Photo note: allows you to write notes on your current image and then save it.
  - **Signature**: allows you to edit the current image using the photo editor.
  - Copy to clipboard: allows you to copy one or more pictures to a different folder.
  - Print: allows you to print the current image on a compatible Samsung printer.
  - $-\ensuremath{\,\text{Rename}}$  allows you to rename the current file.

- Buddy photo share: allows you to share the current image with active ChatON buddies.
- Rotate left: allows you to rotate the view of the current image in a counterclockwise direction.
- Rotate right: allows you to rotate the view of the current image in a clockwise direction.
- Crop: provides an on-screen box that allows you to crop the current picture. Tap Done to update the image with the new dimensions or tap Cancel to ignore any changes.
- Set as: allows you to assign the current image as a Contact photo, Home screen, Lock screen, or Home and lock screens.
- Scan for nearby devices: scans for nearby DLNA-compliant devices that can receive or display the current image.
- Details: files details such as Title, Time, Width, Height, Orientation, File Size, and Path.
- Settings: provides access to the Gallery options menu. Choose from SNS data management (Sync only via Wi-Fi), Tags (Tag buddy or Face tag), and Sound & shot (Auto play sound).

#### Video viewing options

Note: If no control icons are displayed on the screen in addition to the picture, tap anywhere on the screen to display them.

- 1. Tap a video to select it.
- **2.** Tap  $(\triangleright)$  to play the video.
  - Share via : allows you to share the video via ChatON, Add to Dropbox, Bluetooth, Email, Evernote - Create Note, Gmail, Google+, Messages, Picasa, S Note. Scrapbook, Wi-Fi Direct, or YouTube.
  - Trim K: activates the Trim feature so that you can edit the length of the current video.
  - Delete : allows you to delete the current video. Choose either OK or Cancel.
- 3. Press = for additional options.

## **Using the Camcorder**

In addition to taking photos, the camera also doubles as a camcorder that also allows you to record, view, and send high definition videos.

#### **Shooting Video**

Tip: When shooting video in direct sunlight or in bright conditions, it is recommended that you provide your subject with sufficient light by having the light source behind you.

**Note:** The camera may not be able to properly record videos to a memory card with a slow transfer speed.

- 1. From the Apps screen, tap Camera to activate the camera mode.
- Using the camera's main display screen as a viewfinder, adjust the image by aiming the camcorder at the subject.
- Before you take a video, use the Volume control buttons to zoom in or out. You can magnify the video up to x4 (400 percent).

- Note: Use either the Up and Down volume keys or spread/ pinch the screen to zoom in or out. For more information, refer to "Navigation" on page 27 and "Finger Gestures" on page 27.
  - 4. Tap (III) (Video) to begin shooting video. The red light will blink while recording.
  - 5. Tap anywhere on the screen to re-focus the camera on that object. The camcorder auto-focuses on the new target area.
  - 6. To capture an image from the video while recording, tap (Take Picture). This feature is not available while the anti-shake feature is activated.
  - (Stop) to stop the recording and save the **7.** Tap video file to your Camera folder.

- or -

(Pause) to pause the recording. Tap 🚺

- 8. Once the file saves, tap the image viewer, then tap (Play) to playback your video for review.
- 9. Press **1** to return to the viewer.

### **Accessing Videos**

When you shoot a video, the file is saved in the Camera folder. You can view your videos immediately or view them anytime in the Camera folder.

- From the Apps screen, tap 为
  - Gallery.
- Select a folder location and tap a video icon to begin 2. video plavback.
- (Play) to begin video playback. 3. Tap (▷) - or -

Touch and hold the video icon from the main Gallerv to select the video (indicated by a colored border) and display the following video menu context options:

- Share via < : allows you to share the video via ChatON, Add to Dropbox, Bluetooth, Email, Evernote - Create Note, Gmail, Google+, Messages, Picasa, S Note, Scrapbook, Wi-Fi Direct. or YouTube.
- Delete : allows you to delete the current video. Choose either OK or Cancel

- or -

Touch and hold a listed video file to place a check mark alongside and then press Feel for additional options:

- Slideshow: allows you to see your files in a slideshow or access the slideshow settings.
- Copy: allows you to create a duplicate of the currently selected file.
- Move: allows you to move a selected file to a new location.
- Create video clip: allows you to edit the current video, apply effects, and create a new video. Create video clips from your pictures. Select pictures from your album, select "create video clip", choose one of the themes and save.
- Rename: allows you to rename the filename of the currently selected video.
- Details: displays video file information.
- or –

With the video displayed on-screen (but not playing), press F for additional options:

- Favorite: tags the current video as a favorite file.
- Slideshow: create a new on-screen slideshow.

- Rename: allows you to rename the filename of the currently selected video.
- Details: displays video file information.
- Settings: provide access to the Galley settings page. From this
  page you can configure the SNS data management and Tag
  options.

## **Sharing Pictures**

Pictures are the best way of remembering the moment, but an even better treat is to share them with others.

Two new features allow you to either instantly share a series of pictures as they are taken or quickly share a picture without using email or messaging.

 Share Shot is a great way to instantly share a series of pictures among a group of users. The best example for this feature is having multiple users instantly sharing each others pictures at a company or family gathering. As each person takes a separate picture with their own device, they are all pooled together and instantly display in each user's Gallery.

No more "Email your pictures to me later". Each person walks out of the event with all the pictures taken by everyone.

This method of image transfer requires that both devices have Wi-Fi Direct active and be paired prior to use.

Note: You can only share a shot with other external users who also have their Wi-Fi Direct feature active.

• S Beam Transfer uses the NFC (near Field Communication) feature found on your device to transmit large files directly to another compatible device by direct touch.

This method of image transfer requires enabling NFC and S Beam prior to use.

For more information, refer to *"Using S Beam to Share Pictures"* on page 125

#### **Enabling Share Shot**

Share shot is a Wi-Fi Direct group sharing feature where multiple users can Wi-Fi connect their devices and then all share each others pictures in real-time. This is really useful in group events (ex: family gathering or company party) where you don't want to have to email everyone later and make sure you all can share your pictures at a later date. For more information, refer to *"Wi-Fi Direct"* on page 165. The general process is:

- Enable Wi-Fi Direct communication
- Pair your device with other users
- Enable Share shot

#### To enable Wi-Fi Direct:

Important! The target device must already be connected to the same Wi-Fi and have its Wi-Fi Direct feature active and scanning before you can your pairing.

- 1. From the Apps screen, tap 🔘 Settings.
- 2. From the Settings page, under Wireless and networks, tap Wi-Fi.

- Touch and slide the Wi-Fi slider to the right to turn it On.
- 4. Tap Wi-Fi Direct.
- Tap Scan and select the single device name to begin the connection process to another Wi-Fi Direct compatible device.

– or –

Tap **Multi-connect**  $\rightarrow$  **Scan** and select all the device names to begin the connection process to these Wi-Fi Direct compatible devices.

- Note: The target device must also have Wi-Fi Direct service active and running before it can be detected by your device.
  - 6. Tap Done. The direct connection is then established. Confirm 🕋 appears in the Status bar.
  - When prompted to complete the connection, the recipient should tap **OK**. Your status field now reads "Connected" and your connected device is listed within the Wi-Fi Direct devices listing.

8. Each partner (including yourself) must then tap Accept to consent to the new Wi-Fi Direct pairing.

#### To enable Share shot on Camera:

- From the Apps screen, tap O Camera →
   Quick Settings → Camera →
   Camera →
   Share shot.
- If you are prompted to activate your Wi-Fi Direct connection, tap **OK** and follow the activation procedures for Wi-Fi Direct.

#### To configure your Share Shot options:

1. Confirm the Share Shot viewfinder is active ( appears at the top of the screen).

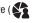

- 2. Tap << (Devices for sharing with) to display list of current share shot participants.
  - · Stop sharing images with select participants by tapping their entry and removing the green check mark.
- 3. Tap 💦 (Shooting modes) to regain access to the Share menu.
- 4. Tap  $\clubsuit \rightarrow$  Off to disable share shot while maintaining a Wi-Fi Direct connection.

#### To take share shot images:

- Tap o (Camera) until the shutter sounds. 1.
- 2. From the Apps screen, tap 🧏 Gallery to locate your newly shot images located in their default storage location.
  - External users are able to locate their images in either a downloaded or RECV (received) folder.
- 3. Confirm (Share shot images delivered/received) appears in the Notifications area of the screen.

#### **Using S Beam to Share Pictures**

This feature (when activated via NFC) allows you to beam large files directly to another compatible device that is in direct contact. These files can be larger, such as Videos, HD pictures, and other large files. You can beam images and videos from your gallery, music files from your music player, and more.

- 1. From the main Settings page, tap Connections tab.
- If not already active, touch and slide the NFC slider to 2. the right to turn it on.
- 3. Tap **S Beam** and make sure the feature is turned on.
- If not already active, touch and slide the S Beam slider to the right to turn it on.
- 5. On the source device (containing the desired image or video), tap  $\blacksquare$  Apps  $\rightarrow$   $\blacksquare$  Gallery.
- Locate and tap the selected image to open it in the 6. preview window.
- Important! Neither device must be in Lock mode or displaying the Lock screen. They must both be active and unlocked. It is recommended that the target device be on the Home screen.

- Place the two active NFC-enabled devices back to back to begin.
- Note: If the Touch to beam screen does not display on the source device:
  - Pull them apart
  - Verify the image is visible in the preview window on the source device (providing the file)
  - Place them together again
  - 8. From the **Touch to beam** screen, tap the reduced image preview to begin the transfer. After a few seconds (depending on file size) the recipient with then see the transferred file displayed on their screen.

#### To share multiple pictures via S Beam:

- On the source device (containing the desired image or video), tap ### Apps → ₩ Gallery.
- 2. Locate the selected folder.
- **3.** Touch and hold the first image and place a check mark on it and all desired images.
- 4. Place the two active NFC-enabled devices back to back to begin.
- 5. From the **Touch to beam** screen, tap the reduced image preview to begin the transfer.
- 6. When prompted, separate the two devices.

#### **Camera Gallery Options**

The Gallerv is where you can access the Gallerv of stored camera images.

1. From the Apps screen, tap 🔀 Gallery.

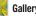

2. Select a folder location (ex: Camera) and tap an image to open it.

- 0r -

Touch and hold an image to place a check mark alongside the file and select multiple files.

- or -

Tap the upper-right camera to begin taking pictures that are placed in this folder.

- 0r -

Tap the on-screen image to use additional image menu 3. options. For more information, refer to "Pictures and Videos Image Viewer Options" on page 118

#### Sharing a Gallery Image to a Target Device

Important! Make sure all communicating devices are connected to the same Wi-Fi.

- 1. Launch Samsung Link on the target device (such as an Internet TV, Samsung Tablet, etc.).
- 2. From the Home screen, tap  $\blacksquare$  (Apps)  $\rightarrow$ (Gallerv).

Note: You must be signed in to your Samsung Account before vou can use this feature.

- Open a selected image. 3.
- Tap [1] (Stream to connected devices) and select an 4. available target device to begin streaming.
- On a target device (ex: Internet TV) select the 5. on-screen Allow button to continue.

Note: At this stage your device is requesting access to share media with the external source.

6. Confirm (Samsung Link enabled) appears in the Notification area at the top of the device to indicate you are using your device as the media source.

### **Taking a Screen Shot**

Also known as a screen capture, this feature allows you to mimic the print screen function on most computers.

- From the main Settings page, tap Controls tab → Motions and gestures.
- 2. Touch and slide the **Palm motion** slider to the right to turn it on.
- 3. Read the on-screen notification and tap OK.

Note: At least one feature must be activated before Palm motion can be activated.

- 4. Slide a feature's activation slider to the on position.
- With the current screen showing the desired image, place the side of your palm along the one side of the device and then slowly swipe it in the opposite direction over the screen.

#### Assigning an Image as a Contact Photo

- 1. From the Home screen, tap  $\implies$  (Apps)  $\rightarrow$   $\implies$  (Gallery).
- 2. Select a folder location and tap a file to open it.
- With the image displayed, press = and then tap Set as → Contact photo.
- 4. Tap a contact to make a selection.
- 5. Use the on-screen crop the image by dragging it around or out from its corners.
- 6. Tap Done to store the new image.

#### Assigning an Image as a Wallpaper

- 1. From the Apps screen, tap 💏 Gallery.
- 2. Select a folder location and tap a file to open it.
- With the image displayed, press **and then tap** 3. Set as.
- 4. Select one of the these options:
  - Home screen assigns the current image to the home screen background. This image is spread across all available screens.
  - Lock screen assigns the selected image to the background for the lock screen.
  - Home and lock screens assigns the current image to both the Home screen and Lock screens.
- 5. Touch and drag the crop box anywhere on the picture. Touch and drag the sides of the crop box to zoom in or out to create a cropped area.
- Tap **Done** to assign the wallpaper image. 6. - or -

Tap **Cancel** to stop without updating the wallpaper image.

## **Editing a Photo**

You can edit your photos using the built-in Photo editor application on your device. The photo editor application provides basic editing functions for pictures that you take on your phone. Along with basic image tuning like brightness, contrast, and color it also provides a wide variety of effects used for editing the picture.

From the Apps screen, tap 🔀 Gallery.

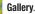

- 2. Select a folder location and tap a file to open it.
- 3. With the image displayed, press = and then tap Edit.
  - Edit: allows you to edit the current image. Launches the Photo Editor application.

Note: To select the picture area, touch and hold the current picture.

- Select an image area by touching and holding the image and then selecting an available option:
  - Selection mode: provides several on-screen selection options such as: Select area, Inverse selection, Selection size, and Selection mode (Select area, Inverse selection, Selection size, and Selection mode).
  - Select all: select the entire area of the current image.
  - **Clipboard**: copies the currently selected are to your device's clipboard.
- 5. Use the following editor controls to edit your picture:

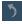

Previous: lets you undo the current operation.

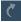

Next: lets you redo the previous operation.

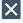

**Cancel/Delete:** exits the current photo editing session.

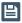

Save: stores the currently edited photo.

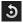

**Rotate**: allows you to rotate a photo in all 4 directions. You can also mirror image a photo.

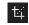

**Crop**: allows you to crop (cut-out) an area of a photo.

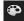

**Color**: allows you to Auto adjust color, Brightness, Contrast, Saturation, Adjust RGB, Temperature, Exposure, and Hue of a photo.

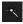

Effects: allows you to add various effects to your photo.

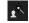

**Portrait**: allows you to apply various face correction effects such as: Red-eye fix, Airbrush face, Face brightness, Out-of-focus, Beauty face, Funny face, or Spot healing.

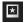

**Sticker**: allows you to place various pre-created on-screen stickers atop your current image.

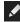

**Drawing**: allows you to add draw directly on your current picture by using either a brush/pen or eraser.

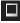

Frame: places a pre-created border style atop your current image.

- 6. Press = to access the following options:
  - Save as: allows you to rename your current image and save it to your gallery.
  - Select image: allows you to select a new image for editing.
  - **Take picture**: allows you to activate the camera and take a new image for editing.
  - Share via: allows you to share your saved photo via Add to Dropbox, Bluetooth, ChatON, Email, Evernote - Create Note, Flipboard, Gmail, Google+, Group Play, Hangouts, Messages, PEN.UP, Picasa, S Note, Scrapbook, SketchBook for Galaxy, or Wi-Fi Direct.
  - Set as: assigns the currently saved image as either a: Contact photo, Home and lock screens, Home screen, or Lock screen.

# Clock

Here you can set an Alarm, configure and view the World clock, use a Stopwatch, set a Timer, or use a Desk Clock. The applications display in a tabular format and quickly accessed with the touch of a finger.

From the Apps screen, tap 🔨 Clock.

## Setting an Alarm

- **1.** From the Apps screen, tap  $\bigcirc$  Clock.
- 2. From the Alarm tab, tap --- Create alarm.
- 3. Use the arrow symbols to enter adjust the hour, and minutes, then tap AM or PM (toggles depending on which was last selected).
- Tap the Alarm repeat field and touch the number of times you want this alarm to repeat. Selections are: day blocks or Repeat weekly. Selected day blocks turn blue when active.
- Tap the Alarm type field and select one of the following: Melody, Vibration, Vibration and melody, or Briefing.
- Tap the Alarm tone field and either select an available tone or select Add to use locate a sound to use as an alarm ringtone. Tap OK to activate the ringtone.

- Slide the slider bar left or right in the Alarm volume field to decrease or increase the alarm volume. A sample of the volume level plays.
- Move the Location alarm slider to the right to activate the feature, then follow the on-screen instructions to enter a location. When activated, the alarm only sounds when you are at a specific location.
- Move the Snooze slider to the right to activate the feature. Tap the field to assign a Interval time (3 minutes, 5 minutes, 10 minutes, 15 minutes, or 30 minutes) and Repeat (1 time, 2 times, 3 times, 5 times, and 10 times).
  - **Interval** indicates the length of time the alarm will remain silent between alarm notifications (snooze time).
  - Repeat indicates the numbers of snooze sessions that are assigned to this alarm. How many times will the snooze silence the alarm.

- 10. Move the Smart alarm slider to the right to activate this feature which slowly increases screen brightness and the volume of nature tones to simulate dawn breaking. Tap the field to assign a interval time (1 minute, 3 minutes, 5 minutes, 10 minutes, 15 minutes, or 30 minutes) and nature tone (Fairy fountain, Birdsong by the lake, Sparkling mist, The secret forest, Serenity, or Gentle spring rain).
  - **Interval** category describes the length of time the alarm will remain silent between alarm notifications (snooze time).
  - **Tone** category provides one of several nature sounds that are used as the alarm tone.
- 11. Tap the Name field and enter a name for this Alarm.
- 12. Tap Save to store the new alarm event.
- **13.** Touch and slide (x).... to any direction to stop an alarm when it sounds.

#### **Setting the Snooze Feature**

#### **Deleting an Existing Alarm**

- 1. From within the **Clock** application, touch and hold an on-screen alarm event.
- 2. Tap Delete.

### **World Clock**

This feature allows you to find out what time it is another part of world.

- 1. From within the **Clock** application, tap the **World clock** tab.
- 2. Tap Add city then scroll and select the desired city, or tap in the search field to locate a city.

#### To assign DST settings:

- 1. Locate a desired city from the World clock list.
- 2. Touch and hold a city and select DST settings.
- Select a DST setting (Automatic, Off, or 1 hour). If Daylight Savings Time is selected, a sun symbol appears next to the World Clock city listing.

## Stopwatch

This feature allows you to capture elapsed time while letting the stopwatch keep running.

- 1. From within the Clock application, tap Stopwatch tab.
- 2. Tap Start to start the stopwatch counter.
- 3. Tap Lap to begin the lap time counter.
- 4. Tap Stop to stop the counter.
- 5. Tap **Restart** to restart the lap counter. You can have multiple lap times.
- 6. Tap Reset to reset the counter.

## Setting a Timer

- 1. From within the Clock application, tap Timer tab.
- Tap the Hours, Minutes, or Seconds field and use the on-screen keypad to enter the hour, minute, or seconds. The timer plays an alarm at the end of the countdown.
- 3. Tap Start to start the timer.
- Tap Stop to stop the timer or Reset to reset the timer and start over.
- 5. Tap Restart to resume the timer counter.

# Contacts

The default storage location for saving phone numbers to your Contacts List is your phone's built-in memory.

From the **Apps** screen, tap **2 Contacts**.

For more information, refer to "Contacts" on page 40.

# Email

Email enables you to review and create email using most email services. The device alerts you when you receive an email message.

From the Apps screen, tap 💽 Email.

For more information, refer to "Email" on page 71.

# Gallery

The Gallery is where you view photos and play back videos. For photos, you can also perform basic editing tasks, view a slideshow, set photos as wallpaper or caller image, and share as a picture message.

**Note:** If the phone displays a memory full message when accessing the Gallery, access **Files** and remove some of the media files from the folders, and then open the Gallery.

# **Opening the Gallery**

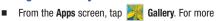

information, refer to *"Camera Gallery Options"* on page 127

Note: If you stored your files in folders (directories) on the storage card, Gallery displays these folders as separate albums. The top left album contains all the pictures in the storage card.

## Viewing a Video within the Gallery

- 1. From the Apps screen, tap 🔀 Gallery.
- 2. Locate your folder and video.
- 3. Tap (>) (Play) to playback your video.

For more information on using the Picture-in-Picture feature for video playback, see *"Using Picture-In-Picture"* on page 148.

## **MiraCast**

This hardware allows you to enjoy what's currently on your device directly on your TV.

Note: There is no need to connect to a Wi-Fi network or to log into your Samsung Account to use this feature. MiraCast establishes a WI-Fi Direct connection between the device and the hub.

#### **Connecting MiraCast**

To connect your MiraCast accessory:

| Screen Mirroring | This feature functions with an        |
|------------------|---------------------------------------|
| (with MiraCast   | external MiraCast accessory to fully  |
| accessory)       | mirror what is currently displayed on |
|                  | vour device to the external TV.       |

1. Connect the MiraCast accessory to a power source via the USB Travel Adapter.

Note: The status LED begins to blink solid red to indicate it has begun the start up process.

LED Color/Patterns Description

- Red Solid Indicates the MiraCast accessory is booting or processing.
- Red Blinking Indicates the MiraCast accessory is in standby mode (ready for connection).
- Blue Solid Indicates the MiraCast accessory is ready to connect with a new device.

- 2. Connect your TV to the MiraCast accessory via an HDMI cable (A-to-A cable).
- **3.** Change the source input on your TV to match the input port used by the incoming HDMI cable.
- Note: The television screen should now display an on-screen tutorial showing you how to configure your device's MiraCast accessory and device settings.

#### To activate Screen Mirroring on your device:

- From the Home screen, tap → Settings → More settings → Screen Mirroring.
- 2. If not already on, tap the Screen Mirroring and then move the slider to the right to turn it on. The slider color indicates the activation status.

For more information, refer to *"Wireless and network"* on page 162.

# Help

Provides access to built-in Help information.

- 1. From the Apps screen, tap 📿 Help.
- Select an on-screen topics for more information: 2.
  - New features: provides help on all of the new features and applications such as My Magazine. Air command. Chart Builder, Direct Pen input, Scrapbook, and S Finder.
  - Basics: provides basic information on using your device.
  - Applications: provides information on how to use basic applications like Contacts, Email, S Note, Internet, Camera, and so on
  - Settings: provides information on settings for Wi-Fi. Bluetooth. Portable Wi-Fi hotspot, Ringtone, Power saving mode, NFC, Screen Mirroring, Voice control.
  - Online help: provides more detailed online help for additional questions you may have.

# Maps

Google Maps allow you to track your current location, view real-time traffic issues, and view detailed destination directions. There is also a search tool included to help you locate places of interest or a specific address. You can view locations on a vector or aerial map, or you can view locations at the street level.

Important! Before using Google Maps you must have an active data (3G/4G/LTE) or Wi-Fi connection. The Maps application does not cover every country or city.

From the **Apps** screen, tap **Naps**.

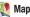

Important! For best results, it is recommended that you enable all of your location services. For more information, refer to "Location services" on page 189.

### **Enabling a Location source**

Before you use Google Maps and find your location or search for places of interest, you must enable a location source. To enable the location source you must enable the wireless network, or enable the GPS satellites.

Important! The more location determining functions are enabled, the more accurate the determination is of your position.

- From the main Settings page, tap Connections tab → Location services.
- 2. Tap Access to my location to enable sharing your location with requesting applications.
- 3. Tap Use GPS satellites to enable the GPS satellite.
- Tap Use wireless networks to allow apps to use data from sources such as Wi-Fi and mobile networks to provide a better approximation of your current location.
- 5. Tap My places to enable the storage of your favorite locations.

To receive better GPS signals, avoid using your device in the following conditions:

- inside a building or between buildings
- · in a tunnel or underground passage
- in poor weather
- · around high-voltage or electromagnetic fields
- in a vehicle with tinted windows

### **Opening Maps**

- 1. From the Apps screen, tap 👯 Maps.
- 2. Tap the upper-right My location button to find your location on the map with a blinking blue dot.
- **3.** Locate the bottom row of the buttons to access additional options.

## Messages

This application allows you to use the Short Message Service (SMS) to send and receive short text messages to and from other mobile phones.

You can also use the Multi Media Service (MMS) to create multimedia messages to send and receive from other mobile phones.

From the Apps screen, tap 😾 Messages.

For more information, refer to "Messaging" on page 65.

# Music

The Music Player is an application that can play music files. The music player supports files with extensions AAC, AAC+, eAAC+, MP3, WMA, 3GP, MP4, and M4A. Launching the Music Player allows you to navigate through your music library, play songs, and create playlists (music files bigger than 300 KB are displayed).

### **Playing Music**

- 1. From the Apps screen, tap 💽 Music.
- 2. Tap a library category tab to select the music category: Songs. Plavlists. Albums. Artists. Music square. or Folders.
- 3. Scroll through the list and tap an entry to begin playback.

Note: The 5.1 channel sound effect works when earphones or sound is connected through the headset jack only.

- $\triangleright$ K W ¥ <u>A</u>  $\mathfrak{A}$ ¥ ₽ \*\* **₽** ► \*
- 4. Use any of the following Music player controls:
  - Pause the song.
  - Start the song after pausing.
  - Press and hold to rewind the song. Tap to go to previous song.
  - Press and hold to fast-forward the song. Tap to go to next song.
  - Volume control and SoundAlive.
  - Volume control showing volume muted.
  - Plays the entire song list once.
  - Replays the current list when the list ends.
  - Repeats the currently playing song.
  - Shuffles the current list of songs randomly.
  - Songs play in order and are not shuffled.
  - Lists the current playlist songs.
  - Returns the user to the music category screen.
  - Assign the current song as a Favorite.

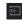

Streams the current music file to another device using Samsung Link.

## Making a Song a Phone Ringtone

- 1. From within the Music application, tap the Songs tab.
- 2. Touch and hold a song from the list to reveal the on-screen context menu.
- 3. Tap Set as  $\rightarrow$  Phone ringtone.
- Choose a starting point for the ringtone to start playing from. Select either From the beginning or Auto recommendations (you can allow the application to choose the best part to start from).

Note: Additional Set as options include Caller ringtone and Alarm tone.

### **Music Options**

The Music settings menu allows you to set preferences for the music player such as whether you want the music to play in the background, sound effects, and how the music menu displays.

- With the application displayed and playing a song, press = and select one of the following options:
  - Via Bluetooth: scans for devices and pairs with a Bluetooth headset.
  - Play via Group Play: allows you to share music with others using the Group Play application. All users must be connected to the same Wi-Fi. For more information, refer to "Group Play" on page 83
  - Add to playlist: allows you to add the current music file to a selected playlist.
  - Set as: allows you to set the current song as a Phone ringtone, Caller ringtone, or Alarm tone. Additionally you can either choose to start the selected song from the beginning or allow the application to automatically recommend a start point.
  - Scan for nearby devices: allows you to look for DLNA compliant devices used to control streaming media.
  - Settings: allows you to change your music player settings.

- Details: allows you to view media info such as Artist, Title, Album, Track length, Genre, Track number, Format, Size, and Location.
- End: closes the application.

## **Music Settings**

The settings menu allows you to set preferences for the music player such as whether you want the music to play in the background, sound effects, and how the music menu displays.

- From within the Music application, press = → Settings.
- 2. Select one of the following settings:
  - Music menu: this menu allows you to select which categories you want to display. Choices are: Albums, Artists, Genres, Music square, Folders, Composers, Years, Most played, Recently played, or Recently added. Tap each item that you want to display in the Music menu.
  - **SoundAlive**: set a type of equalization such as Normal, Pop, Rock, Jazz, Dance, Classic, and so on.
  - Adapt Sound: enable or disable the adaptive sound feature to adjust to the sound levels of your current environment.

- **Play speed**: set the play speed anywhere between 0.5X and 2.0X using the slider.
- Music auto off: when enabled, sets a timer for the Music application to automatically turn off after a pre-selected amount of time.
- Lyrics: when activated, the lyrics of the song are displayed if available.
- Smart volume: when activated, automatically adjusts each track's volume to an equal level.
- Voice control: when activated, allows you to use voice control commands to control the music player.

## **Using Playlists**

Playlists are used to assign music files into groups for playback. These Playlists can be created using the Music player on this device, or using a third-party application (such as Windows Media Player) and downloading those files to an SD card inserted into the device.

### **Creating a Playlist**

- 1. From within the Music application, tap the Playlists tab.
- 2. Press = and then tap Create playlist.

3. Backspace over the default playlist title and type a new name for this playlist, then tap **OK**.

### **Adding Music to a Playlist**

- 1. From within the Music application, tap the Playlists tab.
- 2. Tap the playlist name in which to add music.
- 3. Tap + Add music. This option is available within user-created playlists.
- Note: If a playlist is empty, add a song by touching a holding a song name from the main screen to open the context menu. Select Add to playlist and choose the playlist.
  - 4. Tap a music file, or tap **Select all** to add all the music tracks to this playlist then tap **Done**.

### **Removing Music from a Playlist**

- 1. From within the Music application, tap the Playlists tab.
- 2. Tap the playlist name in which to delete music.
- Touch and hold a song to reveal the on-screen context menu.
- 4. Tap Remove.

#### **Editing a Playlist**

Besides adding and removing music files in a playlist, you can also share, delete, or rename the playlist.

Note: Only those playlist you have created can be edited. Default playlists can not be renamed.

- 1. From within the Music application, tap the Playlists tab.
- 2. Touch and hold a playlist entry to reveal the on-screen context menu.
- 3. Tap Edit title.
- 4. Enter a new name for this playlist and tap OK.

### **Transferring Music Files**

Music files can be downloaded to the phone using one of two methods:

- 1. Downloaded to the device from the Play Store. Music files are directly stored on your phone.
- 2. Downloaded to the phone over a direct USB connection.

Music files are stored into a Music folder on the SD card.

### **Removing Music Files**

- 1. From within the Music application, tap the Songs tab.
- 2. Touch and hold a song entry to reveal the on-screen context menu.
- 3. Tap **Delete**  $\rightarrow$  **OK**. The music file(s) is deleted.

# Phone

This application provides the ability to make or answering calls, access the Contacts list, which is used to store contact information.

From the Home screen, tap **Q** Phone.

- or -

From the **Apps** screen, tap **Mone**.

For more information, refer to "*Calling*" on page 52 and to "*Contacts and Accounts*" on page 39.

# **Play Store**

Formerly known as the "Android Market", this application provides access to downloadable applications and games to install on your phone. The Play Store also allows you to provide feedback and comments about an application, or flag an application that might be incompatible with your phone. Before using the Play Store, you must have a Google Account.

# Accessing the Play Store

- 1. From the Apps screen, tap **Play Store**.
- 2. If not already logged in with your Google account, tap Next.
- **3.** Tap **Existing** and enter your Google account information.
- 4. Tap Accept to agree to the Play Store terms of service.

### **Downloading a New Google Application**

To download a new application, you will need to use your Google account to sign in to the Play Store. The home page provides several ways to find applications. The home page features applications and includes a list of item applications by category, a list of games, a link to search, and a link to My apps.

- 1. From the Apps screen, tap Play Store.
- 2. Browse through the categories, find an application you're interested in, and tap the name.
- **3.** Read the application descriptions.

Important! If the selected application requires access to data or control of a function on your device, the Play Store displays the information the application will access.

Tap **OK** if you agree to the conditions of the application. Once you tap **OK** on this screen you are responsible for using this application on the device and the amount of data it uses. Use this feature with caution.

- Note: Use caution with applications which request access to any personal data, functions, or significant amounts of data usage times.
  - **5.** If prompted, follow the on-screen instructions to pay for the application.
  - Check the progress of the current download by opening the Notifications panel. The content download icon \_\_\_\_\_ appears in the notification area of the status bar.
  - On the main Play Store screen, press and then tap My Apps, tap an installed application in the list, and then tap Open.

Note: A data plan is required to use this feature. Charges may apply. Please contact your service provider for further details.

4. Tap Install → ACCEPT.

### Launching an Installed Google Application

- 1. From the Home screen, tap **Apps**.
- 2. Tap the newly installed application. This application is typically located on the last Applications page.

#### **Unknown sources**

This feature can be used for Android application development. The feature allows developers to install non-Play Store applications.

■ From the main **Settings** page, tap **Security** → **Unknown sources**.

Unknown sources displays a check mark to indicate it is active.

Note: If Unknown sources is disabled, those applications without a certificate are not allowed to download to your device.

### **Manage applications**

This feature allows you to manage and remove installed applications. You can also view the amount of memory or resources used as well as the remaining memory and resources for each of the applications on your device and clear the data, cache, or defaults.

From the main Settings page, tap Application manager.

### **Clearing application cache and data**

- From the main Settings page, tap General tab → Application manager.
- 2. Tap an application in which to clear the cache or data.
- 3. Tap Force stop, Uninstall, Clear data, Clear cache, or Clear defaults.

### **Uninstalling third-party applications**

You can uninstall any application you downloaded and installed from the Play Store.

- From the main Settings page, tap Application manager
   → Downloaded.
- 2. Tap the third-party application, and from the App info screen, tap Uninstall.

# **S** Note

Use this application to create notes with productivity tools that turn handwriting into typed text and correct drawn shapes, lines, and formulas to make them perfect.

- 1. From the Apps screen, tap S S Note.
- 2. Tap Start and follow the on-screen instructions.

# **Settings**

This icon navigates to the sound and phone settings for your phone. It includes such settings as: display, security, memory, and any extra settings associated with your phone.

From the Apps screen, tap 🔘 Settings.

– or –

From the Home screen press **settings**.

For more information, refer to "Settings" on page 162.

# Video

The Video player application plays video files stored locally.

# **Using Video**

The Video application plays video files stored on the SD card. This device is able to playback DivX videos.

- From the Apps screen, tap Sideo.
   A list of available videos displays in the Video list.
- 2. Tap a video file to begin viewing.

# **Sharing Videos**

- From the Apps screen, tap SV Video. After a few seconds, each on-screen video begins to cycle through a preview of the first five seconds of the clip.
- 2. Press = and then tap Share via.
- 3. Select either individual videos or tap Select all.
- 4. Press = and then tap **Done** to complete the process or **Cancel** to quit.
- Select a sharing option. Choose from: Add to Dropbox, Bluetooth, ChatON, Email, Evernote - Create Note, Gmail, Google+, Messages, Picasa, S Note, Scrapbook, Wi-Fi Direct, or YouTube.

### Applications 147

### **Additional Video Features**

- 1. From the Apps screen, tap 📎 Video.
- 2. Press = and then tap an available option:
  - Sort by: allows you to sort current videos by Tltle, Date, Size, or Type.
  - View as: allows you to display the on-screen video images as either a List, Thumbnail, or Folders.
  - Share via: allows you to share a selected video with external sources.
  - Delete: allows you to delete selected videos.
  - Edit: allows you to edit a selected video file.
  - Auto play next: allows you to play videos consecutively. Once a video ends, the next available video begins to play.
  - **Information**: provides on-screen information about the application.
  - Settings: allows you to configure application functions such as: Default storage, Auto update apps, and About services.
  - **Help**: displays an on-screen set of application-related Help topics.

## **Using Picture-In-Picture**

This feature can be used during playback of supported video types using either the Gallery, Play Videos, or Video player.

Note: Some applications might not allow this video to remain active in the foreground (ex: Camera/Camcorder screen).

This feature allows you to continue to view your video as a background operation while you multi-task and do other things, such as surf the Internet, access your Contacts list, look for a picture, and so on.

- **1.** From the Home screen, tap **HE Apps**.
- 2. Tap the desired video playback application.
- 3. Tap the desired video to begin playback.
- Note: The Picture-In-Picture feature only works when using the Video player application. Other video players (ex: YouTube), do not support this feature.

- 4. As playback is initiated, locate and tap **Picture-in-Picture** from the bottom-right of the playback screen. Your current video is then sent to foreground of any new page and most application screens.
- 5. The video disappears from the screen once it ends.

# YouTube

YouTube is a video sharing website on which users can upload and share videos, and view them in MPEG-4 format.

From the **Apps** screen, tap **You YouTube**.

# Section 7: Connections

# Wi-Fi

Wi-Fi is a wireless networking technology that provides access to local area networks.

Wi-Fi communication requires access to an existing Wi-Fi network. Wi-Fi networks can be Open (unsecured), or Secured (requiring you to provide login credentials).

Your device supports the 802.11 a/b/g/n/ac (2.4 GHz and 5.0 GHz) Wi-Fi protocols.

# **Configuring Wi-Fi Settings**

Configure your device's Wi-Fi settings. For more information, see "*Wi-Fi Settings*" on page 163.

# **Turning Wi-Fi On or Off**

Turn your device's Wi-Fi service on or off. When you turn Wi-Fi service on, your device automatically searches for nearby available Wi-Fi networks.

Tip: When you turn Wi-Fi service on, your device automatically searches for available networks and displays them.

You can also turn Wi-Fi On or Off from Settings.

- 1. From the Home screen, sweep your finger downward to display Notifications.
- If Wi-Fi is not already on, touch Wi-Fi Off to turn on Wi-Fi.

– or –

Touch Wireless network available to launch Wi-Fi

settings, then touch Wi-Fi

### Scanning and Connecting to a Wi-Fi Network

When you turn on Wi-Fi, your device searches for available Wi-Fi connections, then displays them.

- 1. From the Home screen, sweep your finger downward to display Notifications.
- If Wi-Fi is not already on, touch Wi-Fi Off to turn on Wi-Fi.

Touch Wireless network available to launch Wi-Fi settings, then touch Wi-Fi

 When your device completes a scan, touch a Wi-Fi network to connect. If the Wi-Fi network is open, you will be automatically connected. If the Wi-Fi network is secured, enter the password at the prompt to connect.

## Adding a Wi-Fi Network Manually

- 1. From the Home screen, sweep your finger downward to display Notifications.
- If Wi-Fi is not already on, touch Wi-Fi Off to turn on Wi-Fi.

```
– or –
```

Touch Wireless network available to launch Wi-Fi settings, then touch Wi-Fi

- On the pop-up Wi-Fi settings screen, touch Add Network (below the scanned networks), then enter these fields:
  - Network Name (SSID): Enter the name of the Wi-Fi network.
  - Security: Select the type of security used by the Wi-Fi network.
  - **Password**: If the network is secured, enter the password.
- Touch Connect to save the settings and connect to the network now, or Save to save the network settings for future use.

<sup>–</sup> or –

# Wi-Fi Direct

Wi-Fi Direct is a standard that allows devices to connect to each other directly using Wi-Fi, without a Wi-Fi network or hotspot, and without having to set up the connection. This type of connection is commonly called peer-to-peer.

For example, your device can use Wi-Fi Direct to share photos, contacts and other content with other Wi-Fi Direct devices. Many of the apps on your device provide options for sharing over Wi-Fi Direct under **mathematical Menu**.

# Turning Wi-Fi Direct On or Off

- 2. Touch Wi-Fi Direct OFF to turn Wi-Fi Direct On or Off.

# **Connecting to Wi-Fi Direct Devices**

- 2. Enable Wi-Fi Direct on the other device(s). Consult the other device's documentation for more information.
- On your device, touch Wi-Fi Direct to scan for the other device(s).
- In the scanned list, touch a device to connect with it, or touch Multi-connect to connect to multiple devices (not all devices support multi-connect).
- **5.** Follow the prompts on both devices to complete the connection.

# **Mobile Hotspot**

Use Mobile Hotspot to share your device's internet connection with a PC or other device through Wi-Fi, using your device as the mobile hotspot.

Note: Mobile Hotspot may require a subscription to Mobile Hotspot/Mobile Broadband Connect service. Contact Verizon Wireless for more information.

Mobile Hotspot consumes battery power and uses data service. While the Mobile Hotspot is active, your device's applications will use the Mobile Hotspot data allowance.

### **Configuring Mobile Hotspot Settings**

Configure your device's Mobile Hotspot settings, including your device's name and password, and set the visibility of your device's Wi-Fi hotspot.

For more information, see *"Configuring Mobile Hotspot"* on page 169.

## **Turning Mobile Hotspot On or Off**

Activate your device's Mobile Hotspot application to allow other devices to use your device's internet connection.

- From the Home screen, select Apps →
   Mobile Hotspot.
- 2. Touch Mobile Hotspot

Tip: By default, your device's mobile hotspot has no security applied, and any device can connect. For more information about configuring your mobile hotspot, see *"Configuring Mobile Hotspot"* on page 169.

### **Connecting a Device to Mobile Hotspot**

Use the other device's Wi-Fi control to connect to your device's Mobile Hotspot.

- Turn on Mobile Hotspot on your device. For more information, see "Turning Mobile Hotspot On or Off" on page 153.
- 2. Activate Wi-Fi on the device, using the device's Wi-Fi control.
- Scan for Wi-Fi hotspots, and select your device from the list. To find your device's name, see "Configuring Mobile Hotspot" on page 169.
- At the prompt, enter your device's Mobile Hotspot password. By default, the password is your device's telephone number. For more information, see *"Configuring Mobile Hotspot"* on page 169.

## **Allowed Device List**

Control whether devices connect to your Mobile Hotspot with the Allowed device list. After you add devices to the list, they can scan for your device and connect using your device's mobile hotspot name and password.

- Note: Using your device as a mobile hotspot consumes battery power and uses data service. While Mobile Hotspot is active, your device's applications will use the Mobile Hotspot data service. Roaming while using your device as a mobile hotspot will incur extra data charges.
  - From the Home screen, select Apps →
     Mobile Hotspot.
  - Touch Allowed devices, then touch the button at the top of the screen to enter the other device's Device name and MAC address.
  - 3. Touch OK to add the device to the Allowed devices list.

# **Bluetooth**

Note: For Hearing Aid Compatibility Information, see page 237.

Bluetooth is a short-range wireless communications technology for exchanging information over a distance of about 30 feet. You don't need to line up the devices to send information with Bluetooth. If the devices are in range, you can exchange information between them, even if they are in different rooms.

Your device can use Bluetooth to share photos, contacts and other content with other Bluetooth devices. Many of the apps on your device provide options for sharing over Bluetooth under **menu**.

### **Configuring Bluetooth Settings**

Configure your device's Bluetooth settings. For more information, see "*Bluetooth settings*" on page 166.

Note: Bluetooth profiles are specifications for services supported by individual devices. For a list of profiles your device supports, see "*Bluetooth profiles*" on page 165.

### **Turning Bluetooth On or Off**

- From the Home screen, touch Menu, then select Settings.
- 2. Touch **Bluetooth** to turn Bluetooth On or Off.

Tip: You can also turn Bluetooth On or Off on Notifications. From almost any unlocked screen, sweep your finger down from the Status bar to display Notifications.

### **Pairing with a Bluetooth Device**

Search for a Bluetooth device and pair with it, to exchange information between your device and the target device.

After pairing, your device and the target device will recognize each other and exchange information without a passcode or PIN.

Note: When paired, the Normal Bluetooth paired icon displays in the Status Bar. If you receive a new request for pairing while paired with a Bluetooth headset, a new Bluetooth icon displays at the left of the Status bar and Notifications displays the pairing request.

- 2. Touch Bluetooth OFF to turn Bluetooth On.
- 3. Activate the target device's discoverable mode.
- 4. Touch Scan.
- From the list of scanned devices, touch the target device, then follow the prompts to complete the pairing:
  - If the target device requires a PIN, enter a PIN for the target device and touch **OK**. When prompted, enter the PIN on the target device.
  - If the device allows automatic or smart pairing, your device will attempt to pair with the device automatically. Follow the prompts on your device and the target device to complete the pairing.

# VPN

You can use your device's VPN (Virtual Private Network) feature to connect to VPNs.

# **Configuring VPN Settings**

Configure your device's VPN settings. For more information, see "*Nearby devices*" on page 173.

Note: You must enable at least Pattern security before setting up a VPN. If you have not yet enabled security, you'll be prompted to do so the first time you launch VPN settings.

# Adding a VPN

- Touch Add VPN network to set up a connection to a VPN. Available settings depend on the type of VPN.

# **Tethering**

Use Tethering to share your device's internet connection with a computer that connects to your device using the USB cable, or by Bluetooth.

Touch **Help** under Tethering settings to view information about tethering, and for links to more information.

Note: Mobile Broadband Connect may require a subscription to Mobile Hotspot/Mobile Broadband Connect service. Contact Verizon Wireless for more information. Mobile Hotspot consumes battery power and uses data service. While the Mobile Hotspot is active, your device's applications will use the Mobile Hotspot data allowance.

## **Mobile Broadband Connect**

Use Mobile Broadband Connect to share your device's network connection with a computer that connects to your device using the USB cable.

- 2. Connect the other device to yours using the USB cable.
- Touch Mobile Broadband connect to turn tethering On or Off.

## **Bluetooth tethering**

Before starting, pair your computer with your device, then configure your computer to obtain its network connection using Bluetooth.

- 2. Pair the other device to yours using Bluetooth.
- 3. Touch Bluetooth tethering to turn tethering On or Off.

Important! Tethering consumes battery power and increases your data usage. Roaming while using tethering will incur extra data charges.

# **NFC and Beaming**

Use NFC (Near Field Communication) to share information between your device and another NFC device by beaming, typically by touching the devices together back-to-back.

Your device uses NFC for the S Beam feature. NFC must be turned on to use S Beam.

- 2. Touch NFC to turn NFC On or Off.

Note: NFC must be turned on to use S Beam.

# S Beam

Share more and share it faster with S Beam. From photos to documents, large video files to maps, you can share almost anything instantly with one touch, simply by placing your devices back-to-back.

S Beam uses your device's NFC (Near Field Communication) feature to send, or "beam", content to other NFC and Wi-Fi Direct devices, by holding the devices close together.

S Beam works in the background. Use the sharing options from your favorite apps to select content to share over S Beam. For example, you can beam pictures or videos from Gallery, or songs from Music player. Just bring the devices together (typically back-to-back), then tap the screen.

- Touch NFC to turn NFC On. NFC must be turned On to use S Beam.
- 3. Touch S Beam, then touch or Off.

Note: If you turn on S Beam, NFC is automatically turned On.

# **Nearby devices**

Share files with nearby devices using DLNA (Digital Living Network Alliance) standards, over Wi-Fi.

To share with nearby devices, you must connect to a Wi-Fi network. The devices you wish to share files with must also be connected to the same Wi-Fi network and must support DLNA.

Important! Use care when enabling file sharing for nearby devices. When enabled, other devices can access data on your device.

## **Turning File sharing On or Off**

- 2. Choose the type of content to share, from Videos, Photos, or Music.

### **Configuring File Sharing**

- 2. Under Advanced, touch options to control how content is shared from your device:
  - Device name: View or modify your device's name.
  - Shared contents: Choose the type of content to share, from Videos, Photos, or Music.
  - Allowed devices list: View and manage devices allowed to connect to your device.
  - Not-allowed devices list: View and manage devices restricted from connecting to your device.
  - **Download to**: Choose a location to save downloaded content, from USB storage (device memory) or SD card.
  - Upload from other devices: Choose how to handle incoming files from other devices, from Always accept, Always ask, or Always reject.

# **Connecting to a Computer**

Connect your device to a computer to transfer data between your device and the computer. Use the USB cable that comes with your device, or use one of the pre-loaded apps on your device to connect wirelessly.

# **Transferring Data**

Connect your device to a computer, using the USB cable, to transfer data as a Media device using MTP (Media Transfer Protocol), or as a Camera using PTP (Photo Transfer Protocol).

- Attach your device to the computer with a USB data cable. Your device recognizes the connection as the last connection method you used, and displays a connection alert in the Status bar and Notifications.
- 2. From the Home screen, sweep your finger downward to display Notifications, then touch the alert.
- **3.** Select a connection method:
  - Media device (MTP): Transfer media files with Windows, or using Android file transfer on a Mac (see <u>www.android.com/</u> filetransfer).
  - Camera (PTP): Transfer photos using camera software, and transfer files to computers that do not support MTP.

- On your computer, choose a method for accessing your device. Available options depend on the programs installed on your computer.
- **5.** Transfer files to the memory card. When finished, you can disconnect the USB cable.

# **Memory Card**

Your device supports removable microSD<sup>™</sup> or microSDHC<sup>™</sup> memory cards of up to 64GB capacity, for storage of music, pictures, videos, and other files.

By default, files that you download, or that you create with your device, such as pictures and videos you capture with Camera, are stored to your device's memory. For more storage capacity, you can set the memory card as the primary storage location for apps with the app's options.

For more information about viewing memory usage for the memory card, see *"Storage"* on page 187.

### Installing and Removing a Memory Card

For more information about installing and removing a memory card, see "*Memory Card*" on page 12.

Important! To prevent damage to data stored on the memory card, unmount the card before removing it from the device.

### Mounting and Unmounting a Memory Card

Mounting a memory card establishes the connection between your device and the card, to prepare for saving files to the memory card. In most cases, the device mounts the card automatically when you install it, and displays the memory card status on Notifications.

Before removing the card, use the Mount/Unmount setting to unmount, it to prevent damage to data stored on the card.

- 2. Touch Unmount SD card, then follow the prompts.

#### Formatting a Memory Card

Use the Format SD card setting to remove all data from an installed memory card.

Important! Data cannot be recovered after formatting.

- 2. Touch Format SD card, then follow the prompts to confirm the deletion of data from the card.

# Section 8: Settings

# **Accessing Settings**

### From the Home screen

■ Touch Apps → Settings. - or -

Touch 🔲 Menu→ Settings.

### **From Notifications**

 Touch and drag down from the top of the screen to display notifications, then touch .

# Wireless and network

# Airplane mode

When airplane mode is enabled, all your device's wireless connections are disabled, and you cannot make or receive calls or messages or connect to networks. While in airplane mode, you can use other features of your device, such as playing music, watching videos, or other applications.

- 1. From the Home screen, touch  $\implies$  Apps  $\rightarrow$   $\implies$  Settings.
- Touch Airplane mode to turn airplane mode On or Off.

Note: Airplane mode can also be controlled from Notifications, and from Device options when you press and hold the Power/Lock Key.

### Wi-Fi

Set up and manage your device's connections to Wi-Fi networks. Your device supports Wi-Fi a/b/g/n.

For more information about using Wi-Fi, see "*Wi-Fi*" on page 150.

### **Turning Wi-Fi On or Off**

Turn your device's Wi-Fi service on or off. When you turn Wi-Fi service on, your device automatically searches for available Wi-Fi networks.

Tip: You can also turn Wi-Fi On or Off from Notifications.

- 1. From the Home screen, touch  $\implies$  Apps  $\rightarrow$   $\implies$  Settings.
- 2. Touch Wi-Fi 🔚 to turn Wi-Fi On or Off.

## Wi-Fi Settings

Set up and manage wireless access points.

- From the Home screen, touch Apps →
   Settings → Wi-Fi.
- 2. Touch Wi-Fi to turn Wi-Fi On. Wi-Fi must be turned on to configure settings.
- 3. Touch settings to configure:
  - Notify me: When enabled, your device notifies you of Wi-Fi networks when you launch a high data-usage application.
  - Add Wi-Fi Network: Connect to a new Wi-Fi network. For more information, see "Adding a Wi-Fi Network Manually" on page 151.
  - Scan: Search for available Wi-Fi networks.
  - Wi-Fi Direct: Configure Wi-Fi Direct.

#### Advanced Wi-Fi settings

- From the Home screen, touch Apps →
   Settings → Wi-Fi.
- 2. Touch 🔲 Menu for additional settings:
  - Advanced:
    - Wi-Fi notifications: When enabled, notifies you when Wi-Fi is available or connected.
    - Passpoint: Touch to set to On or Off. When set to On, automatically connects to passpoint-enabled Wi-Fi hotspots.
    - Sort by: Choose whether to sort the Wi-Fi hotspots in your list by Alphabet or RSSI.
    - Keep Wi-Fi on during sleep: Specify when to switch from Wi-Fi to mobile data for data communications, when the device goes to sleep (when the backlight goes out). This setting can affect your data usage, and the behavior of devices you connect to your device, such as when tethering or using Mobile Hotspot.
    - Always allow scanning: When enabled, apps such as Google Search can automatically scan for Wi-Fi hotspots even when Wi-Fi is set to Off.
    - Auto network switch: When enabled, Internet traffic switches automatically between Wi-Fi networks and mobile networks.

- Install certificates: Touch to install Wi-Fi security certificates from a microSD card.
- MAC address: (Not configurable) View your device's MAC address, needed for connecting to some secured networks.
- IP address: (Not configurable) View your device's IP address.
- Manage networks: View and manage your saved Wi-Fi networks. Touch a network to connect to it, or to forget or modify its settings.
- WPS push button: Set up a connection to a WPS (Wi-Fi Protected Setup) router or equipment.
- WPS PIN entry: View the PIN used by your device to set up a PIN-secured connection to a Wi-Fi router.

#### Wi-Fi Direct

Wi-Fi Direct allows devices to connect to each other directly using Wi-Fi, without a Wi-Fi network or hotspot, and without having to set up the connection. For example, your device can use Wi-Fi Direct to share photos, contacts and other content with other Wi-Fi Direct devices.

For more information, see "Wi-Fi Direct" on page 152.

- From the Home screen, touch Apps →
   Settings → Wi-Fi.
- Touch Wi-Fi Direct at the bottom of the screen. Your device automatically scans for nearby Wi-Fi Direct devices, or you can touch Scan to start scanning.
- **3.** After scanning for devices, select a device, then follow the prompts to complete the connection.

– or –

Touch **Multi-connect** to create a connection to devices that support multi-connect. Touch **Scan** to search for available multi-connect devices, then select the devices and follow the prompts to complete the connection.

### Bluetooth

Your device supports Bluetooth<sup>®</sup> 4.0.

#### **Bluetooth profiles**

Bluetooth profiles are specifications for services supported by individual devices. Profiles improve the ability of different devices to work together. Your device supports these Bluetooth profiles:

- Headset: HSP v1.2 profile supports use of compatible Bluetooth headsets for mono voice.
- Handsfree: HFP v1.5 profile supports Bluetooth headsets, and may also support other compatible Bluetooth devices with speakerphone capabilities.
- Serial Port: SPP profile supports connections as a serial port.
- Stereo: A2DP v1.2, AVRCP v1.3, GAVDP 1.0, AVCTP 1.3 and AVDTP 1.2 profiles support delivery of stereo audio to compatible Bluetooth devices.
- Object Exchange: OPP v1.0 profile allows sending and receiving of contact name cards (vCard 2.1) and calendar events (vCalendar) between devices. PBAP v1.2 supports exchange of Phone Book Objects.

- Human Interface Devices: HID v1.0 profile supports certain interface devices.
- Personal Area Network: PAN 1.0 supports exchange of data with other devices.
- Message Access Profile: MAP 1.0 allows exchange of SMS messages between devices, such as with an automotive hands-free device.

 $\ensuremath{\textit{Note:}}$  This device does not support all Bluetooth profiles.

For vehicle/accessory compatibility, visit www.verizonwireless.com/bluetoothchart.

### **Turning Bluetooth On or Off**

1. From the Home screen, touch  $\blacksquare$  Apps  $\rightarrow$ 

🌀 Settings.

2. Touch Bluetooth

🝟 to turn Bluetooth On or Off.

Tip: You can also turn Bluetooth On or Off at Notifications.

### **Bluetooth settings**

Pair with other Bluetooth devices, manage your Bluetooth connections, and control your device's visibility to other devices.

Note: Bluetooth must be turned On to access Bluetooth settings.

- From the Home screen, touch Apps →
   Settings → Bluetooth.
- 2. Touch a setting to configure Bluetooth:
  - Touch to turn Bluetooth On or Off.
  - Touch your device's name to control its visibility to other devices' Bluetooth searches. Available when Bluetooth is turned On.
  - Touch a paired device to connect to it, or touch 🏠 beside the device to change its settings.
  - Touch **Scan** to search for visible Bluetooth devices. After searching, touch a device to pair with it. For more information, see "*Pairing with a Bluetooth Device*" on page 155.

#### Data usage

Monitor data usage, control your device's connection to mobile data service.

- Note: Data usage is measured by your device, and your service provider may account for usage differently, so consider using a conservative limit.
  - From the Home screen, touch Apps →
     Settings → Data usage.
  - 2. Configure options:
    - **Mobile data**: Enable or disable Mobile data. You can also enable or disable Mobile Data at Notifications.
    - Limit mobile data usage: When enabled, your mobile data connection will be disabled when the specified limit is reached.
       After enabling the setting, drag the red limit line on the graph below to set the data usage limit.
    - Alert me about data usage: When enabled, your device will alert you when mobile data usage reaches the warning limit you set. After enabling the setting, drag the orange warning line on the graph below to set the data usage warning limit.

#### **Data usage options**

- From the Home screen, touch Apps →
   Settings → Data usage.
- 2. Touch E Menu to set options:
  - Data roaming: Turn data roaming On or Off. When roaming, your device connects to networks outside your home network, depending on your provider's agreements with other providers. Using data while roaming can incur extra charges, depending on your plan. For more information, contact Verizon Wireless.
  - Restrict background data: Your device can connect to the network in the background, for synchronization or other services. When enabled, background connections will not occur.
  - Auto sync data: When enabled, your device will synchronize with accounts automatically, at any time.
  - Show Wi-Fi usage: When turned On, a separate tab displays data usage while connected to Wi-Fi.
  - Mobile hotspots: Select Wi-Fi networks that are mobile hotspots. You can restrict apps from using these networks, and you can configure apps to warn you before using these networks for large downloads.

## More Wireless and Network Settings Mobile networks

Set options for network selection and data service.

Important! Depending on your service plan, changes you make to mobile networks settings may incur extra charges. Consult Verizon Wireless for information.

- From the Home screen, touch Apps →
   Settings → More settings → Mobile networks.
- 2. Set these options:
  - Mobile data: Enable or disable your device's connection to the mobile data network. You can also control this setting at Notifications with the Mobile data toggle.
  - Global Data Roaming Access: Enable or disable connection to data services when your device is roaming on another network.
  - Roaming: (Not configurable) Current roaming status.
  - Signal strength: (Not configurable) Current signal strength.
  - Network mode: Choose a preferred network mode.
  - Access Point Names: Configure wireless network access.
  - Network operators: Configure network operators.

#### **Mobile Hotspot**

Use Mobile Hotspot to share your device's internet connection with other devices, through Wi-Fi. You can connect up to 5 other devices in 3G, or 10 in 4G.

You can control whether devices connect to your Mobile Hotspot with the Allowed device list.

For more information about using your device as a mobile hotspot, see *"Mobile Hotspot"* on page 153. You can also access Mobile Hotspot with the **Mobile Hotspot** app.

Note: Mobile Hotspot may require a subscription to Mobile Hotspot/Mobile Broadband Connect service. For more information, contact Verizon Wireless.

Using your device as a mobile hotspot consumes battery power and uses data service. While Mobile Hotspot is active, your device's applications will use the Mobile Hotspot data service. Roaming while using your device as a mobile hotspot will incur extra data charges.

#### Turning Mobile Hotspot On or Off

- **1.** From the Home screen, touch  $\blacksquare$  Apps  $\rightarrow$ 
  - 🔘 Settings.
- 2. Touch Mobile Hotspot to turn Mobile Hotspot On or Off.

Note: Using your device as a mobile hotspot consumes battery power and uses data service. While Mobile Hotspot is active, your device's applications will use the Mobile Hotspot data service. Roaming while using your device as a mobile hotspot will incur extra data charges.

### **Configuring Mobile Hotspot**

- From the Home screen, touch Apps →
   Settings → Mobile Hotspot.
- 2. Touch Configure for these options:
  - Network SSID: View and change the name of your mobile hotspot.
  - Hide my device: When enabled, your mobile hotspot is not visible to other Wi-Fi devices during a scan. Other devices can still connect to your mobile hotspot, but will have to set up the connection manually with your Network SSID and Password.
  - Security: Choose the security level for your Mobile Hotspot.
  - **Password**: If you choose a security level that uses a password, enter the password. By default, the password is your mobile telephone number.
  - Show password: Enable to make the Password field visible.
  - Show advanced options: Enable to access advanced options, including Broadcast channel, to specify the channel your device uses for Mobile Hotspot.

#### **Allowed Devices**

Control whether devices connect to your Mobile Hotspot with the Allowed devices list. After you add devices to the list, they can scan for your device and connect using your device's mobile hotspot name and password.

Note: Using your device as a mobile hotspot consumes battery power and uses data service. While Mobile Hotspot is active, your device's applications will use the Mobile Hotspot data service. Roaming while using your device as a mobile hotspot will incur extra data charges.

- From the Home screen, touch Apps →
   Settings → Mobile Hotspot → Allowed devices.
- 2. Touch =, then enter the other device's Device name and MAC address.
- 3. Touch or to add the device to the Allowed devices list.

Tip: For information about connecting to your Mobile Hotspot, see *"Connecting a Device to Mobile Hotspot"* on page 154.

# Tethering

Use Tethering to share your device's internet connection with a computer that connects to your device using the USB cable, or by Bluetooth.

For more information about connecting computers to your device for Tethering, see *"Tethering"* on page 157.

- From the Home screen, touch Apps →
   Settings → More settings → Tethering.
- 2. Choose a tethering method:
  - Mobile Broadband Connect: Connect the computer to the device using the USB cable, then touch Mobile Broadband Connect to turn tethering On or Off.
  - Bluetooth tethering: Pair your device with the computer using Bluetooth. Consult the computer's documentation for more information about configuring your computer to pair using Bluetooth. Touch Bluetooth Tethering to turn tethering On or Off.
- Note: Using Mobile Broadband Connect tethering requires a subscription to Mobile Hotspot/Mobile Broadband Connect service. For more information, contact Verizon Wireless.

#### VPN

Set up and manage Virtual Private Networks (VPNs). For more information about using VPNs, see "VPN" on page 156.

Note: You must enable screen security before setting up a VPN. For information about screen security, see "Screen lock" on page 192.

#### Adding a VPN

From the Home screen, touch Apps →
 Settings → More settings → VPN.

Note: You must enable a screen unlock pattern PIN, or password before you can use credential storage. For more information, refer to "Screen lock" on page 192.

#### **Configure a Basic VPN**

- 1. Touch Basic VPN and then touch
- 2. Enter the configuration information and then touch Save.

#### **Configure an Advanced IPsec VPN**

- 1. Touch Advanced IPsec VPN and then tap Add VPN Connection.
- Set a password to protect the private keys and shared secrets.
- 3. Re-enter the password and then tap OK.
- Enter the IPsec configuration information, then touch Show advanced options to configure additional options.
- 5. Touch Save.

## NFC

Use NFC (Near Field Communication) to share information between your device and another NFC device by touching the devices together, typically back-to-back.

For more information about sharing information with NFC, see "*NFC and Beaming*" on page 158.

1. From the Home screen, touch Apps →

 $\sum$  Settings  $\rightarrow$  More settings.

2. Touch NFC at to turn NFC On or Off.

Note: NFC must be turned on to use Android Beam or S Beam.

#### Android Beam

When enabled, beam application content to another NFC-capable device by holding the devices close together. You can beam browser pages, YouTube videos, contacts, and more.

**1.** From the Home screen, touch **Here** Apps  $\rightarrow$ 

Settings → More settings.

- 2. Touch NFC **I** to turn NFC On or Off.
- 3. Touch Android Beam to turn Android Beam On or Off.

### S Beam

S Beam uses your device's NFC (Near Field Communication) to send, or "beam", content to other NFC and Wi-Fi Direct devices, by holding the devices close together.

S Beam works in the background. Use the sharing options from your favorite apps to select content to share using S Beam. For example, you can beam pictures or videos from Gallery, songs from Music player, notes from S Note, and more. Just bring the devices together (typically back-toback), then tap your screen.

- From the Home screen, touch Apps →
   Settings → More settings.
- 2. Touch S Beam to turn S Beam On or Off.

#### **Nearby devices**

Share files with devices using DLNA (Digital Living Network Alliance) standards, over Wi-Fi.

To Nearby devices, you must connect to the same Wi-Fi network as the devices you which to share with, and the other devices must support DLNA.

For more information about connecting to Wi-Fi, see "Wi-Fi" on page 162.

Important! Use care when enabling file sharing for devices. When enabled, other devices can access data on your device.

- From the Home screen, touch Apps →
   Settings → More settings.
- Touch Nearby devices to turn Nearby devices On or Off.
- 3. Under Advanced, touch options to control how content is shared from your device:
  - Shared contents: Choose the type of content to share, from Videos, Photos, or Music.

- Allowed devices list: View and manage devices allowed to connect to your device.
- Not-allowed devices list: View and manage devices restricted from connecting to your device.
- Download to: Choose a location to save downloaded content, from USB storage (device memory) or optional installed SD card (not included).
- Upload from other devices: Choose how to handle incoming files from other devices, from Always accept, Always ask, or Always reject.

#### **Screen Mirroring**

With Screen Mirroring, you can wirelessly share your phone's screen with Wi-Fi-enabled TVs using the optional AllShare Cast Hub accessory (not included).

1. From the Home screen, touch and Apps →

 $\bigcirc$  Settings  $\rightarrow$  More settings  $\rightarrow$  Screen Mirroring.

Touch Screen Mirroring to turn the feature On or Off.

Note: For information about connecting to a device, touch Help.

### Device

### Easy mode

Your phone offers two Home screen modes:

- Easy mode (Easy mode On) provides an easier experience for the first-time smartphone user.
- Standard mode (Easy mode Off) provides a conventional layout for apps and widgets on the Home screen.
  - 1. From the Home screen, touch  $\blacksquare$  Apps  $\rightarrow$

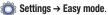

2. Touch Easy mode to turn the feature On or Off.

#### **Blocking mode**

When Blocking mode is enabled, notifications for selected features will be disabled. You will only receive notifications of incoming calls from people on your allowed list.

- From the Home screen, touch Apps →
   Settings.
- 2. Under Device, touch Blocking mode to turn the feature On or Off.

Confirm that the Blocking mode active icon appears in the Status bar.

The following options are available:

- Features:
  - Block incoming calls: Touch the check box to enable or disable notifications for all incoming calls.
  - Turn off notifications: Touch the check box to enable or disable all notifications.
  - Turn off alarm and timer: Touch the check box to enable or disable notifications for all alarms and timers.
  - Turn off LED indicator: Touch the check box to enable or disable the LED indicator. For more information, refer to "Front" on page 16.

- Set time: Configure a timeframe for these features to be active. Remove the check mark from the Always option to configure the From and To time fields.
- Allowed contacts: Touch Allowed contacts to assign those contacts that are exempted from these rules. Choose from None, All contacts, Favorites, or Custom. Allowed contacts will then appear in the Allowed contact list.

### Hands-free mode

Hands-free mode allows you to select whether your phone announces in plain language incoming calls and messages, alarm information, and/or schedule alarm information from your Calendar. Hands-free mode also allows you to select whether you answer incoming calls by waving your hand over the screen.

- From the Home screen, touch Apps →
   Settings.
- 2. Under Device, touch Hands-free mode to turn the feature On or Off.
- **3.** Touch the following options to create a check mark and enable these text-to-speech readings:
  - Touch **Incoming call** to read out caller information for incoming calls.
  - Touch Air call-accept to answer incoming calls by waving your hand over the screen.
  - Touch **Message** to read out sender information for incoming messages.
  - Touch Alarm to read out alarm information.
  - Touch Schedule to read out Calendar event alarm information.

### Call

For information about Call Settings, see *"Call Settings"* on page 58.

### Sound

#### Volume

Set the system volume level, and set default volume for call ringtones, notifications, and media playback.

Note: You can also set System volume from the Home screen by pressing the Volume Key.

- From the Home screen, touch Apps →
   Settings → Sound → Volume.
- 2. Touch and drag the sliders for:
  - Music, video, games, and other media: Set the default volume level for audio playback. You can also adjust volume from this default inside the apps.
  - Ringtone: Set the volume for incoming call ringtones.
  - Notifications: Set the volume for notifications, such as new messages and event reminders.
  - System: Set the volume for all other system sounds, such as keytones played for screen touches. You can control whether tones play for screen touches with other sound settings.
- 3. Touch ok to save your settings.

#### Vibration intensity

Set the level for vibration to accompany ringtones and notifications.

- **1.** From the Home screen, touch **Apps**  $\rightarrow$ 
  - $\bigcirc$  Settings  $\rightarrow$  Sound  $\rightarrow$  Vibration intensity.
- 2. Touch and drag the sliders for:
  - **Incoming call**: Set the vibration level for incoming call ringtones.
  - Notification: Set the vibration level for notifications, such as new messages and event reminders.
  - Haptic feedback: Set the vibration level vibrations to accompany screen touches.
- 3. Touch or to save your settings.

#### Ringtones

Choose a ringtone for incoming calls.

- **1.** From the Home screen, touch **EVALUATE:** Apps  $\rightarrow$ 
  - $\bigcirc$  Settings  $\rightarrow$  Sound  $\rightarrow$  Ringtones.
- Touch a ringtone to select it. As you touch ringtones, a sample plays, unless you have Mute or Vibrate mode enabled.
- 3. Touch or to save your settings.

Tip: You can also set songs as ringtones for all calls, or for a selected contact. For more information, see *"Making a Song a Phone Ringtone"* on page 140.

#### Vibrations

Choose a vibration pattern to use when vibration is enabled.

- From the Home screen, touch Apps →
   Settings → Sound → Vibrations.
- **2.** Touch a pattern to select it. As you touch patterns, a sample plays.
- To create your own pattern, touch Create. Touch Tap to create in the pattern, then touch Stop. Touch Save to save your pattern.
- 4. Touch ok to save your settings.

#### **Default notification sound**

Choose a default sound to play for notifications, such as for new messages and event reminders.

- From the Home screen, touch Apps →
   Settings → Sound → Default notification sound.
- 2. Touch a sound to select it. As you touch sounds, a sample plays.
- 3. Touch or to save your settings.

Tip: You can also set songs as ringtones. For more information, see *"Making a Song a Phone Ringtone"* on page 140.

#### Vibrate when ringing

When enabled, vibration is played at the same time as sounds for calls and alerts.

- From the Home screen, touch Apps →
   Settings → Sound.
- 2. Touch Vibrate when ringing to enable or disable the feature.

#### **Dialing keypad tones**

Keypad tones are sounds that play when you touch keys on the Phone keypad.

- From the Home screen, touch Apps →
   Settings → Sound.
- 2. Touch **Dialing keypad tones** to enable or disable the tones.

#### **Touch sounds**

Touch sounds play when you touch items on the screen, such as when making a selection.

- From the Home screen, touch Apps →
   Settings → Sound.
- 2. Touch Touch sounds to enable or disable the sounds.

#### Screen lock sound

Screen lock sound plays when you lock or unlock the screen.

- From the Home screen, touch Apps →
   Settings → Sound.
- 2. Touch Screen lock sound to enable or disable the sound.

#### **Haptic feedback**

When turned On, the device vibrates to indicate screen touches and other interactions.

- 1. From the Home screen, touch  $\blacksquare$  Apps  $\rightarrow$ 
  - $\bigcirc$  Settings  $\rightarrow$  Sound.
- 2. Touch Haptic feedback to turn touch vibrations On or Off.

### **Emergency tone**

You can choose to have a tone play, or have your phone vibrate, periodically during an emergency call.

- From the Home screen, touch Apps →
   Settings → Sound → Emergency tone.
- 2. Select Off, Alert, or Vibrate.

### Pen attach/detach sound

You can choose which tone plays when you remove the S Pen and re-insert it.

**1.** From the Home screen, touch  $\blacksquare$  Apps  $\rightarrow$ 

 $\bigcirc$  Settings  $\rightarrow$  Sound  $\rightarrow$  Pen attach/detach sound.

2. Select Off, Sound1, Sound2, or Sound3.

### Samsung keyboard sounds

You can choose whether the Samsung keyboard plays sounds and vibrations when you touch the keys.

- From the Home screen, touch Apps →
   Settings → Sound.
- 2. Touch Key-tap sound to turn touch Key-tap sound On or Off.
- **3.** Touch **Key-tap vibration** to turn touch Key-tap vibration On or Off.

### HDMI sound

You can choose to have your phone play stereo or surround sounds over the HDMI output.

- From the Home screen, touch Apps →
   Settings → Sound → Audio output.
- 2. Select Stereo or Surround.

#### Adapt sound

The Adapt sound feature allows you to customize your call sounds.

- From the Home screen, touch Apps →
   Settings → Sound → Adapt Sound.
- 2. Read the instructions and tap Start.
- **3.** Follow the on-screen instructions to set up your personal call sound.

# Display

#### Wallpaper

Customize the background of the Home and Lock screens.

- From the Home screen, touch Apps →
   Settings → Display → Wallpaper.
- 2. Select a screen, from Home screen, Lock screen, or Home and lock screens.
- 3. Select a source for wallpaper, from Gallery, Live wallpaper, Travel wallpaper, or Wallpapers.
- 4. Follow the prompts to set the picture or wallpaper.

Note: You can also set Wallpaper by touching and holding on the Home screen.

#### **LED Indicator**

The LED indicator on the front of the device displays when the device is locked, to notify you of status changes and events. Use LED indicator settings to configure how the LED functions.

- From the Home screen, touch Apps →
   Settings → Display → LED Indicator.
- 2. Select options:
  - Charging: When enabled, the LED glows red during charging, and green when the battery is fully charged.
  - Low battery: When enabled, the LED blinks red to indicate low battery charge.
  - Notifications: When enabled, the LED blinks blue to show that you have missed calls, new messages, or application events while the screen is off.
  - Voice recording: When enabled, the LED blinks blue when you record voice while the screen is off.

### **Notification panel**

Notification panel allows you to set the brightness of your notification panel and also select the Quick Setting buttons that you want to display at the top of the notification panel.

- From the Home screen, touch Apps →
   Settings → Display → Notification panel.
- 2. Touch Brightness adjustment to enable (show) or disable (hide) the brightness adjustment near the top of the Notification panel.
- Press and hold, then drag a button to add an Available button to the Notification panel, or to re-order the buttons on the Notification panel.

#### **Multi window**

When enabled, Multi Window allows you to use multiple apps on the same screen, in multiple, resizable windows.

For more information about Multi window, see *"Multi Window"* on page 29.

- From the Home screen, touch Apps →
   Settings → Display.
- 2. Touch Multi window to turn the feature On or Off.
- Touch Multi window, then touch Open in multiwindow view to enable or disable automatic display of My Files, Video, or Email/Messages attachment content in Multi window.

Tip: You can also enable or disable Multi window from Notifications. Sweep your finger down from the top of the screen to display Notifications, then touch **Multi window**.

#### Screen mode

Choose a screen mode to match your type of viewing.

- From the Home screen, touch Apps →
   Settings → Display.
- 2. Touch Screen mode, then select a mode.

### **Brightness**

Set the default screen brightness.

- From the Home screen, touch Apps →
   Settings → Display → Brightness.
- Drag the slider to set the brightness, or touch Automatic brightness to allow the device to adjust brightness in response to light conditions.
- 3. Touch **OK** to save the setting.

#### Auto-rotate screen

When enabled, the screen's orientation automatically changes when you rotate the device.

- From the Home screen, touch Apps →
   Settings → Display.
- 2. Touch Auto-rotate screen to enable or disable the feature.

**Tip:** You can also control Auto-rotate from Notifications with the Screen rotation setting.

#### Screen timeout

Set the length of delay between the last key press or screen touch and the automatic screen timeout (dim and lock).

**1.** From the Home screen, touch **Apps**  $\rightarrow$ 

 $\bigcirc$  Settings  $\rightarrow$  Display  $\rightarrow$  Screen timeout.

2. Touch a setting to select it.

#### Daydream

Daydream allows you to control what your screen does when your phone is docked or sleeping.

- Tip: When turned On, Daydream takes the place of the Desk home screen display setting. For more information, refer to *"Accessory"* on page 213
  - 1. From the Home screen, touch  $\blacksquare$  Apps  $\rightarrow$  O Settings  $\rightarrow$  Display.
  - Touch Daydream to turn the feature On or Off. The Select dream time pop-up displays.
  - **3.** Read the **Select dream time** information, then touch **OK** to turn the feature On.

Note: When you turn Daydream On, the Accessories Desk home screen display setting is disabled. For more information, refer to "Accessory" on page 213.

 Touch Daydream and choose whether to display the default Colors image, your Flipboard page, a selected photo, or a Photo Table of selected photos.

- 5. Touch Start now to display your choice whether your phone is docked or not.
- Touch Select dream time to choose whether your selected Daydream screen displays While docked, While charging, or at All times.

#### **Smart screen**

Customize screen settings so the screen is more responsive and easier to use.

- **1.** From the Home screen, touch  $\blacksquare$  Apps  $\rightarrow$ 
  - Õ Settings → Display → Smart screen.
- 2. Touch an option to enable the feature:
  - **Smart stay**: disables the screen timeout if your phone detects that your face is watching the screen.
  - **Smart rotation**: disables the auto screen rotation by checking the orientation of your face and the device.
  - Smart pause: pauses videos when your device detects that your head has moved away from the screen.
- 3. Touch Smart scroll to turn the feature On. Using Smart scroll, the screen scrolls when you tilt your head or the device (your choice). You can also choose the scroll speed and whether a Smart scroll icon displays.

### Font style

Set the font for screen displays.

- **1.** From the Home screen, touch  $\blacksquare$  Apps  $\rightarrow$ 
  - $\bigcirc$  Settings  $\rightarrow$  Display  $\rightarrow$  Font style.
- Select a font, or touch Get fonts online to browse and download a new font.

### Font size

Set the font size for screen displays.

- From the Home screen, touch Apps →
   Settings → Display → Font size.
- 2. Select a font size.

### Touch key light duration

Set the length of time the Menu and Back Keys remain lit after you touch them.

- From the Home screen, touch Apps →
   Settings → Display → Touch key light duration.
- 2. Choose a time period, or Always off or Always on.

### Show battery percentage

When enabled, the battery's charge level displays in the Status bar next to the Battery icon.

- From the Home screen, touch Apps →
   Settings → Display.
- 2. Touch Show battery percentage to enable or disable the setting.

### Edit after screen capture

When enabled, the edit screen displays after you capture a screen.

- 1. From the Home screen, touch  $\blacksquare$  Apps  $\rightarrow$  O Settings  $\rightarrow$  Display.
- 2. Touch Edit after screen capture to enable or disable the setting.

#### Auto adjust screen tone

When enabled, your device automatically analyzes the screen and adjusts the brightness to conserve battery power.

- **1.** From the Home screen, touch  $\blacksquare$  Apps  $\rightarrow$ 
  - $\bigcirc$  Settings → Display.
- 2. Touch Auto adjust screen tone to enable or disable the feature.

### Increase touch sensitivity

When enabled, screen sensitivity to touch is increased so that you can control your phone while wearing gloves.

- From the Home screen, touch Apps →
   Settings → Display.
- 2. Touch Increase touch sensitivity to enable or disable the feature.

### Storage

Manage the use of memory resources in your device's Device memory, and on an installed memory card.

- **Note:** These settings cannot be configured; however, you can touch Device memory usage categories to manage device and card storage space. For more information, refer to *"Application manager"* on page 189.
  - 1. From the Home screen, touch  $\implies$  Apps  $\rightarrow$   $\implies$  Settings  $\rightarrow$  Storage.
  - 2. Under **Device memory**, view memory usage for various categories. Touch a category for more information.
  - 3. Under SD card, view Total and Available space.
  - Touch Unmount SD card to prepare the memory card for safe removal or formatting. For more information, see "Removing a Memory Card" on page 13.
  - 5. Touch Format SD card to permanently remove all content from an installed memory card.

### Power saving mode

Configure Power saving mode settings to conserve battery power.

- From the Home screen, touch Apps →
   Settings → Power saving mode.
- 2. Touch Power saving mode to turn the setting On or Off. The setting must be On to configure options.
- 3. Touch Power saving mode to configure options:
  - CPU power saving: When enabled, the device's maximum performance is limited. This does not affect normal usage, such as browsing and video playback.
  - Screen power saving: When enabled, the screen uses reduced frame refresh rate and lower brightness.
  - Turn off Haptic feedback: When enabled, Haptic feedback is turned off, and no vibration plays when you touch the screen.
  - Learn about power saving: View details about Power saving options.

### Battery

See what's using battery power.

- From the Home screen, touch Apps →
   Settings → Battery.
- 2. View battery usage for applications and services currently running. Touch an item for more information, or to configure options for managing power use.
- 3. Touch **Show battery percentage** to enable or disable this feature. For more information, refer to *"Show battery percentage"* on page 186.

#### **Application manager**

You can download and install applications from the Google Play<sup>™</sup> Store or S Suggest, or create applications using the Android SDK and install them on your device. Use Application manager to manage applications on your device.

- Warning! Because this device can be configured with system software not provided by or supported by Google or any other company, end-users operate these devices at their own risk.
  - From the Home screen, touch Apps →
     Settings → Application manager.
  - Touch DOWNLOADED, SD CARD, RUNNING, or ALL to view the status of applications and services. Touch an app or service for more information, and for app options, such as stopping, moving to card or device storage, or uninstalling.

### Personal

### **Location services**

Location services control your device's use of GPS signals. Some apps may require one or more location services be turned On for full app functionality.

GPS signals may be affected by your surroundings, including:

- Buildings
- Tunnels or underground structures
- Weather conditions
- · High-voltage or electromagnetic fields
- Tinted windows

Important! Verizon Wireless values your privacy. Because of this, your device is defaulted to only acquire your location when you dial 911. To use Location-Based Services, you must first enable location services on your device.

#### Access to my location

When set to On, this option lets apps that ask your permission use your location information.

- From the Home screen, touch Apps →
   Settings → Location services.
- 2. Touch Access to my location to turn the setting On or Off. The setting must be On to configure the GPS & Verizon location services and Google Wi-Fi & mobile network location options.

### E911

E911 location service is standard on all mobile phones, to allow sharing of your GPS location with emergency personnel when you make a call to emergency services (such as 911).

Important! This setting is not configurable.

■ From the Home screen, touch Apps → Settings → Location services → E911.For more information, refer to "GPS & Verizon location services" on page 191 and "Google Wi-Fi & mobile network location" on page 191.

#### **GPS & Verizon location services**

Enable or disable GPS and location service from Verizon Wireless.

Note: GPS & Verizon location services must be enabled to use some applications.

Important! By selecting GPS & Verizon location services, you are enabling Verizon Wireless and third-party authenticated and validated location services to access certain location information available through this device and/or the network.

- From the Home screen, touch Apps →
   Settings → Location services.
- Touch GPS & Verizon location services to enable or disable GPS and Verizon Wireless location services.

#### **Google Wi-Fi & mobile network location**

Enable or disable location services from Google location services.

Note: Google Wi-Fi & mobile network location must be enabled to use some applications.

- Important! By selecting Google Wi-Fi & mobile network location, you are allowing Google's location services to collect anonymous location data. Some data may be stored on your device. Collection may occur even when no apps are running.
  - 1. From the Home screen, touch  $\implies$  Apps  $\rightarrow$   $\implies$  Settings  $\rightarrow$  Location services.
  - 2. Touch Google Wi-Fi & mobile network location to enable or disable Google location services.

#### My places

My places allows you to store selected locations so your phone can better support such apps as Story Album, S Voice, and more.

- From the Home screen, touch Apps →
   Settings → Location services → My places.
- To configure the Home, Office, and Car options, touch the desired option, then touch Select method, and select Map, Wi-Fi, Bluetooth, or None.
- 3. Touch OK to save your setting.

### Lock screen

Choose settings for unlocking your device.

For more information about using the lock and unlock features, see "Securing Your Device" on page 13.

#### **Screen lock**

- From the Home screen, touch Apps →
   Settings → Lock screen.
- 2. Touch Screen lock for settings:
  - Swipe: When enabled, you unlock the device by swiping your finger across the screen. This is the default screen lock, and offers no security, but you can set special lock screen options; see "Lock screen" on page 192.
  - **Signature**: When enabled, you unlock the device by signing your name with the S Pen. Touch the option, then follow the prompts to create or change your screen unlock signature.
  - Pattern: When enabled, you draw a pattern, which you create, on the screen to unlock the device. Touch the option, then follow the prompts to create or change your screen unlock pattern.

- PIN: When enabled, you enter a numeric PIN (Personal Identification Number), which you create, to unlock the device. with PIN screen lock, you can also set the With swipe lock and Lock screen options.
- **Password**: When enabled, you enter an alphanumeric password, which you create, to unlock the device.
- None: Disable all custom screen lock settings, to use the default swipe unlock screen.

#### With swipe lock

When you have Face, Face and voice, Pattern, PIN, or Password screen locks enabled, you may choose to have your device prompt you to swipe the screen before attempting to unlock the screen.

- 1. From the Home screen, touch  $\blacksquare$  Apps  $\rightarrow$  O Settings  $\rightarrow$  Lock screen.
- 2. Touch With swipe lock to enable or disable the option.

Note: The With swipe lock setting is only available if you have set one of the screen locks listed above.

#### Lock screen options

You can enable/disable or turn On/Off various Lock screen options.

- From the Home screen, touch Apps →
   Settings → Lock screen.
- 2. The following options are available depending on the Screen Lock type that you select:

Swipe options:

- Multiple widgets: allows you to display multiple widgets on your lock screen. Appears as an options after a lock mode is enabled.
- **Clock widget options**: allows you to show the dual clock on the lock screen, adjust the Clock size, and show the date.
- Shortcuts: Touch to turn display of app shortcuts on the lock screen On or Off.

Touch **Shortcuts** to choose shortcuts to display at the bottom of the Lock screen.

 Personal message: Touch to turn display of personal message text at the top of the lock screen On or Off. Touch Personal message to Edit personal information.

- Owner information: When enabled, allows you to enter text to display on the Lock screen.
- **Unlock effect**: sets the effect you receive when unlocking the device. You can select None or Light effect.
- Ink effect: When enabled, an ink effect shows on the lock screen when you touch the screen. If you choose a live wallpaper for the lock screen, the ripple effect is disabled.
- Wake up in lock screen: Touch 
   Touch to turn On or Off unlocking by spoken wake-up command. Touch Wake up in lock screen to configure wake-up commands, to be used when the Wake up in lock screen option is enabled. You can configure commands to wake up the device, or other popular features.
- Action Memo on lock screen: When enabled, allows you to open the Action Memo app when double tapping the lock screen with S Pen.
- Help text: Touch to enable or disable display of tips to help you use the lock screen.

Signature-only options:

- Make signature visible: When enabled, allows your signature to be visible while you are writing.
- Accuracy level: allows you to set how accurate the signature should be. Select High, Medium, or Low.
- Lock automatically: allows you to set how soon the screen locks after it turns off.
- Secured lock time: locks the screen instantly when the screen times out or the power key is pressed.
- Lock instantly with power key: When enabled, allows you to lock the screen by momentarily pressing the Power/Lock key.

Pattern-only options:

- Make pattern visible: When enabled, allows your pattern to be visible as you trace it.
- Lock automatically: allows you to set how soon the screen locks after it turns off.
- Lock instantly with power key: When enabled, allows you to lock the screen by momentarily pressing the Power/Lock key.

#### PIN-only and Password-only options:

- Lock automatically: allows you to set how soon the screen locks after it turns off.
- Lock instantly with power key: When enabled, allows you to lock the screen by momentarily pressing the Power/Lock key.
- Auto factory reset: When enabled, automatically Factory data resets your phone after the password is entered incorrectly 10 times. For more information, refer to *"Factory data reset: Touch Factory data reset, then follow the prompts to return all settings to the defaults, and remove all data from the device."* on page 208.

### Security Encryption

As a security measure, you can encrypt the contents of your device or an optional installed memory card (not included), and require a password each time you turn on the device or access the memory card.

Encryption may take an hour or more to complete. Start with a charged battery, and attach the charger until encryption is complete. Loss of power or other interruption may cause the loss of some or all data.

#### **Encrypt device**

As a security measure, you can encrypt the contents of your device and require a password to access the contents each time you turn it on.

- From the Home screen, touch Apps →
   Settings → Security.
- 2. Touch Encrypt device to start encryption. Follow the prompts to complete encryption.

### **Encrypt external SD card**

As a security measure, you can encrypt the contents of an optional installed SD card (not included), and require a password each time you access the card.

- From the Home screen, touch Apps →
   Settings → Security.
- 2. Touch Encrypt external SD card to start encryption. Follow the prompts to complete encryption.

### SIM card lock

### Set up SIM card lock

As a security measure, you can choose to lock the SIM card, and require a PIN to use the device.

- From the Home screen, touch Apps →
   Settings → Security.
- 2. Touch Set up SIM card lock for these settings:
  - Lock SIM card: Enable to require a PIN be entered to use the device, then set the PIN.
  - Change SIM PIN: Create a PIN for accessing the SIM card.

#### **Passwords**

#### Make passwords visible

When enabled, password characters display briefly as you enter them.

- From the Home screen, touch Apps →
   Settings → Security.
- 2. Touch Make passwords visible to enable or disable brief display of password characters.

#### **Device administration**

View or disable device administrators. Some applications, such as Corporate email, may require you allow access to your device by device administrators in certain circumstances, such as if your device is lost or stolen.

Some features a device administrator might control include:

- Setting the number of failed password attempts before the device is restored to factory settings
- Automatically locking the device.
- Restoring factory settings on the device.

#### **Device administrators**

View, add or remove device administrators.

- From the Home screen, touch Apps →
   Settings → Security.
- 2. Touch Device administrators to enable or disable device administrators Android Device Manager and/or S Voice.

#### **Unknown sources**

When enabled, you can install applications from sources other than Google  $\mathsf{Play}^{\texttt{R}}.$ 

- 1. From the Home screen, touch  $\blacksquare$  Apps  $\rightarrow$ 
  - Settings → Security.
- 2. Touch Unknown sources to enable or disable the option.

Warning! Enabling this option causes your phone and personal data to be more vulnerable to attack by applications from unknown sources.

### Verify apps

This feature allows you to either block or warn you before installing apps that may cause harm to your phone.

From the Home screen, touch Apps →
 Settings → Security.

Touch Verify anno to apphie or diad

2. Touch Verify apps to enable or disable the option.

### **Change security level**

This option allows you to set the security level for your phone.

- 1. From the Home screen, touch  $\blacksquare$  Apps  $\rightarrow$ 
  - $\bigcirc$  Settings  $\rightarrow$  Security  $\rightarrow$  Change security level.
- 2. Select High or Normal (default).

### Security policy updates

When you activate this feature, your phone will automatically check for changes to the security policy and download any updates to improve security and service.

- From the Home screen, touch Apps →
   Settings → Security.
- 2. Touch Security policy updates to enable or disable the feature.

#### Via Wi-Fi only

When you activate this feature, your phone will automatically check for changes to the security policy and download any updates to improve security and service but only when connected to a Wi-Fi network.

1. From the Home screen, touch  $\blacksquare$  Apps  $\rightarrow$ 

Settings → Security.

2. Touch Via Wi-Fi only to enable or disable the feature.

### **Credential storage**

#### Storage type

This option allows you to select where you will back up your credentials.

- **1.** From the Home screen, touch **EVAPS**  $\rightarrow$ 
  - $\bigcirc$  Settings  $\rightarrow$  Security  $\rightarrow$  Storage type.
- 2. Select the backup storage location for your credentials.

### Trusted credentials

You can install credentials from an installed memory card, and use the Credential storage settings to allow applications to access the secure certificates and other credentials.

- From the Home screen, touch Apps →
   Settings → Security.
- 2. Touch Trusted credentials to view certificates you've installed.

#### Install from device storage

Install encrypted certificates from an installed memory card.

Note: You must have installed a memory card containing encrypted certificates to use this feature.

- From the Home screen, touch Apps →
   Settings → Security.
- Touch Install from device storage, then choose a certificate and follow the prompts to install.

#### **Clear credentials**

Clear stored credentials and reset the password.

Note: This setting is only available if you have installed certificates.

- From the Home screen, touch Apps →
   Settings → Security.
- 2. Touch Clear credentials, then follow the prompts to clear stored credentials and reset the password.

### **One-handed operation**

Configure options to make using your device easier with one hand. When an option is enabled, you can adjust the position of the feature left or right by touching arrows on the screen.

- From the Home screen, touch Apps →
   Settings → One-handed operation.
- 2. Configure options:
  - Use for all screens: When enabled, allows you to adjust the scale and position of all available screens by swiping the edge of the current screen.
  - Keypad and in-call buttons: When enabled, allows you to adjust the position of the dialing keypad and in-call buttons.
  - Samsung keyboard: When enabled, allows you to adjust the position of the Samsung keyboard.
  - **Calculator**: When enabled, allows you to adjust the Calculator's position.
  - Unlock pattern: When enabled, allows you to adjust the position of the unlock pattern on the lock screen.

Tip: Touch Learn about one-handed operation for help with using this feature.

## Language and input

#### Language

Set the language used by your device's screens.

1. From the Home screen, touch  $\blacksquare$  Apps  $\rightarrow$ 

 $\bigcirc$  Settings  $\rightarrow$  Language and input  $\rightarrow$  Language.

2. Select a language from the list.

#### **Personal dictionary**

Create and manage a list of words for use in text entry, for matching your key touches with words.

From the Home screen, touch apps →
 Settings → Language and input → Personal dictionary.

#### **Keyboards and input methods**

Configure text entry options to your preferences.

#### Default

Choose the default method for entering text. From the factory, the default method is Samsung keyboard. If you install other text entry apps, you can set them as default here.

1. From the Home screen, touch  $\blacksquare$  Apps  $\rightarrow$ 

 $\bigcirc$  Settings  $\rightarrow$  Language and input  $\rightarrow$  Default.

2. Touch an input method.

#### Samsung keyboard

Configure Samsung keypad settings. When you enable Samsung keyboard in Settings, it is available for text entry when you touch a text field to enter text.

For more information, see *"Using Samsung Keyboard"* on page 36.

- From the Home screen, touch Apps →
   Settings → Language and input.
- 2. Samsung keyboard is enabled by default. Touch 🏠 to configure options:
  - Input languages: Select languages for the Samsung keyboard.

Tip: When you have more than one language selected, you can slide your finger on the space bar while entering text to switch languages.

- Predictive text: Touch is to enable predictive text, to have predictive text suggest words matching your text entries and optionally, complete common words automatically. Touch Predictive text to configure options:
  - Live word update: When enabled, predictive text automatically updates with popular new words daily.
  - Personalized data: When enabled, predictive text uses personal language data you have entered to make better predictions. Samsung keyboard can collect all the text you enter, including personal data and credit card numbers, in order to give better prediction results.
  - Learn from Facebook: Log into Facebook to allow your device to learn from your Facebook postings.
  - Learn from Gmail: Log into Gmail to allow your device to learn from your Gmail email.
  - Learn from Twitter: Log into Twitter to allow your device to learn from your Twitter postings.
  - Learn from Messages: Tap to let predictive text learn from your Messages.
  - Learn from Contacts: Tap to let predictive text learn your Contacts style.

- Clear remote data: Delete your information stored on the personalization server.
- Clear personal data: Remove all personalized data you have entered.
- Privacy: Read the privacy policy.
- Auto replacement: When set to On, lets you complete or replace the word you are typing with the most probable word by tapping the space bar or a punctuation mark.
- Auto capitalization: When enabled, predictive text automatically capitalizes words in your text based on common usage, such as at the beginning of sentences.
- Auto spacing: When enabled, spaces are automatically inserted between words.
- Auto punctuate: When enabled, a period and space are automatically entered to end a sentence, when you tap the space bar twice.
- Swiftkey flow: When enabled, you can enter text by sliding your finger across the keyboard.
- Pen detection: When enabled, a handwriting pad is automatically displayed when your device detects the S Pen.

- Keyboard swipe: Choose None (disables Keyboard swipe), SwiftKey Flow (lets you type words by swiping between letters), or Cursor control (lets you move the cursor by sliding your finger across the keyboard).
- Key-tap feedback:
  - Sound: When enabled, a sound plays for your key touches.
  - Vibration: When enabled, a vibration plays for your key touches.
  - Character preview: When enabled, characters available on the key you touch display briefly as you enter text.
- **Pen detection**: When enabled, changes to Handwriting recognition mode when you tap an input field with the S Pen.
- Help: Learn about using Samsung keyboard.
- **Reset settings**: Return Samsung keyboard settings to the defaults.

#### Swype

- From the Home screen, touch Apps →
   Settings → Language and input.
- 2. Swype is enabled by default. Touch  $\mathbf{x}$  to configure:
  - How to Swype: Learn about using Swype.
  - Preferences: Set Swype options:
    - Vibrate on keypress: When enabled, the devices vibrates for your Swype touches.
    - Sound on keypress: When enabled, the device plays sounds for your Swype touches.
    - Show helpful tips: When enabled, Swype displays helpful information as you Swype.
    - Auto-spacing: When enabled, Swype automatically inserts spaces between words as you complete them.
    - Auto-capitalization: When enabled, Swype automatically capitalizes the first word of sentences.
    - Show complete trace: When enabled, Swype displays the trace of each word until you start the next word.
    - Pop-up on keypress: When enabled, characters display above keys as you enter text.

- Next word prediction: When enabled, Swype predicts the next word based on the previous word.
- Reset Swype's dictionary: Delete all the words you've added to the Swype dictionary.
- Version: View information about Swype.
- Language options: Choose the current language for Swype, and download new languages.
- Swype Connect: Enable personalization from your accounts, and choose whether to contribute your usage data to improve predictions.
- Personal dictionary: View and manage words in your Swype dictionary, used for word completion, suggestion, and spellchecking.
- Updates: Check for updates to Swype, and install them if desired.

#### Google voice typing

Configure Google voice input settings. When you enable Google voice in Settings, it is available for text entry when you touch a text field to enter text.

For more information, see *"Using Google Voice Typing"* on page 37.

1. From the Home screen, touch  $\blacksquare$  Apps  $\rightarrow$ 

 $\bigcirc$  Settings  $\rightarrow$  Language and input.

- 2. Touch Google voice typing to enable it.
- Touch the beside Google voice typing to configure options:
  - Choose input languages: Select languages for Google voice typing. Select Automatic to use the Default language exclusively, or choose other language(s).
  - Block offensive words: When enabled, words many people find offensive are not shown in results of Google voice searches. Offensive words are replaced in results with a placeholder (#####).
  - Download offline speech recognition: Install additional speech recognition.

#### Handwriting recognition

Configure the language you wish your phone to recognize when you dictate text.

- **1.** From the Home screen, touch **Apps**  $\rightarrow$ 
  - $\bigcirc$  Settings  $\rightarrow$  Language and input  $\rightarrow$  Language.
- 2. Choose a language for your voice input.

### Speech

### Voice search

**1.** From the Home screen, touch **Here** Apps  $\rightarrow$ 

 $\bigcirc$  Settings  $\rightarrow$  Language and input  $\rightarrow$  Voice search.

- 2. Set options:
  - Language: Choose a language for voice searching.
  - Speech output: Choose options for speech output.
  - Block offensive words: When enabled, words many people find offensive are not shown in results of Google voice searches. Offensive words are replaced in results with a placeholder (#####).
  - Hotword detection: When enabled, you can say "Google" to launch voice search.
  - **Download offline speech recognition**: Download speech recognition, to enable voice input while offline.
  - Personalized recognition: Enable to have your device improve recognition based on your speech.
  - Google account dashboard: View and manage your collected data.
  - **Bluetooth headset**: When enabled, allows you to record audio through an optional Bluetooth headset.

### Text-to-speech options

Text-to-speech (TTS) provides audible readout of text, for example, the contents of text messages, and the Caller ID for incoming calls.

- 1. From the Home screen, touch  $\blacksquare$  Apps  $\rightarrow$ 
  - Settings  $\rightarrow$  Language and input  $\rightarrow$  Text-to-speech options. The following option displays:
  - Preferred TTS engine
    - Samsung text-to-speech engine (this option is not changeable).
- Touch the beside Samsung text-to-speech engine to configure options:
  - Language: allows you to set the language for spoken text.
  - Settings for Samsung text-to-speech engine allows you to view Open Source Licenses.
  - Install voice data: allows you to install voice data for speech synthesis.
- 3. Set options:
  - General
    - Speech rate: Choose a rate at which text readouts are spoken.
    - Listen to an example: Play a sample of speech synthesis.

#### Mouse/trackpad

Customize the response of your screen swipes.

1. From the Home screen, touch  $\blacksquare$  Apps  $\rightarrow$ 

Settings  $\rightarrow$  Language and input  $\rightarrow$  Pointer speed.

2. Touch and drag along the scale to set the pointer speed.

### **Backup and reset**

Set options for backing up your information and resetting your device.

### **Backup and restore**

- 1. From the Home screen, touch  $\implies$  Apps  $\rightarrow$   $\implies$  Settings  $\rightarrow$  Back up and reset.
- 2. Under **Backup and restore**, configure the following options:
  - Back up my data: When enabled, app data, Wi-Fi passwords, and other device settings are backed up to Google servers.
  - **Backup account**: Follow the prompts to sign in to a Google account to use for backing up settings.
  - Automatic restore: When enabled, previous app settings and data are automatically updated from the backup when you reinstall the app.

#### Personal data

From the Home screen, touch Apps →
 Settings → Back up and reset.

Under **Personal data**, the following options are available:

 Factory data reset: Touch Factory data reset, then follow the prompts to return all settings to the defaults, and remove all data from the device.

Important! Settings and data erased in a Factory data reset cannot be recovered. To save your settings, you can use Back up my data settings before a reset.

• Reset settings: Touch Reset settings to restore system settings to default values.

### Accounts

For information on settings for the various account types supported by your phone, see "*Accounts*" on page 39.

### **Backup Assistant Plus**

Backup Assistant<sup>SM</sup> Plus is a free service that protects your contacts by saving to a secure web site. If your phone is lost, stolen or damaged, or if you change phones, Backup Assistant can restore your saved contacts to a new phone, wirelessly. Schedule backups to save your information manually or automatically. Log in to your web account for full access to your contacts for viewing, printing, adding, deleting and editing.

Visit <u>http://verizonwireless.com/baplus</u>, or contact Verizon Wireless for more information.

From the Home screen, touch Apps →
 Settings → Accounts and sync → Backup Assistant Plus.

Tip: You can also launch Backup Assistant from **I** Contacts. From Contacts, touch **I** → **Backup**.

### Google

Configure options for Google account and privacy settings.

- 1. From the Home screen, touch  $\blacksquare$  Apps  $\rightarrow$ 
  - $\bigcirc$  Settings  $\rightarrow$  Google.
- 2. Configure options:
  - Accounts: View Google accounts set up on your device, and configure syncing.
  - **Privacy**: Choose Google features, to configure privacy and account settings.

### Add account

Set up an account, to synchronize the account with your device. When an account is set up on your device, you don't have to log in each time you access the account from the device.

- From the Home screen, touch Apps →
   Settings → Add account.
- 2. Select an account, then follow the prompts to enter your credentials and set up the account on your device.

# System

### **Motions and gestures**

Your device recognizes motion, to allow you to navigate and access features by moving the device in specific gestures.

Configure specific motion gestures and settings, to customize your device to your preferences.

For more information about using gestures, see *"Hand Gestures"* on page 28.

- From the Home screen, touch Apps →
   Settings → Motions and gestures.
- 2. Touch to turn each of the following options On or Off.

Touch each option to configure its features:

- Air gesture: When turned on, allows you to control you phone by moving your hand about the proximity sensor. The following features are available:
  - Quick glance: When turned on, allows you to check key information at a glance while the screen is off, by reaching toward the top of your device.
  - Air jump: When turned on, allows you to scroll through Email messages in screen-sized jumps.

- Air browse: When turned on, allows you to move between pictures, pages, or music tracks.
- Air call-accept: When turned on, allows you to answer calls.
- Air view: When turned on, allows you to view additional information by hovering your finger or the S Pen over the screen (the choice is yours).

The following features are available:

- Air view mode: Choose which object you can hover over the screen to view additional information: Pen, Finger, or Auto.
- Air view pen options: When Air view mode is set to Pen or Auto, allows you to select what additional information will display when you hover your S Pen over items on the screen.
- Air view finger options: When Air view mode is set to Finger or Auto, allows you to select what additional information will display when you hover your S Pen over items on the screen.
- Air command: When turned on, allows you to display the Air command menu when you press the S Pen button then hover your S Pen over the screen. (Touch this option for a tutorial.)

• Motion: When turned on, allows you to control your phone with natural movements.

The following features are available:

- Direct call: When enabled, you can lift the device to your ear while viewing a contact to dial the contact's device number.
- Smart alert: When enabled, the device will automatically notify you to missed calls and alerts that occurred while the device was stationary.
- Zoom: When enabled, tilting the device while in Gallery or Internet causes the screen to zoom in or out.
- Browse an image: When enabled, moving the device in a panning motion while viewing an image moves focus around in the image.
- Turn over to mute/pause: When enabled, turning the device screen-down automatically mutes incoming call ringtones and alerts sounds.

- Palm motion: When turned on, allows you to control your phone with movements of your palm over the screen. The following features are available:
  - Capture screen: When turned on, allows you to capture any on-screen information by swiping across the screen. In a single motion, press the side of your hand on the screen and swipe from left to right. The image is then copied to the clipboard.
  - Mute/pause: When turned on, allows you to pause any on-screen video or mute any current sound by simply covering the screen with your hand. Once you remove your hand from the screen, the device goes back to normal by either continuing to play the current video or un-muting the current sound.

#### Voice control

The Voice control settings allow you to set up voice commands to control your device.

Note: If you set the alert type for calls or alarms to vibration, voice control will not be available.

- From the Home screen, touch Apps →
   Settings.
- 2. Under System, touch Voice control to turn this feature On or Off.
- Touch Voice control to access the following options (touch each of them to enable/disable it):
  - Incoming calls: When enabled, allows you to answer or reject calls using the voice commands **Answer** and **Reject**.
  - Alarm: When enabled, allows you to stop or snooze an alarm by using the voice commands **Stop** and **Snooze**.
  - Camera: When enabled, allows you to take pictures using the voice commands Capture, Shoot, Smile, or Cheese.
  - Music: When enabled, allows you to control your Music app using the voice commands Next, Previous, Play, Pause, Volume up, and Volume down.

### S Pen

This menu allows you to customize settings for the S Pen. For more information, refer to *"S Pen"* on page 20.

#### **Turn off pen detection**

By default, your device detects when S Pen is detached, and displays the S Pen icon in the Status bar. To save battery power, you can disable this setting.

1. From the Home screen, touch  $\blacksquare$  Apps  $\rightarrow$ 

 $\bigcirc$  Settings  $\rightarrow$  S Pen.

2. Under General, touch Turn off pen detection to enable or disable the setting.

#### S Pen keeper

When enabled, your device plays a sound and displays an alert if you walk with the device while S Pen is detached.

**1.** From the Home screen, touch **EVALUATE:** Apps  $\rightarrow$ 

) Settings  $\rightarrow$  S Pen.

2. Under General, touch S Pen keeper to enable or disable the setting.

#### Pointer

When turned On, a pointer displays on the screen to show S Pen position.

- **1.** From the Home screen, touch  $\blacksquare$  Apps  $\rightarrow$ 
  - Settings  $\rightarrow$  S Pen.
- 2. Under General, touch Pointer to turn this feature On or Off.
- Touch Pointer to view a description of the Pointer function.

#### **Direct pen input**

When enabled, your device displays the handwriting pad within the text input area when the S Pen is detected.

- From the Home screen, touch Apps →
   Settings → S Pen.
- 2. Under General, touch Direct pen input to enable or disable the setting.

#### Pen detachment options

When enabled, your device takes a selected action when you detach the S Pen. Choose from: None, Action Memo, or Air command.

- From the Home screen, touch Apps →
   Settings → S Pen.
- Under General, touch Pen detachment options to select None (no action), launch the Action Memo app, or launch the Air command menu.

#### Pen attach/detach sound

Choose a sound to play when you attach or detach the S Pen from your device.

- **1.** From the Home screen, touch **EVALUATE:** Apps  $\rightarrow$ 
  - $\bigcirc$  Settings  $\rightarrow$  S Pen.
- Under General, touch Pen attach/detach sound to choose Off (no sound), Sound1, Sound2, or Sound3.

### Accessory

Configure your device's behavior when it is connected to an optional dock (not included).

- From the Home screen, touch Apps →
   Settings → Accessory.
- **2.** Configure settings:
  - Dock:
    - Dock sound: When enabled, a sound plays when you insert and remove the device from the dock.
    - Audio output mode: When enabled, audio plays through the dock speakers when the device is docked.
    - Desk home screen display: When enabled, displays a special screen when the device is docked.

- S View Cover:
  - Automatic unlock: When enabled, opening the optional S View Cover (with Lock screen set to Swipe) automatically unlocks the screen.
  - S View window color: Allows you to select the background color that appears in the optional S View protective cover window.
  - Select info shown cover: Allows you to select the information that you want displayed when you are using the optional S View protective cover.
- HDMI:
  - Audio output: Choose the format the of audio output (Stereo or Surround) when you connect to devices using an HDMI cable.

### Date and time

By default, your device receives date and time information from the wireless network. When you are outside network coverage, you may want to set date and time information manually using the Date & time settings.

- From the Home screen, touch Apps →
   Settings → Date and time.
- 2. Touch a setting to configure:
  - Automatic date and time: When enabled, the device takes date and time updates from the wireless network.
  - Set date: Enter the current date (only available when Automatic date and time is disabled).
  - Set time: Enter the current time (only available when the Automatic setting is disabled).
  - Automatic time zone: When enabled, the device takes the time zone from the wireless network.
  - Select time zone: Choose your local time zone (only available when the Automatic setting is disabled).
  - Use 24-hour format: Set the format for time displays.
  - Select date format: Set the format for date displays.

#### Accessibility

Your device offers features to make using the device easier for those with certain physical disabilities. Use the Accessibility settings to activate these services.

■ From the Home screen, touch Apps →
Settings → Accessibility.

The following options are available:

- Auto rotate screen: When enabled, automatically rotates the screen between landscape and portrait layouts when you rotate your phone.
- Screen timeout: allows you to choose the delay time before the screen automatically turns off.
- Speak passwords: When enabled, reads out password information.
- Answering/ending calls: accept incoming calls by pressing the home key or end calls using the power key.
- Easy touch mode: When enabled, allows you to stop snooze alarms, calendar events, and timers, and to accept/reject incoming calls by simply touching the screen.

- Show shortcut: allows you to choose to have the Accessibility and/or TalkBack shortcut(s) display at the top of the Phone options pop-up (launched by pressing and holding the Power/ Lock key.)
- Manage accessibility: save and update your accessibility settings or share them with another device. You can export your settings, import a previously saved file, or share your file with another device.
- TalkBack: turns the TalkBack feature On or Off.
  - Note: TalkBack, when installed and turned On, speaks feedback to help blind and low-vision users.
  - Important! TalkBack can collect all of the text you enter, except passwords, including personal data and credit card numbers. It may also log your user interface interactions with the device.
- Font size: change the size of the fonts used on the device within menus, options, and so on. Choose from: Tiny, Extra small, Small, Medium, Large, Extra large, or Huge.

- Magnification gestures: use exaggerated gestures such as triple-tapping, double pinching, and dragging two fingers across the screen.
- **Negative colors**: When enabled, reverses the display of onscreen colors from White text on a Black background to Black text on a White background.
- Color adjustment: allows you to adjust the display colors if you are color blind and have difficulty reading the display because of the colors. Touch Color adjustment to turn this option On or Off. Touch Color adjustment and follow the on-screen instructions.
- Notification reminder: plays a beep when you have unread notifications. Touch Notification reminder to turn this option On or Off.
- Accessibility shortcut: allows you to quickly enable accessibility features in 2 quick steps. Follow the on-screen instructions.
- Text-to-speech options: allows you to adjust your text-tospeech settings. For more information, refer to "Speech" on page 206.

- Sound balance: allows you to use the slider to set the Left and Right balance when using a stereo device.
- Mono audio: allows you to enable stereo audio to be compressed into a single mono audio stream for use with a single earbud/earphone.
- **Turn off all sounds**: allows you to mute every sound made by the device during taps, selections, notifications, etc.
- Hearing aids: allows you to improve the sound quality of your device for use with hearing aids.
- Flash notification: allows you to set your camera light to blink whenever you receive a notification.
- Assistant menu: allows you to improve the device accessibility for users with reduced dexterity. Touch Assistant menu for to turn this option On or Off. Touch Assistant menu and follow the on-screen instructions.
- Press and hold delay: allows you to select a time interval for this action. Choose from: Short, Medium, Long, or Custom.
- Interaction control: allows you to enable or disable motions and screen timeout. You can also block areas of the screen from touch interaction. Touch Interaction control to turn this option On or Off. Follow the on-screen instructions.

#### **Developer options**

Set options for use when developing apps for devices.

Important! These settings are intended for development use only. They can cause errors to occur on your device and with the applications on it.

For information on activating this menu option, see "About phone" .

#### About phone

View information about your device, including status, legal information, hardware and software versions, and a tutorial.

- From the Home screen, touch Apps →
   Settings → About phone.
- 2. Touch items to view details:
  - Software update: Check availability and install updates.
  - Icon glossary: Lists and labels Call, Sound, Connectivity, Network, Email and Messaging, Alarm and Calendar, Battery, and other status icons.
  - Status: View information about your device's current status.

- Legal information: Display open source licenses, configure license settings, including your DivX<sup>®</sup> VOD registration, and Google info.
- Device name: View your device's name. Tap this item to change your device's name.
- Model number: View your device's model number.
- Android version: View the firmware version of your device.
- Baseband version: View the baseband version of your device.
- Kernel version: View the kernel version of your device.
- Build number: View the build number of your device.

**Tip:** To activate Developer options, touch this detail 4 or more times.

- SELinux status: View the current status of SELinux on our device.
- Hardware version: View the hardware version of your device.

## Section 9: Health and Safety Information

This device is capable of operating in Wi-Fi™ mode in the 2.4 and 5 GHz bands. The FCC requires that devices operating within 5.15-5.25 GHz may only be used indoors, not outside, in order to avoid interference with Mobile Satellite Services (MSS). Therefore, this device is restricted from being used outdoors when operating in frequencies between 5.15-5.25 GHz.

This section outlines the safety precautions associated with using your phone. The terms "mobile device" or "cell phone" are used in this section to refer to your phone. **Read this information before using your mobile device**.

## Exposure to Radio Frequency (RF) Signals

The U.S. Food and Drug Administration (FDA) has published information for consumers relating to Radio Frequency (RF) exposure from wireless phones. The FDA publication includes the following information:

#### Do cell phones pose a health hazard?

Many people are concerned that cell phone radiation will cause cancer or other serious health hazards. The weight of scientific evidence has not linked cell phones with any health problems.

Cell phones emit low levels of Radio Frequency (RF) energy. Over the past 15 years, scientists have conducted hundreds of studies looking at the biological effects of the radio frequency energy emitted by cell phones. While some researchers have reported biological changes associated with RF energy, these studies have failed to be replicated. The majority of studies published have failed to show an association between exposure to radio frequency from a cell phone and health problems.

The low levels of RF cell phones emit while in use are in the microwave frequency range. They also emit RF at substantially reduced time intervals when in the stand-by mode. Whereas high levels of RF can produce health effects (by heating tissue), exposure to low level RF that does not produce heating effects causes no known adverse health effects.

The biological effects of radio frequency energy should not be confused with the effects from other types of electromagnetic energy.

Very high levels of electromagnetic energy, such as is found in X-rays and gamma rays, can ionize biological tissues. Ionization is a process where electrons are stripped away from their normal locations in atoms and molecules. It can permanently damage biological tissues including DNA, the genetic material.

The energy levels associated with radio frequency energy, including both radio waves and microwaves, are not great enough to cause ionization of atoms and molecules. Therefore, RF energy is a type of non-ionizing radiation. Other types of non-ionizing radiation include visible light, infrared radiation (heat), and other forms of electromagnetic radiation with relatively low frequencies.

While RF energy does not ionize particles, large amounts can increase body temperatures and cause tissue damage. Two areas of the body, the eyes and the testes, are particularly vulnerable to RF heating because there is relatively little blood flow in them to carry away excess heat.

#### **Research Results to Date: Is there a connection between RF and certain health problems?**

The results of most studies conducted to date say no. In addition, attempts to replicate and confirm the few studies that have shown a connection have failed.

The scientific community at large therefore believes that the weight of scientific evidence does not show an association between exposure to Radio Frequency (RF) from cell phones and adverse health outcomes. Still the scientific community has supported additional research to address gaps in knowledge. Some of these studies are described below.

#### **Interphone Study**

Interphone is a large international study designed to determine whether cell phones increase the risk of head and neck cancer. A report published in the International Journal of Epidemiology (June, 2010) compared cell phone usage for more than 5,000 people with brain tumors (glioma and meningioma) and a similar number of healthy controls.

Results of this study did NOT show that cell phones caused brain cancer. In this study, most people had no increased risk of brain cancer from using cell phones. For people with the heaviest use of cell phones (an average of more than ½ hour per day, every day, for over 10 years) the study suggested a

slight increase in brain cancer. However, the authors determined that biases and errors prevented any conclusions being drawn from this data. Additional information about Interphone can be found at

#### http://www.iarc.fr/en/media-centre/pr/2010/pdfs/pr200\_E.pdf.

Interphone is the largest cell phone study to date, but it did not answer all questions about cell phone safety. Additional research is being conducted around the world, and the FDA continues to monitor developments in this field.

## International Cohort Study on Mobile Phone Users (COSMOS)

The COSMOS study aims to conduct long-term health monitoring of a large group of people to determine if there are any health issues linked to long-term exposure to radio frequency energy from cell phone use. The COSMOS study will follow approximately 300,000 adult cell phone users in Europe for 20 to 30 years. Additional information about the COSMOS study can be found at

http://www.ukcosmos.org/index.html.

#### Risk of Brain Cancer from Exposure to Radio Frequency Fields in Childhood and Adolescence (MOBI-KIDS)

MOBI-KIDS is an international study investigating the relationship between exposure to radio frequency energy from communication technologies including cell phones and brain cancer in young people. This is an international multi-center study involving 14 European and non-European countries. Additional information about MOBI-KIDS can be found at

http://www.creal.cat/programes-recerca/en\_projectes-creal/ view.php?ID=39.

#### Surveillance, Epidemiology, and End Results (SEER) Program of the National Cancer Institute

The National Cancer Institute (NCI) actively follows cancer statistics in the United States to detect any change in rates of new cases for brain cancer. If cell phones play a role in risk for brain cancer, rates should go up, because heavy cell phone use has been common for quite some time in the U.S. Between 1987 and 2005, the overall age-adjusted incidence of brain cancer did not increase. Additional information about SEER can be found at

http://seer.cancer.gov/.

#### **Cell Phone Industry Actions**

Although the existing scientific data do not justify FDA regulatory actions, the FDA has urged the cell phone industry to take a number of steps, including the following:

- Support-needed research on possible biological effects of RF for the type of signal emitted by cell phones;
- Design cell phones in a way that minimizes any RF exposure to the user; and
- Cooperate in providing users of cell phones with the current information on cell phone use and human health concerns.

The FDA also is working with voluntary standard-setting bodies such as the Institute of Electrical and Electronics Engineers (IEEE), the International Commission on Non-Ionizing Radiation Protection (ICNIRP), and others to assure that safety standards continue to adequately protect the public.

## Reducing Exposure: Hands-Free Kits and Other Accessories

#### Steps to Reduce Exposure to Radio Frequency Energy

If there is a risk from being exposed to radio frequency energy (RF) from cell phones - and at this point we do not know that there is - it is probably very small. But, if you are concerned about avoiding even potential risks, you can take a few simple steps to minimize your RF exposure.

- Reduce the amount of time spent using your cell phone;
- Use speaker mode or a headset to place more distance between your head and the cell phone.

#### Hands-Free Kits

Hands-free kits may include audio or Bluetooth<sup>®</sup> headsets and various types of body-worn accessories such as belt-clips and holsters. Combinations of these can be used to reduce RF energy absorption from cell phones.

Headsets can substantially reduce exposure because the phone is held away from the head in the user's hand or in approved body-worn accessories. Cell phones marketed in the U.S. are required to meet RF exposure compliance requirements when used against the head and against the body.

Because there are no known risks from exposure to RF emissions from cell phones, there is no reason to believe that hands-free kits reduce risks. Hands-free kits can be used for convenience and comfort. They are also required by law in many states if you want to use your phone while driving.

#### Cell Phone Accessories that Claim to Shield the Head from RF Radiation

Because there are no known risks from exposure to RF emissions from cell phones, there is no reason to believe that accessories which claim to shield the head from those emissions reduce risks. Some products that claim to shield the user from RF absorption use special phone cases, while others involve nothing more than a metallic accessory attached to the phone.

Studies have shown that these products generally do not work as advertised. Unlike "hands-free" kits, these so-called "shields" may interfere with proper operation of the phone. The phone may be forced to boost its power to compensate, leading to an increase in RF absorption.

#### **Children and Cell Phones**

The scientific evidence does not show a danger to any users of cell phones from RF exposure, including children and teenagers. The steps adults can take to reduce RF exposure apply to children and teenagers as well.

- Reduce the amount of time spent on the cell phone;
- Use speaker mode or a headset to place more distance between the head and the cell phone.

Some groups sponsored by other national governments have advised that children be discouraged from using cell phones at all. For example, The Stewart Report from the United Kingdom made such a recommendation in December 2000. In this report, a group of independent experts noted that no evidence exists that using a cell phone causes brain tumors or other ill effects. Their recommendation to limit cell phone use by children was strictly precautionary; it was not based on scientific evidence that any health hazard exists.

Additional information on the safety of RF exposures from various sources can be obtained from the following organizations (updated 10/1/2010):

• FCC RF Safety Program:

http://www.fcc.gov/oet/rfsafety/.

- Environmental Protection Agency (EPA): http://www.epa.gov/radtown/wireless-tech.html.
- Occupational Safety and Health Administration (OSHA): http://www.osha.gov/SLTC/radiofrequencyradiation/.
   (Note: This web address is case sensitive.)
- National Institute for Occupational Safety and Health (NIOSH): <u>http://www.cdc.gov/niosh/</u>.
- World Health Organization (WHO): http://www.who.int/peh-emf/en/.
- International Commission on Non-Ionizing Radiation Protection: <u>http://www.icnirp.de</u>.
- Health Protection Agency: <u>http://www.hpa.org.uk/Topics/Radiation/.</u>
- US Food and Drug Administration: <u>http://www.fda.gov/Radiation-EmittingProducts/</u> <u>RadiationEmittingProductsandProcedures/</u> HomeBusinessandEntertainment/CellPhones/default.htm.

## Specific Absorption Rate (SAR) Certification Information

Your wireless phone is a radio transmitter and receiver. It is designed and manufactured not to exceed the exposure limits for Radio Frequency (RF) energy set by the Federal Communications Commission (FCC) of the U.S. Government.

These FCC RF exposure limits are derived from the recommendations of two expert organizations: the National Council on Radiation Protection and Measurement (NCRP) and the Institute of Electrical and Electronics Engineers (IEEE). In both cases, the recommendations were developed by scientific and engineering experts drawn from industry, government, and academia after extensive reviews of the scientific literature related to the biological effects of RF energy.

The RF exposure limit set by the FCC for wireless mobile phones employs a unit of measurement known as the Specific Absorption Rate (SAR). The SAR is a measure of the rate of absorption of RF energy by the human body expressed in units of watts per kilogram (W/kg). The FCC requires wireless phones to comply with a safety limit of 1.6 watts per kilogram (1.6 W/kg). The FCC SAR limit incorporates a substantial margin of safety to give additional protection to the public and to account for any variations in measurements.

SAR tests are conducted using standard operating positions accepted by the FCC with the phone transmitting at its highest certified power level in all tested frequency bands. Although the SAR is determined at the highest certified power level, the actual SAR level of the phone while operating can be well below the maximum reported value. This is because the phone is designed to operate at multiple power levels so as to use only the power required to reach the network. In general, the closer you are to a wireless base station antenna, the lower the power output of the phone.

Before a new model phone is available for sale to the public, it must be tested and certified to the FCC that it does not exceed the SAR limit established by the FCC. Tests for each model phone are performed in positions and locations (e.g. at the ear and worn on the body) as required by the FCC. For body-worn operation, this phone has been tested and meets FCC RF exposure guidelines when used with an accessory that contains no metal and that positions the mobile device a minimum of 1.0 cm from the body. Use of other accessories may not ensure compliance with FCC RF exposure guidelines. The FCC has granted an Equipment Authorization for this mobile device with all reported SAR levels evaluated as in compliance with the FCC RF exposure guidelines.

This [mobile phone/tablet/device] has a FCC ID number: A3LSMN900V [Model Number: SM-N900V] and the specific SAR levels for this mobile phone can be found at the following FCC website:

#### http://www.fcc.gov/oet/ea/.

The SAR information for this device can also be found on Samsung's website:

#### http://www.samsung.com/sar.

SAR information on this and other model phones can be accessed online on the FCC's website through <a href="http://transition.fcc.gov/oet/rfsafety/sar.html">http://transition.fcc.gov/oet/rfsafety/sar.html</a>. To find information that pertains to a particular model phone, this site uses the phone FCC ID number which is usually printed somewhere on the case of the phone. Sometimes it may be necessary to remove the battery pack to find the number. Once you have the FCC ID number for a particular phone, follow the instructions on the website and it should provide values for typical or maximum SAR for a particular phone. Additional

SAR information can also be obtained at http://www.fcc.gov/encyclopedia/specific-absorption-rate-sarcellular-telephones.

## FCC Part 15 Information to User

Pursuant to part 15.21 of the FCC Rules, you are cautioned that changes or modifications not expressly approved by Samsung could void your authority to operate the device.

This device complies with part 15 of the FCC Rules. Operation is subject to the following two conditions: (1) This device may not cause harmful interference, and (2) this device must accept any interference received, including interference that may cause undesired operation.

Note: This equipment has been tested and found to comply with the limits for a Class B digital device, pursuant to part 15 of the FCC Rules. These limits are designed to provide reasonable protection against harmful interference in a residential installation. This equipment generates, uses and can radiate radio frequency energy and, if not installed and used in accordance with the instructions, may cause harmful interference to radio communications.

However, there is no guarantee that interference will not occur in a particular installation. If this equipment does cause harmful interference to radio or television reception, which can be determined by turning the equipment off and on, the user is encouraged to try to correct the interference by one or more of the following measures:

- Reorient or relocate the receiving antenna.
- Increase the separation between the equipment and receiver.
- Connect the equipment into an outlet on a circuit different from that to which the receiver is connected.
- Consult the dealer or an experienced radio/TV technician for help.

# Commercial Mobile Alerting System (CMAS)

This device is designed to receive Wireless Emergency Alerts from CMAS. If your wireless provider has chosen to participate in CMAS, alerts are available while in the provider's coverage area. If you travel outside your provider's coverage area, wireless emergency alerts may not be available. For more information, please contact your wireless provider.

## **Smart Practices While Driving**

#### On the Road - Off the Phone

The primary responsibility of every driver is the safe operation of his or her vehicle.

Responsible drivers understand that no secondary task should be performed while driving whether it be eating, drinking, talking to passengers, or talking on a mobile phone - unless the driver has assessed the driving conditions and is confident that the secondary task will not interfere with their primary responsibility. Do not engage in any activity while driving a moving vehicle which may cause you to take your eyes off the road or become so absorbed in the activity that your ability to concentrate on the act of driving becomes impaired. Samsung is committed to promoting responsible driving and giving drivers the tools they need to understand and address distractions.

Check the laws and regulations on the use of mobile devices and their accessories in the areas where you drive. Always obey them. The use of these devices may be prohibited or restricted in certain areas. For example, only hands-free use may be permitted in certain areas.

Before answering calls, consider your circumstances. Let the call go to voicemail when driving conditions require. Remember, driving comes first, not the call!

If you consider a call necessary and appropriate, follow these tips:

- Use a hands-free device;
- Secure your phone within easy reach;
- · Place calls when you are not moving;
- Plan calls when your car will be stationary;
- Do not engage in stressful or emotional conversations;
- Let the person with whom you are speaking know that you are driving and will suspend the call if necessary;
- · Do not take notes or look up phone numbers while driving;

Notice regarding legal restrictions on mounting this device in an automobile:

Laws in some states may prohibit mounting this device on or near the windshield of an automobile. In other states, the law may permit mounting this device only in specific locations in the automobile. Be sure to consult the state and local laws or ordinances where you drive before mounting this device in an automobile. Failure to comply with these restrictions could result in fines, penalties, or other damages.

Never mount this device in a manner that will obstruct the driver's clear view of the street and traffic.

Never use wireless data services such as text messaging, Web browsing, or e-mail while operating a vehicle.

Never watch videos, such as a movie or clip, or play video games while operating a vehicle.

For more information, go to <u>http://www.ctia.org</u>.

## **Battery Use and Safety**

Important! Handle and store batteries properly to avoid injury or damage. Most battery issues arise from improper handling of batteries and, particularly, from the continued use of damaged batteries.

• Do not disassemble, crush, puncture, shred, or otherwise attempt to change the form of your battery. Do not put a high degree of pressure on the battery. This can cause leakage or an internal short-circuit, resulting in overheating.

- Do not let the phone or battery come in contact with liquids. Liquids can get into the phone's circuits, leading to corrosion.
   Even when the phone appears to be dry and appears to operate normally, the circuitry could slowly corrode and pose a safety hazard. If the phone and/or battery get wet, have them checked by your service provider or contact Samsung, even if they appear to be working properly.
- Do not place your battery in or near a heat source. Excessive heating can damage the phone or the battery and could cause the phone or the battery to explode. Do not dry a wet or damp battery with an appliance or heat source such as a microwave oven, hair dryer, iron, or radiator. Avoid leaving your phone in your car in high temperatures.
- Do not dispose of the phone or the battery in a fire. The phone or the battery may explode when overheated.
- Do not handle a damaged or leaking battery. Do not let leaking battery fluid come in contact with your eyes, skin or clothing. For safe disposal options, contact your nearest Samsung-authorized service center.

- Avoid dropping the cell phone. Dropping the phone or the battery, especially on a hard surface, can potentially cause damage to the phone and battery. If you suspect damage to the phone or battery, take it to a service center for inspection.
- Never use any charger or battery that is damaged in any way.
- Do not allow the battery to touch metal objects. Accidental short-circuiting can occur when a metallic object (coin, key, jewelry, clip, or pen) causes a direct connection between the + and terminals of the battery (metal strips on the battery), for example when you carry a spare battery in a pocket or bag. Short-circuiting the terminals may damage the battery or the object causing the short-circuiting.

Important! Use only Samsung-approved batteries, and recharge your battery only with Samsung-approved chargers which are specifically designed for your phone.

#### WARNING!

Use of a non-Samsung-approved battery or charger may present a risk of fire, explosion, leakage, or other hazard. Samsung's warranty does not cover damage to the phone caused by non-Samsung-approved batteries and/or chargers.

- Do not use incompatible cell phone batteries and chargers. Some websites and second-hand dealers not associated with reputable manufacturers and carriers, might be selling incompatible or even counterfeit batteries and chargers. Consumers should purchase manufacturer or carrier-recommended products and accessories. If unsure about whether a replacement battery or charger is compatible, contact the manufacturer of the battery or charger.
- Misuse or use of incompatible phones, batteries, and charging devices could result in damage to the equipment and a possible risk of fire, explosion, or leakage, leading to serious injuries, damages to your phone, or other serious hazard.

# Samsung Mobile Products and Recycling

Samsung cares for the environment and encourages its customers to recycle Samsung mobile devices and genuine Samsung accessories.

Proper disposal of your mobile device and its battery is not only important for safety, it benefits the environment. Batteries must be recycled or disposed of properly.

Recycling programs for your mobile device, batteries, and accessories may not be available in your area.

We've made it easy for you to recycle your old Samsung mobile device by working with respected take-back companies in every state in the country.

#### **Drop It Off**

You can drop off your Samsung-branded mobile device and batteries for recycling at one of our numerous Samsung Recycling Direct (SM) locations. A list of these locations may be found at:

<u>http://pages.samsung.com/us/recyclingdirect/</u> usactivities\_environment\_samsungrecyclingdirect\_locations.jsp Samsung-branded devices and batteries will be accepted at these locations for no fee.

Consumers may also recycle their used mobile device or batteries at many retail or carrier-provided locations where mobile devices and batteries are sold. Additional information regarding specific locations may be found at:

http://www.epa.gov/epawaste/partnerships/plugin/cellphone/ index.htm or at http://www.call2recycle.org/.

#### Mail It In

The Samsung Mobile Take-Back Program will provide Samsung customers with a free recycling mailing label. Just go to

http://fun.samsungmobileusa.com/recycling/index.jsp.

Dispose of unwanted electronics through an approved recycler.

To find the nearest recycling location, go to our website:

www.samsung.com/recyclingdirect Or call, (877) 278-0799.

## Follow local regulations regarding disposal of mobile devices and batteries

Dispose of your mobile device and batteries in accordance with local regulations. In some areas, the disposal of these items in household or business trash may be prohibited. Help us protect the environment - recycle!

Warning! Never dispose of batteries in a fire because they may explode.

## **UL Certified Travel Charger**

The Travel Charger for this phone has met applicable UL safety requirements. Please adhere to the following safety instructions per UL guidelines:

FAILURE TO FOLLOW THE INSTRUCTIONS OUTLINED MAY LEAD TO SERIOUS PERSONAL INJURY AND POSSIBLE PROPERTY DAMAGE.

IMPORTANT SAFETY INSTRUCTIONS - SAVE THESE INSTRUCTIONS.

DANGER - TO REDUCE THE RISK OF FIRE OR ELECTRIC SHOCK, CAREFULLY FOLLOW THESE INSTRUCTIONS. FOR CONNECTION TO A SUPPLY NOT IN NORTH AMERICA, USE AN ATTACHMENT PLUG ADAPTOR OF THE PROPER CONFIGURATION FOR THE POWER OUTLET.

THIS POWER UNIT IS INTENDED TO BE CORRECTLY ORIENTED IN A VERTICAL OR HORIZONTAL OR FLOOR MOUNT POSITION.

### **Display / Touch-Screen**

Please note the following information when using your mobile device:

#### WARNING REGARDING DISPLAY

The display on your mobile device is made of glass or acrylic and could break if your mobile device is dropped or if it receives significant impact. Do not use if screen is broken or cracked as this could cause injury to you.

## WARRANTY DISCLAIMER: PROPER USE OF A TOUCH-SCREEN MOBILE DEVICE

If your mobile device has a touch-screen display, please note that a touch-screen responds best to a light touch from the pad of your finger or a non-metallic stylus. Using excessive force or a metallic object when pressing on the touch-screen may damage the tempered glass surface and void the warranty. For more information, please refer to the "Standard Limited Warranty".

## GPS

Certain Samsung mobile devices can use a Global Positioning System (GPS) signal for location-based applications. A GPS uses satellites controlled by the U.S. Government that are subject to changes implemented in accordance with the Department of Defense policy and the 2008 Federal Radio navigation Plan (FRP). Changes may affect the performance of location-based technology on your mobile device.

Even with GPS, when you make an emergency call:

 Always tell the emergency responder your location to the best of your ability; and • Remain on the mobile device for as long as the emergency responder instructs you.

#### Navigation

Maps, directions, and other navigation-data, including data relating to your current location, may contain inaccurate or incomplete data, and circumstances can and do change over time. In some areas, complete information may not be available. Therefore, you should always visually confirm that the navigational instructions are consistent with what you see before following them. All users should pay attention to road conditions, closures, traffic, and all other factors that may impact safe driving or walking. Always obey posted road signs.

### **Emergency Calls**

This mobile device, like any wireless mobile device, operates using radio signals, wireless and landline networks, as well as user-programmed functions, which cannot guarantee connection in all conditions, areas, or circumstances.

Therefore, you should never rely solely on any wireless mobile device for essential communications (medical emergencies, for example). Before traveling in remote or underdeveloped areas, plan an alternate method of contacting emergency services personnel. Remember, to make or receive any calls, the mobile device must be switched on and in a service area with adequate signal strength.

Emergency calls may not be possible on all wireless mobile device networks or when certain network services and/or mobile device features are in use. Check with local service providers.

#### To make an emergency call:

- 1. If the mobile device is not on, switch it on.
- 2. From the Home screen, touch **[New Phone**.
- Key in the emergency number for your present location (for example, 911 or other official emergency number). Emergency numbers vary by location.
- 4. Press the "Send" key

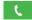

If certain features are in use (call blocking, for example), you may first need to deactivate those features before you can make an emergency call. Consult your User Manual and your local cellular service provider. When making an emergency call, remember to give all the necessary information as accurately as possible. Remember that your mobile device may be the only means of communication at the scene of an accident; do not cut off the call until given permission to do so.

## **Care and Maintenance**

Your mobile device is a product of superior design and craftsmanship and should be treated with care. The suggestions below will help you fulfill any warranty obligations and allow you to enjoy this product for many years:

#### Keep your Samsung Mobile Device away from:

#### Liquids of any kind

Keep the mobile device dry. Precipitation, humidity, and liquids contain minerals that will corrode electronic circuits. If the mobile device does get wet, do not accelerate drying with the use of an oven, microwave, or dryer, because this may damage the mobile device and could cause a fire or explosion.

Do not use the mobile device with a wet hand. Doing so may cause an electric shock to you or damage to the mobile device.

#### Extreme heat or cold

Avoid temperatures below 0°C / 32°F or above 45°C / 113°F.

#### Microwaves

Do not try to dry your mobile device in a microwave oven. Doing so may cause a fire or explosion.

#### Dust and dirt

Do not expose your mobile device to dust, dirt, or sand.

#### **Cleaning solutions**

Do not use harsh chemicals, cleaning solvents, or strong detergents to clean the mobile device. Wipe it with a soft cloth slightly dampened in a mild soap-and-water solution. If the mobile device has a retractable camera lens, do not use soap and water to clean the lens. Use a blower or brush or lens cleaning paper dampened in a lens cleaning solution.

#### Shock or vibration

Do not drop, knock, or shake the mobile device. Rough handling can break internal circuit boards.

#### Paint

Do not paint the mobile device. Paint can clog the device's moving parts or ventilation openings and prevent proper operation.

## **Responsible Listening**

Caution! Avoid potential hearing loss.

Damage to hearing occurs when a person is exposed to loud sounds over time. The risk of hearing loss increases as sound is played louder and for longer durations. Prolonged exposure to loud sounds (including music) is the most common cause of preventable hearing loss. Some scientific research suggests that using portable audio devices, such as portable music players and cell phones, at high volume settings for long durations may lead to permanent noise-induced hearing loss.

This includes the use of headphones (including headsets, earbuds, and Bluetooth<sup>®</sup> or other wireless devices). Exposure to very loud sound has also been associated in some studies with tinnitus (a ringing in the ear), hypersensitivity to sound, and distorted hearing. Individual susceptibility to noise-induced hearing loss and potential hearing problem varies. Additionally, the amount of sound produced by a portable audio device varies depending on the nature of the sound, the device settings, and the headphones that are used. As a result, there is no single volume setting that is appropriate for everyone or for every combination of sound, settings, and equipment.

You should follow some common sense recommendations when using any portable audio device:

- Always turn the volume down before plugging the earphones into an audio source.
- Set the volume in a quiet environment and select the lowest volume at which you can hear adequately.
- Be aware that you can adapt to higher volume settings over time, not realizing that the higher volume may be harmful to your hearing.
- When using headphones, turn the volume down if you cannot hear the people speaking near you or if the person sitting next to you can hear what you are listening to.

- Do not turn the volume up to block out noisy surroundings. If you choose to listen to your portable device in a noisy environment, use noise-cancelling headphones to block out background environmental noise. By blocking background environment noise, noise cancelling headphones should allow you to hear the music at lower volumes than when using earbuds.
- Limit the amount of time you listen. As the volume increases, less time is required before you hearing could be affected.
- Avoid using headphones after exposure to extremely loud noises, such as rock concerts, that might cause temporary hearing loss. Temporary hearing loss might cause unsafe volumes to sound normal.
- Do not listen at any volume that causes you discomfort. If you experience ringing in your ears, hear muffled speech, or experience any temporary hearing difficulty after listening to your portable audio device, discontinue use and consult your doctor.

You can obtain additional information on this subject from the following sources:

#### American Academy of Audiology

11730 Plaza American Drive, Suite 300 Reston, VA 20190 Voice: (800) 222-2336 Email: info@audiology.org Internet: http://www.audiology.org/Pages/ default.asox

#### National Institute on Deafness and Other Communication Disorders

National Institutes of Health 31 Center Drive, MSC 2320 Bethesda, MD 20892-2320 Email: nidcdinfo@nih.gov Internet: http://www.nidcd.nih.gov/

## National Institute for Occupational Safety and Health (NIOSH)

395 E Street, S.W., Suite 9200 Patriots Plaza Building Washington, DC 20201 Voice: 1-800-35-NIOSH (1-800-356-4674) 1-800-CDC-INF0 (1-800-232-4636) Outside the U.S. 513-533-8328

Email: cdcinfo@cdc.gov Internet: http://www.cdc.gov/niosh/topics/noise/ default.html 1-888-232-6348 TTY

## **Operating Environment**

Remember to follow any special regulations in force in any area, and always switch your mobile device off whenever it is forbidden to use it, or when it may cause interference or danger. When connecting the mobile device or any accessory to another device, read its user's guide for detailed safety instructions. Do not connect incompatible products.

## Using Your Mobile Device Near Other Electronic Devices

Most modern electronic equipment is shielded from Radio Frequency (RF) signals. However, certain electronic equipment may not be shielded against the RF signals from your wireless mobile device. Consult the manufacturer to discuss alternatives.

#### **Implantable Medical Devices**

A minimum separation of six (6) inches should be maintained between a handheld wireless mobile device and an implantable medical device, such as a pacemaker or implantable cardioverter defibrillator, to avoid potential interference with the device.

Persons who have such devices:

- Should ALWAYS keep the mobile device more than six (6) inches from their implantable medical device when the mobile device is turned ON;
- Should not carry the mobile device in a breast pocket;
- Should use the ear opposite the implantable medical device to minimize the potential for interference;
- Should turn the mobile device OFF immediately if there is any reason to suspect that interference is taking place;

 Should read and follow the directions from the manufacturer of your implantable medical device. If you have any questions about using your wireless mobile device with an implantable medical device, consult your health care provider.

For more information see: <u>http://www.fcc.gov/oet/rfsafety/rf-faqs.html#</u>.

#### **Other Medical Devices**

If you use any other personal medical devices, consult the manufacturer of your device to determine if it is adequately shielded from external RF energy. Your physician may be able to assist you in obtaining this information. Switch your mobile device off in health care facilities when any regulations posted in these areas instruct you to do so. Hospitals or health care facilities may be using equipment that could be sensitive to external RF energy.

#### Vehicles

RF signals may affect improperly installed or inadequately shielded electronic systems in motor vehicles. Check with the manufacturer or its representative regarding your vehicle before using your mobile device in a motor vehicle. You should also consult the manufacturer of any equipment that has been added to your vehicle.

#### **Posted Facilities**

Switch your mobile device off in any facility where posted notices require you to do so.

#### **Potentially Explosive Environments**

Switch your mobile device off when in any area with a potentially explosive atmosphere and obey all signs and instructions. Sparks in such areas could cause an explosion or fire resulting in bodily injury or even death. Users are advised to switch the mobile device off while at a refueling point (service station).

Users are reminded of the need to observe restrictions on the use of radio equipment in fuel depots (fuel storage and distribution areas), chemical plants, or where blasting operations are in progress. Areas with a potentially explosive atmosphere are often, but not always, clearly marked. They include below deck on boats, chemical transfer or storage facilities, vehicles using liquefied petroleum gas (such as propane or butane), areas where the air contains chemicals or particles, such as grain, dust, or metal powders, and any other area where you would normally be advised to turn off your vehicle engine. Vehicles using liquefied petroleum gas (such as propane or butane) must comply with the National Fire Protection Standard (NFPA-58). For a copy of this standard, contact the National Fire Protection Association.

#### When your Device is Wet

Do not turn on your device if it is wet. If your device is already on, turn it off and remove the battery immediately (if the device will not turn off or you cannot remove the battery, leave it as-is). Then, dry the device with a towel and take it to a service center.

## FCC Hearing Aid Compatibility (HAC) Regulations for Wireless Devices

The U.S. Federal Communications Commission (FCC) has established requirements for digital wireless mobile devices to be compatible with hearing aids and other assistive hearing devices.

When individuals employing some assistive hearing devices (hearing aids and cochlear implants) use wireless mobile devices, they may detect a buzzing, humming, or whining noise. Some hearing devices are more immune than others to this interference noise, and mobile devices also vary in the amount of interference they generate. The wireless telephone industry has developed a rating system for wireless mobile devices to assist hearing device users find mobile devices that may be compatible with their hearing devices. Not all mobile devices have been rated. Mobile devices that are rated have the rating on their box or a label located on the box.

The ratings are not guarantees. Results will vary depending on the user's hearing device and hearing loss. If your hearing device happens to be vulnerable to interference, you may not be able to use a rated mobile device successfully. Trying out the mobile device with your hearing device is the best way to evaluate it for your personal needs.

**M-Ratings**: Wireless mobile devices rated M3 or M4 meet FCC requirements and are likely to generate less interference to hearing devices than mobile devices that are not labeled. M4 is the better/higher of the two ratings. M-ratings refer to enabling acoustic coupling with hearing aids that do not operate in telecoil mode.

**T-Ratings:** Mobile devices rated T3 or T4 meet FCC requirements and are likely to generate less interference to hearing devices than mobile devices that are not labeled. T4

is the better/higher of the two ratings. T-ratings refer to enabling inductive coupling with hearing aids operating in telecoil mode.

Hearing devices may also be rated. Your hearing aid manufacturer or hearing health professional may help you find this rating. Higher ratings mean that the hearing device is relatively immune to interference noise.

Under the current industry standard, American National Standards Institute (ANSI) C63.19, the hearing aid and wireless mobile device rating values are added together to indicate how usable they are together. For example, if a hearing aid meets the M2 level rating and the wireless mobile device meets the M3 level rating, the sum of the two values equals M5.

Under the standard, this should provide the hearing aid user with normal use while using the hearing aid with the particular wireless mobile device. A sum of 6 or more would indicate excellent performance.

However, these are not guarantees that all users will be satisfied. T ratings work similarly.

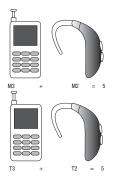

The HAC rating and measurement procedure are described in the American National Standards Institute (ANSI) C63.19 standard.

#### **HAC for Newer Technologies**

This phone has been tested and rated for use with hearing aids for some of the wireless technologies that it uses. However, there may be some newer wireless technologies used in this phone that have not been tested yet for use with hearing aids. It is important to try the different features of this phone thoroughly and in different locations, using your hearing aid or cochlear implant, to determine if you hear any interfering noise. Consult your service provider or the manufacturer of this phone for information on hearing aid compatibility. If you have questions about return or exchange policies, consult your service provider or phone retailer.

## **Restricting Children's Access to Your** Mobile Device

Your mobile device is not a toy. Do not allow children to play with it because they could hurt themselves and others, damage the mobile device, or make calls that increase your mobile device bill.

Keep the mobile device and all its parts and accessories out of the reach of small children.

## **FCC Notice and Cautions**

#### **FCC Notice**

The mobile device may cause TV or radio interference if used in close proximity to receiving equipment. The FCC can require you to stop using the mobile device if such interference cannot be eliminated.

#### Cautions

Any changes or modifications to your mobile device not expressly approved by Samsung could void your warranty for this equipment and void your authority to operate this equipment. Only use approved batteries, antennas, and chargers. The use of any unauthorized accessories may be dangerous and void the mobile device warranty if said accessories cause damage or a defect to the mobile device.

Although your mobile device is quite sturdy, it is a complex piece of equipment and can be broken. Avoid dropping, hitting, bending, or sitting on it.

## **Other Important Safety Information**

- Only qualified personnel should service the mobile device or install the mobile device in a vehicle. Faulty installation or service may be dangerous and may invalidate any warranty applicable to the device.
- Ensure that any mobile devices or related equipment installed in your vehicle are securely mounted.
- Check regularly that all wireless mobile device equipment in your vehicle is mounted and operating properly.

- When using a headset in dry environments, static electricity can build up in the headset and cause a small quick static electrical shock. To minimize the risk of electrostatic discharge from the headset avoid using the headset in extremely dry environments or touch a grounded unpainted metal object to discharge static electricity before inserting the headset.
- Do not store or carry flammable liquids, gases, or explosive materials in the same compartment as the mobile device, its parts, or accessories.
- For vehicles equipped with an air bag, remember that an air bag inflates with great force. Do not place objects, including installed or portable wireless equipment near or in the area over the air bag or in the air bag deployment area. If wireless equipment is improperly installed and the air bag inflates, serious injury could result.
- Switch your mobile device off before boarding an aircraft. The use
  of wireless mobile devices in aircraft is illegal and may be
  dangerous to the aircraft's operation. Check with appropriate
  authorities before using any function of a mobile device while on
  an aircraft.

- Failure to observe these instructions may lead to the suspension or denial of cell phone services to the offender, or legal action, or both.
- While using your device, leave some lights on in the room and do not hold the screen too close to your eyes.
- Seizures or blackouts can occur when you are exposed to flashing lights while watching videos or playing games for extended periods. If you feel any discomfort, stop using the device immediately.
- Reduce risk of repetitive motion injuries. When you repetitively
  perform actions, such as pressing keys, drawing characters on a
  touch screen with your fingers, or playing games, you may
  experience occasional discomfort in your hands, neck, shoulders,
  or other parts of your body. When using your device for extended
  periods, hold the device with a relaxed grip, press the keys lightly,
  and take frequent breaks. If you continue to have discomfort
  during or after such use, stop use and see a physician.
- If your device has a camera flash or light, do not use the flash or light close to the eyes of people or pets. [122011]

## **Standard Limited Warranty**

#### What is covered and for how long?

SAMSUNG TELECOMMUNICATIONS AMERICA, LLC ("SAMSUNG") warrants that SAMSUNG's handsets and accessories ("Products") are free from defects in material and workmanship under normal use and service for the period commencing upon the date of purchase by the first consumer purchaser and continuing for the following specified period of time after that date:

| Phone                   | 1 Year  |
|-------------------------|---------|
| Batteries               | 1 Year  |
| Case/Pouch/Holster      | 90 Days |
| Other Phone Accessories | 1 Year  |

#### What is not covered?

This Limited Warranty is conditioned upon proper use of the Product.

This Limited Warranty does not cover: (a) defects or damage resulting from accident, misuse, abnormal use, abnormal conditions, improper storage, exposure to liquid, moisture, dampness, sand or dirt, neglect, or unusual physical, electrical or electromechanical stress; (b) scratches, dents and cosmetic damage, unless caused by SAMSUNG: (c) defects or damage resulting from excessive force or use of a metallic object when pressing on a touch screen; (d) equipment that has the serial number or the enhancement data code removed, defaced, damaged, altered or made illegible; (e) ordinary wear and tear; (f) defects or damage resulting from the use of Product in conjunction or connection with accessories, products, or ancillary/peripheral equipment not furnished or approved by SAMSUNG: (g) defects or damage resulting from improper testing, operation, maintenance, installation, service, or adjustment not furnished or approved by SAMSUNG; (h) defects or damage resulting from external causes such as collision with an object, fire, flooding, dirt, windstorm, lightning, earthquake, exposure to weather conditions, theft, blown fuse, or improper use of any electrical source: (i) defects or damage resulting from cellular signal reception

or transmission, or viruses or other software problems introduced into the Product; or (j) Product used or purchased outside the United States. This Limited Warranty covers batteries only if battery capacity falls below 80% of rated capacity or the battery leaks, and this Limited Warranty does not cover any battery if (i) the battery has been charged by a battery charger not specified or approved by SAMSUNG for charging the battery; (ii) any of the seals on the battery are broken or show evidence of tampering; or (iii) the battery has been used in equipment other than the SAMSUNG phone for which it is specified.

#### What are SAMSUNG's obligations?

During the applicable warranty period, provided the Product is returned in accordance with the terms of this Limited Warranty, SAMSUNG will repair or replace the Product, at SAMSUNG's sole option, without charge. SAMSUNG may, at SAMSUNG's sole option, use rebuilt, reconditioned, or new parts or components when repairing any Product, or may replace the Product with a rebuilt, reconditioned or new Product.

Repaired/replaced cases, pouches and holsters will be warranted for a period of ninety (90) days. All other repaired/ replaced Products will be warranted for a period equal to the remainder of the original Limited Warranty on the original Product or for ninety (90) days, whichever is longer. All replaced Products, parts, components, boards and equipment shall become the property of SAMSUNG. Except to any extent expressly allowed by applicable law, transfer or assignment of this Limited Warranty is prohibited.

#### What must you do to obtain warranty service?

To obtain service under this Limited Warranty, you must return the Product to an authorized phone service facility in an adequate container for shipping, accompanied by the sales receipt or comparable proof of sale showing the original date of purchase, the serial number of the Product and the seller's name and address.

To obtain assistance on where to deliver the Product, please call SAMSUNG Customer Care at 1-888-987-4357. If SAMSUNG determines that any Product is not covered by this Limited Warranty, you must pay all parts, shipping, and labor charges for the repair or return of such Product.

You should keep a separate backup copy of any contents of the Product before delivering the Product to SAMSUNG for warranty service, as some or all of the contents may be deleted or reformatted during the course of warranty service.

#### What are the limits on SAMSUNG's liability?

THIS LIMITED WARRANTY SETS OUT THE FULL EXTENT OF SAMSUNG'S RESPONSIBILITIES, AND THE EXCLUSIVE REMEDY REGARDING THE PRODUCTS.

ALL IMPLIED WARRANTIES. INCLUDING WITHOUT LIMITATION. IMPLIED WARRANTIES OF MERCHANTABILITY AND FITNESS FOR A PARTICULAR PURPOSE, ARE LIMITED TO THE DUBATION OF THIS LIMITED WARBANTY, IN NO EVENT SHALL SAMSUNG BE LIABLE FOR DAMAGES IN EXCESS OF THE PURCHASE PRICE OF THE PRODUCT OR FOR, WITHOUT LIMITATION. COMMERCIAL LOSS OF ANY SORT: LOSS OF USE, TIME, DATA, REPUTATION, OPPORTUNITY, GOODWILL, PROFITS OR SAVINGS; INCONVENIENCE; INCIDENTAL, SPECIAL. CONSEQUENTIAL OR PUNITIVE DAMAGES: OR DAMAGES ARISING FROM THE USE OR INABILITY TO USE THE PRODUCT. SOME STATES AND JURISDICTIONS DO NOT ALLOW LIMITATIONS ON HOW LONG AN IMPLIED WARRANTY LASTS. OR THE DISCLAIMER OR LIMITATION OF INCIDENTAL OR CONSEQUENTIAL DAMAGES, SO THE ABOVE LIMITATIONS AND DISCLAIMERS MAY NOT APPLY TO YOU. SAMSUNG MAKES NO WARRANTIES OR REPRESENTATIONS.

EXPRESS OR IMPLIED, STATUTORY OR OTHERWISE, AS TO THE QUALITY, CAPABILITIES, OPERATIONS, PERFORMANCE

OR SUITABILITY OF ANY THIRD-PARTY SOFTWARE OR EQUIPMENT USED IN CONJUNCTION WITH THE PRODUCT, OR THE ABILITY TO INTEGRATE ANY SUCH SOFTWARE OR EQUIPMENT WITH THE PRODUCT, WHETHER SUCH THIRD-PARTY SOFTWARE OR EQUIPMENT IS INCLUDED WITH THE PRODUCT DISTRIBUTED BY SAMSUNG OR OTHERWISE. RESPONSIBILITY FOR THE QUALITY, CAPABILITIES, OPERATIONS, PERFORMANCE AND SUITABILITY OF ANY SUCH THIRD-PARTY SOFTWARE OR EQUIPMENT RESTS SOLELY WITH THE USER AND THE DIRECT VENDOR, OWNER OR SUPPLIER OF SUCH THIRD-PARTY SOFTWARE OR EQUIPMENT.

Nothing in the Product instructions or information shall be construed to create an express warranty of any kind with respect to the Products. No agent, employee, dealer, representative or reseller is authorized to modify or extend this Limited Warranty or to make binding representations or claims, whether in advertising, presentations or otherwise, on behalf of SAMSUNG regarding the Products or this Limited Warranty.

This Limited Warranty gives you specific legal rights, and you may also have other rights that vary from state to state.

#### What is the procedure for resolving disputes?

ALL DISPUTES WITH SAMSUNG ARISING IN ANY WAY FROM THIS LIMITED WARRANTY OR THE SALE, CONDITION OR PERFORMANCE OF THE PRODUCTS SHALL BE RESOLVED EXCLUSIVELY THROUGH FINAL AND BINDING ARBITRATION, AND NOT BY A COURT OR JURY.

Any such dispute shall not be combined or consolidated with a dispute involving any other person's or entity's Product or claim, and specifically, without limitation of the foregoing, shall not under any circumstances proceed as part of a class action. The arbitration shall be conducted before a single arbitrator, whose award may not exceed, in form or amount, the relief allowed by the applicable law. The arbitration shall be conducted according to the American Arbitration Association (AAA) Commercial Arbitration Rules applicable to consumer disputes. This arbitration provision is entered pursuant to the Federal Arbitration Act. The laws of the State of Texas, without reference to its choice of laws principles, shall govern the interpretation of the Limited Warranty and all disputes that are subject to this arbitration provision. The arbitrator shall decide all issues of interpretation and application of this arbitration provision and the Limited Warranty.

For any arbitration in which your total damage claims. exclusive of attorney fees and expert witness fees, are \$5,000.00 or less ("Small Claim"), the arbitrator may, if you prevail, award your reasonable attorney fees, expert witness fees and costs as part of any award, but may not grant SAMSUNG its attorney fees, expert witness fees or costs unless it is determined that the claim was brought in bad faith. In a Small Claim case, you shall be required to pay no more than half of the total administrative, facility and arbitrator fees, or \$50.00 of such fees, whichever is less, and SAMSUNG shall pay the remainder of such fees. Administrative, facility and arbitrator fees for arbitrations in which your total damage claims, exclusive of attorney fees and expert witness fees, exceed \$5,000.00 ("Large Claim") shall be determined according to AAA rules. In a Large Claim case, the arbitrator may grant to the prevailing party, or apportion among the parties, reasonable attorney fees, expert witness fees and costs. Judgment may be entered on the arbitrator's award in any court of competent jurisdiction. This arbitration provision also applies to claims against SAMSUNG's employees, representatives and affiliates if any such claim arises from the Product's sale, condition or

performance.

You may opt out of this dispute resolution procedure by providing notice to SAMSUNG no later than 30 calendar days from the date of the first consumer purchaser's purchase of the Product. To opt out, you must send notice by e-mail to optout@sta.samsung.com, with the subject line: "Arbitration Opt Out." You must include in the opt out e-mail (a) your name and address; (b) the date on which the Product was purchased; (c) the Product model name or model number; and (d) the IMEI or MEID or Serial Number, as applicable, if you have it (the IMEI or MEID or Serial Number can be found (i) on the Product box; (ii) on the Product information screen, which can be found under "Settings:" (iii) on a label on the back of the Product beneath the battery, if the battery is removable; and (iv) on the outside of the Product if the battery is not removable). Alternatively, you may opt out by calling 1-888-987-4357 no later than 30 calendar days from the date of the first consumer purchaser's purchase of the Product and providing the same information. These are the only two forms of notice that will be effective to opt out of this dispute resolution procedure. Opting out of this dispute resolution procedure will not affect the coverage of the Limited Warranty in any way, and you will continue to enjoy the benefits of the Limited Warranty.

### Severability

If any portion of this Limited Warranty is held to be illegal or unenforceable, such partial illegality or unenforceability shall not affect the enforceability of the remainder of the Limited Warranty.

### **Precautions for Transfer and Disposal**

If data stored on this device is deleted or reformatted using the standard methods, the data only appears to be removed on a superficial level, and it may be possible for someone to retrieve and reuse the data by means of special software.

To avoid unintended information leaks and other problems of this sort, it is recommended that the device be returned to Samsung's Customer Care Center for an Extended File System (EFS) Clear which will eliminate all user memory and return all settings to default settings. Please contact the **Samsung Customer Care Center** for details.

Important! Please provide warranty information (proof of purchase) to Samsung's Customer Care Center in order to provide this service at no charge. If the warranty has expired on the device, charges may apply. Samsung Telecommunications America, LLC

1301 E. Lookout Drive Richardson. Texas 75082

Phone: 1-800-SAMSUNG Phone: 1-888-987-HELP (4357)

No reproduction in whole or in part allowed without prior written approval. Specifications and availability subject to change without notice. [111611]

# End User License Agreement for Software

IMPORTANT. READ CAREFULLY: This End User License Agreement ("EULA") is a legal agreement between you (either an individual or a single entity) and Samsung Electronics Co., Ltd. ("Samsung") for software, owned by Samsung and its affiliated companies and its third party suppliers and licensors, that accompanies this EULA, which includes computer software and may include associated media, printed materials, "online" or electronic documentation in connection with your use of this device ("Software"). This device requires the use of preloaded software in its normal operation. BY USING THE DEVICE OR ITS PRELOADED SOFTWARE, YOU ACCEPT THE TERMS OF THIS EULA. IF YOU DO NOT ACCEPT THESE TERMS, **DO NOT USE** THE DEVICE OR THE SOFTWARE.

1. **GRANT OF LICENSE**. Samsung grants you the following rights provided that you comply with all terms and conditions of this EULA: You may install, use, access, display and run one copy of the Software on the local hard disk(s) or other permanent storage media of one computer and use the Software on a single computer or a mobile device at a time, and you may not make the Software available over a network where it could be used by multiple computers at the same time. You may make one copy of the Software in machine readable form for backup purposes only; provided that the backup copy must include all copyright or other proprietary notices contained on the original.

Certain items of the Software may be subject to open source licenses. The open source license provisions may override some of the terms of this EULA. We make the applicable open source licenses available to you on the Legal Notices section of the Settings menu of your device. 2. **RESERVATION OF RIGHTS AND OWNERSHIP**. Samsung reserves all rights not expressly granted to you in this EULA. The Software is protected by copyright and other intellectual property laws and treaties. Samsung or its suppliers own the title, copyright and other intellectual property rights in the Software. The Software is licensed, not sold.

3. **LIMITATIONS ON END USER RIGHTS**. You may not reverse engineer, decompile, disassemble, or otherwise attempt to discover the source code or algorithms of, the Software (except and only to the extent that such activity is expressly permitted by applicable law not withstanding this limitation), or modify, or disable any features of, the Software, or create derivative works based on the Software. You may not rent, lease, lend, sublicense or provide commercial hosting services with the Software.

4. **CONSENT TO USE OF DATA**. You agree that Samsung and its affiliates may collect and use technical information gathered as part of the product support services related to the Software provided to you, if any, such as IMEl(your device's unique identification number), device number, model name, customer code, access recording, your device's current SW version, MCC (Mobile Country Code), MNC (Mobile Network Code). Samsung and its affiliates may use this information solely to improve their products or to provide customized

services or technologies to you and will not disclose this information in a form that personally identifies you. At all times your information will be treated in accordance with Samsung's Privacy Policy, which can be viewed at: <a href="http://account.samsung.com/membership/pp">http://account.samsung.com/membership/pp</a>.

5. SOFTWARE UPDATES. Samsung may provide to you or make available to you updates, upgrades, supplements and add-on components (if any) of the Software related to security, including bug fixes, service upgrades (parts or whole), products or devices, and updates and enhancements to any software for security previously installed (including entirely new versions), (collectively "Update") after the date you obtain your initial copy of the Software related to security to improve such Software and ultimately enhance your user experience with your device. This EULA applies to all and any component of the Update that Samsung may provide to you or make available to you after the date you obtain your initial copy of the Software related to security, unless we provide other terms along with such Update. To use Software related to security provided through Update, you must first be licensed for the Software identified by Samsung as eligible for the Update. After the Update, you may no longer use the

Software that formed the basis for your Update eligibility. The updated Software version may add new functions and, in some limited cases, may delete existing functions.

While the Update will be generally available, in some limited circumstances, the Software updates will only be offered by your network carrier, and such Software updates will be governed by your contractual relationship with your network carrier.

With the "Automatic Update" function enabled (as in the default setting in the Security menu in the Setting), your device downloads some Updates automatically from time to time. Given the importance of receiving Updates for security software in a timely manner to defend against new threats, such Update may be automatically downloaded and installed. We recommend that you check availability of any new Updates periodically for optimal use of your device. If you want to avoid any use of network data for the Update downloads, then you should choose the "Wi-Fi Only" option in the Setting.

6. Some features of the Software may require your device to have access to the internet and may be subject to restrictions imposed by your network or internet provider. Unless your device is connected to the internet through Wi-Fi connection, the Software will access through your mobile network, which may result in additional charges depending on your payment plan. In addition, your enjoyment of some features of the Software may be affected by the suitability and performance of your device hardware or data access.

7. **SOFTWARE TRANSFER**. You may not transfer this EULA or the rights to the Software granted herein to any third party unless it is in connection with the sale of the mobile device which the Software accompanied. In such event, the transfer must include all of the Software (including all component parts, the media and printed materials, any upgrades, this EULA) and you may not retain any copies of the Software. The transfer may not be an indirect transfer, such as a consignment. Prior to the transfer, the end user receiving the Software must agree to all the EULA terms.

8. **EXPORT RESTRICTIONS**. You acknowledge that the Software is subject to export restrictions of various countries. You agree to comply with all applicable international and national laws that apply to the Software, including all the applicable export restriction laws and regulations.

9. **TERMINATION**. This EULA is effective until terminated. Your rights under this License will terminate automatically without notice from Samsung if you fail to comply with any of the

terms and conditions of this EULA. Upon termination of this EULA, you must cease all use of the Software and destroy all copies, full or partial, of the Software.

10. DISCLAIMER OF WARRANTY, UNI ESS SEPARATELY STATED IN A WRITTEN EXPRESS LIMITED WARRANTY ACCOMPANYING YOUR DEVICE, ALL SOFTWARE PROVIDED BY SAMSUNG WITH THIS MOBILE DEVICE (WHETHER INCLUDED WITH THE DEVICE, DOWNLOADED, OR OTHERWISE OBTAINED) IS PROVIDED "AS IS" AND ON AN "AS AVAILABLE" BASIS. WITHOUT WARRANTIES OF ANY KIND FROM SAMSUNG. EITHER EXPRESS OR IMPLIED. TO THE FULLEST EXTENT POSSIBLE PURSUANT TO APPLICABLE LAW. SAMSUNG DISCLAIMS ALL WARRANTIES EXPRESS. IMPLIED. OR STATUTORY. INCLUDING. BUT NOT LIMITED TO. IMPLIED WARRANTIES OF MERCHANTABILITY, SATISFACTORY QUALITY OR WORKMANLIKE EFFORT. FITNESS FOR A PARTICULAR PURPOSE. RELIABILITY OR AVAILABILITY. ACCURACY, LACK OF VIRUSES, QUIET ENJOYMENT, NON INFRINGEMENT OF THIRD PARTY RIGHTS OR OTHER VIOLATION OF RIGHTS, SOME JURISDICTIONS DO NOT ALLOW EXCLUSIONS OR LIMITATIONS OF IMPLIED WARRANTIES. SO THE ABOVE EXCLUSIONS OR LIMITATIONS MAY NOT APPLY TO YOU. NO ADVICE OR INFORMATION. WHETHER ORAL OR WRITTEN, OBTAINED BY YOU FROM

SAMSUNG OR ITS AFFILIATES SHALL BE DEEMED TO ALTER THIS DISCLAIMER BY SAMSUNG OF WARRANTY REGARDING THE SOFTWARE, OR TO CREATE ANY WARRANTY OF ANY SORT FROM SAMSUNG.

11. THIRD-PARTY APPLICATIONS. Certain third party applications may be included with, or downloaded to this mobile device. Samsung makes no representations whatsoever about any of these applications. Since Samsung has no control over such applications, you acknowledge and agree that Samsung is not responsible for the availability of such applications and is not responsible or liable for any content, advertising, products, services, or other materials on or available from such applications. You expressly acknowledge and agree that use of third party applications is at your sole risk and that the entire risk of unsatisfactory quality, performance, accuracy and effort is with you. It is up to you to take precautions to ensure that whatever you select to use is free of such items as viruses, worms, Trojan horses, and other items of a destructive nature. References on this mobile device to any names, marks, products, or services of any third-parties are provided solely as a convenience to you, and do not constitute or imply an endorsement, sponsorship, or recommendation of, or affiliation with the third party or its products and services. You agree that Samsung shall not be

responsible or liable, directly or indirectly, for any damage or loss, including but not limited to any damage to the mobile device or loss of data, caused or alleged to be caused by, or in connection with, use of or reliance on any such third party content, products, or services available on or through any such application. You acknowledge and agree that the use of any third-party application is governed by such third party application provider's Terms of Use, License Agreement, Privacy Policy, or other such agreement and that any information or personal data you provide, whether knowingly or unknowingly, to such third-party application provider, will be subject to such third party application provider's privacy policy, if such a policy exists, SAMSUNG DISCLAIMS ANY RESPONSIBILITY FOR ANY DISCLOSURE OF INFORMATION OR ANY OTHER PRACTICES OF ANY THIRD PARTY APPLICATION PROVIDER, SAMSUNG EXPRESSLY DISCLAIMS ANY WARRANTY REGARDING WHETHER YOUR PERSONAL INFORMATION IS CAPTURED BY ANY THIRD PARTY APPLICATION PROVIDER OR THE USE TO WHICH SUCH PERSONAL INFORMATION MAY BE PUT BY SUCH THIRD PARTY APPI ICATION PROVIDER.

12. **SAMSUNG APPLICATIONS**. Certain Samsung applications and services may be included with, or downloaded to, this mobile device. Many of them require Samsung Services

membership registration ("Samsung Account"), and your rights and obligations will be set forth in separate Samsung Account terms and conditions and privacy policies. There are non-Samsung Account applications and services that require your consent to their separate terms and conditions and privacy policies. You expressly acknowledge and agree that your use of such applications and services will be subject to the applicable terms and conditions and privacy policies.

13. LIMITATION OF LIABILITY. SAMSUNG WILL NOT BE LIABLE FOR ANY DAMAGES OF ANY KIND ARISING OUT OF OR RELATING TO THE USE OR THE INABILITY TO USE THE SOFTWARE OR ANY THIRD PARTY APPLICATION. ITS CONTENT OR FUNCTIONALITY. INCLUDING BUT NOT LIMITED TO DAMAGES CAUSED BY OR RELATED TO ERRORS. OMISSIONS, INTERRUPTIONS, DEFECTS, DELAY IN OPERATION OR TRANSMISSION. COMPUTER VIRUS. FAILURE TO CONNECT. NETWORK CHARGES. IN-APP PURCHASES. AND ALL OTHER DIRECT, INDIRECT, SPECIAL, INCIDENTAL, EXEMPLARY. OR CONSEQUENTIAL DAMAGES EVEN IF SAMSUNG HAS BEEN ADVISED OF THE POSSIBILITY OF SUCH DAMAGES. SOME JURISDICTIONS DO NOT ALLOW THE FXCLUSION OR LIMITATION OF INCIDENTAL OR CONSEQUENTIAL DAMAGES. SO THE ABOVE EXCLUSIONS OR LIMITATIONS MAY NOT APPLY TO YOU. NOTWITHSTANDING

THE FOREGOING, SAMSUNG ELECTRONIC CO.'S TOTAL LIABILITY TO YOU FOR ALL LOSSES, DAMAGES, CAUSES OF ACTION, INCLUDING BUT NOT LIMITED TO THOSE BASED ON CONTRACT, TORT, OR OTHERWISE, ARISING OUT OF YOUR USE OF THE SOFTWARE OR THIRD PARTY APPLICATIONS ON THIS MOBILE DEVICE, OR ANY OTHER PROVISION OF THIS EULA, SHALL NOT EXCEED THE AMOUNT PURCHASER PAID SPECIFICALLY FOR THIS MOBILE DEVICE OR ANY SUCH THIRD PARTY APPLICATION THAT WAS INCLUDED WITH THIS MOBILE DEVICE. THE FOREGOING LIMITATIONS, EXCLUSIONS, AND DISCLAIMERS (INCLUDING SECTIONS 10, 11, 12 AND 13) SHALL APPLY TO THE MAXIMUM EXTENT PERMITTED BY APPLICABLE LAW, EVEN IF ANY REMEDY FAILS ITS ESSENTIAL PURPOSE.

14. **U.S. GOVERNMENT END USERS RESTRICTED RIGHTS**. The Software is licensed only with "restricted rights" and as "commercial items" consisting of "commercial software" and "commercial software documentation" with only those rights as are granted to all other end users pursuant to the terms and conditions herein. All Products are provided only with "restricted rights" with only those rights as are granted to all other end users as a conditions herein. All Software and Products are provided subject to Federal Acquisition Regulation (FAR) 52.227.19.

15. **APPLICABLE LAW**. This EULA is governed by the laws of the jurisdiction where you are a resident or, if a resident of the United States, by the laws of the state of Texas, without regard to its conflict of law provisions. This EULA shall not be governed by the UN Convention on Contracts for the International Sale of Goods, the application of which is expressly excluded.

### 16. DISPUTE RESOLUTION.

(a) Non-United States residents. If a dispute, controversy or difference arising in any way from this EULA or your use of the Software is not amicably settled, it shall be subject to the non-exclusive jurisdiction of the courts of the jurisdiction where you are a resident. Notwithstanding the foregoing, Samsung may apply for injunctive remedies (or an equivalent type of urgent legal relief) in any jurisdiction.

(b) United States residents. ALL DISPUTES WITH SAMSUNG ARISING IN ANY WAY FROM THIS EULA OR YOUR USE OF THE SOFTWARE SHALL BE RESOLVED EXCLUSIVELY THROUGH FINAL AND BINDING ARBITRATION, AND NOT BY A COURT OR JURY. Any such dispute shall not be combined or consolidated with any other person's or entity's claim or dispute, and specifically, without limitation of the foregoing, shall not under any circumstances proceed as part of a class action. The arbitration shall be conducted before a single arbitrator, whose award may not exceed, in form or amount, the relief allowed by the applicable law. The arbitration shall be conducted according to the American Arbitration Association (AAA) Commercial Arbitration Rules applicable to consumer disputes. This arbitration provision is entered pursuant to the Federal Arbitration Act. The laws of the State of Texas. without reference to its choice of laws principles, shall govern the interpretation of the EULA and all disputes that are subject to this arbitration provision. The arbitrator shall decide all issues of interpretation and application of this arbitration provision and the EULA. For any arbitration in which your total damage claims, exclusive of attorney fees and expert witness fees, are \$5,000.00 or less ("Small Claim"), the arbitrator may, if you prevail, award your reasonable attorney fees, expert witness fees and costs as part of any award, but may not grant Samsung its attorney fees, expert witness fees or costs unless it is determined that the claim was brought in bad faith. In a Small Claim case, you shall be required to pay no more than half of the total administrative, facility and arbitrator fees, or \$50,00 of such fees, whichever is less, and Samsung shall pay the remainder of such fees. Administrative, facility and arbitrator fees for arbitrations in which your total damage claims.

exclusive of attorney fees and expert witness fees, exceed \$5,000.00 ("Large Claim") shall be determined according to AAA rules. In a Large Claim case, the arbitrator may grant to the prevailing party, or apportion among the parties, reasonable attorney fees, expert witness fees and costs. Judgment may be entered on the arbitrator's award in any court of competent jurisdiction. This arbitration provision also applies to claims against Samsung's employees, representatives and affiliates if any such claim arises from the licensing or use of the Software. You may opt out of this dispute resolution procedure by providing notice to Samsung no later than 30 calendar days from the date of the first consumer purchaser's purchase of this device. To opt out, you must send notice by e-mail to optout@sta.samsung.com, with the subject line: "Arbitration Opt Out." You must include in the opt out e-mail (a) your name and address; (b) the date on which the device was purchased; (c) the device model name or model number; and (d) the IMEI or MEID or Serial Number, as applicable, if you have it (the IMEI or MEID or Serial Number can be found (i) on the device box; (ii) on the device information screen, which can be found under "Settings;" (iii) on a label on the back of the device beneath the battery, if the battery is removable; and (iv) on the outside of the device if the battery is not

removable). Alternatively, you may opt out by calling 1-888-987-4357 no later than 30 calendar days from the date of the first consumer purchaser's purchase of the device and providing the same information. These are the only two forms of notice that will be effective to opt out of this dispute resolution procedure. Opting out of this dispute resolution procedure will not affect your use of the device or its preloaded Software, and you will continue to enjoy the benefits of this license.

17. **ENTIRE AGREEMENT; SEVERABILITY**. This EULA is the entire agreement between you and Samsung relating to the Software and supersedes all prior or contemporaneous oral or written communications, proposals and representations with respect to the Software or any other subject matter covered by this EULA. If any provision of this EULA is held to be void, invalid, unenforceable or illegal, the other provisions shall continue in full force and effect. [090413]

## Index

### Applications 35 Α Calculator 102 Acces to My Location 138 Email 134 Accounts Google Maps 137 adding a Google account 39 Internet 86 Google 10 Messages 139 Samsung 10 Using the Camcorder 120 setting up 39 Using the Camera 111 Action Memo Video 147 Creating a New Memo 81 Voice Recorder 104 Adobe PDF 104 YouTube 149 Airplane mode 162 Apps Alarm installing 76 Deleting an Existing Alarm 133 uninstalling 76 Setting 131 B AllShare Cast Hub Activation on Device 136 Battery AllShare Play charging 9 see Samsung Link 92, 94 cover, removing & installing 6 AllShareCast Hub 92 indicator 8 Application cache and data installing 8 Clearing 146 removing 8

Battery Use & Safety 227 **Bigger Font** Setting 215 Bluetooth pairing with a device 155 profiles 165 settings 166 turning on or off 155 Burst Shots 113 С Calculator Scientific Functions 102 Calendar Creating An Event 108 Handwriting Mode 109 Settings 109 Call log creating/updating contacts 57 managing 57 sending messages 57

### Calls

answering 55 call-waiting 55 endina 56 from Call log 54 from Contacts 53 from Favorites 54 in-call options 56 recent 56 rejecting 55 sending to voicemail 55 settings 58 silencing a ringer 55 three-way 54 using the Keypad 52 Camcorder 120 Accessing the Video Folder 121 Settings 116 Shooting Video 120 Camera Camera Options 113 Enabling Share Shot 123

Quick Settings 115 Settings 116

Taking Pictures 111 Care and Maintenance 232 ChatON Buddy photo share 119 Children and Cell Phones 222 Clearing Application cache and data 146 **Commercial Mobile Alerting System** (CMAS) 225 Connecting to Video Devices 160 Connections Accessing the Internet 86 Contact Photo 128 Contacts backing up 48 Backup Assistant 48 creating 41 creating from Call log 42 creating from the Keypad 42 exporting and importing 46 aroups 49 joining 45 Mv Profile 45

namecards 47 speed dials 51 starred contacts 48 updating 43 updating from Call log 43, 57 updating from Keypad 43 Creating a Playlist 142

### D Default Storage Assigning 110 Camcorder 110 Camera 110 Deregister Web Storage 95 Desk Clock 131 Display Using Negative Colors 216 Display / Touch-Screen 230 Display settings

brightness 183 font style and size 186 screen timeout 184 Do cell phones pose a health hazard? 218 Downloading New application 145 Downloads 102 Dropbox 95 Dual Camera 116 Relocate 116 Resize 116 Dual View see Dual Camera 116 E Editing a Picture 129 Email account settings 72 combined Inbox 71

Emergency Calls 231 Entering Text

> Google voice typing 37 Samsung keyboard 36

composing and sending 73

refreshing your accounts 71

configuring accounts 71

Exposure to Radio Frequency (RF) Signals 218

### F

FCC Hearing Aid Compatibility (HAC) Regulations for Wireless Devices 237 FCC Notice and Cautions 239 Flipboard 82 Font Size Changing 215

### G

Gallery

Folder Options 127 Opening 135 Picture-In-Picture 148

### Gmail

composing and sending 74 configuring your account 73 managing your account 74 refreshing your account 74 **Google** 

Gmail 73 Hangouts 75 location services setting 191

managing an account 40 setting up an account 39 Settings 79 vour account 10 **Google Maps** Enabling a location source 138 Opening a map 138 Google Now 81 **Google Settings** 79 **GPS** 231 Group Joining 84 Group Play 83 Creating a Group 83 Joining a Group 84 Share Music 85, 141 Share Pictures 118 Sharing Pictures 83 Spanning Screens 84 Groups adding contacts 50 creating 49 sending a message 50

### Guided Tours 11

### H HDR 113 Health and Safety Information 218 Help

In-Device 137 Home screen 32 adding shortcuts 33 adding widgets 33 customizing 26 folders 34 primary shortcuts 32 wallpaper 34

### lcons

Status Bar 32

### Images

Assigning as a Contact icon 128 Assigning as wallpaper 129 Internet 86 IR

Smart Remote 15

Location settings Google location services 191 VZW location services 191

Market see Play Store 144 Memory Card formatting 161 installing 12 removing 13 Menu context-sensitive 27 Messages creating and sending 66 email 71 Gmail 73 Handouts 75 managing 67 settings 67 types 65 Messaging Google Mail 79

### MiraCast

Connecting 136 Set Up Hardware 136 Mobile Hotspot configuring 169 turning on or off 153 Mobile networks settings 168 Mobile Web 86 Mono Audio Setup 216 Multi-Tasking Watching Videos 148 **Music** 139 Adding Music 142 Creating a Playlist 142 Editing a Playlist 143 Making a Song a Ringtone 140 Options 141 Playing Music 139 Removing Music 142, 143 Share via Group Play 85 Simultaneoulsy Playback 85 Using Playlists 142

Music App Music Application 81 Music File Extensions 3GP 139 AAC 139 AAC+ 139 eAAC + 139M4A 139 MP3 139 MP4 139 WMA 139 Music Files Removing 143 Transferring 143 Mv Places 138 Mv Profile 45 sending 45 Ν

### Namecards sending 47 Navigation 27 command kevs 32

touch gestures 27

Negative Colors 216 New applications Downloading 145 Non-Market Applications 146 Notification Panel 30

### 0

**Operating Environment 235** Organizer Calculator 102 World Clock 133 Other Important Safety Information 240 Ρ

Pairing with Bluetooth 155 Palm Motion Capture Screen 211 Mute/Pause 211 Phone settings Date & time 214 language 201 Photo Editing 129

### Photos

Change Player 118 Options 118, 120, 121 Sharing 118, 120, 121

### Picture

Color Correction 130 Face Corrections 130 Frame 130 Set As 128 Streaming from Gallery 127 Picture-In-Picture 148 Pictures Instant Sharing 123 Sharing 122, 125 Pinning Memo 81 Play Books 80 Plav Store 144 Powering On and Off 9

### R

Red Eye Correction 130 Reducing Exposure Hands-Free Kits and Other Accessories 221 Responsible Listening 233 Restricting Children's Access to Your Mobile Device 239 Roaming 11 settings 168

### S Beam

Sharing Multiple Pictures 126 Sharing Pictures 125 **S Note** 147

### S Translator

Translate Text 87 Translate Using Voice 87

### S Voice 88

260

Using 88

### Samsung Hub

Creating a New Account 89 Using 90 Samsung keyboard configuring 36 entering text 36 Samsung Link **Configuring Settings 94** Definitions 92 Deregister Storage 95 Sharing Media 95 Web Storage Setup 94 Samsung Mobile Products and **Recycling** 229 Scan for Nearby Devices 141 Scrapbook 96 Screen Capture 211 Taking a Screen Shot 128 Screen Mirroring Activate on Device 136 On 136 Using MiraCast 136 Security locking and unlocking 13 Security settings credential storage 199

Setting an alarm 131 **Settings** 116, 162 Share Shot 123 Activate 115 Configuring 125 Enabling 124 Stop Sharing 125 Taking Images 125 Share Videos 84 SketchBook for Galaxy 96 SkyDrive 95 Smart Alarm 132 Smart Practices While Driving 225 Smart Switch 15 **Snooze** 133 Repeat 132 Sona Set As 141 Specific Absorption Rate (SAR) Certification Information 223 Speed Dials assigning 51 removing or reassigning 51

### **Split Screens**

Group Play 84 Standard Limited Warranty 242 Storage settings 187

SugarSync 95 Synchronization settings background data 208

### Task Manager 12 Text

entering 35

### Text settings

default 201 Google voice typing 205 Samsung keyboard 202 Third-Party Applications Uninstalling 146 Tools

Camera 111

Transferring Large Files 125 Transferring Music Files 143 TTY Mode 11 Turning Your Phone On and Off 9

UL Certified Travel Charger 230 Uninstalling Third-party applications 146 Unknown Sources 146 USB 3.0 15 Use GPS Satellites 138 Use Wireless Networks 138

### V

Video Picture-In-Picture 148 Sharing Videos 147 Videos Options 120 Voice Search 81 Voicemail checking 75 setting up 74 Volume key 18 VPN

adding 156 settings 173

### W

### Wallpapers

Assigning from Gallery 119 Warranty Information 242 WatchON 97

Adding a New Room 101 Changing Channels 100 Configure Just For You 101 Customizing Your Remote 98 Initial Configuration 97 Locating Programs 100 Personalize 101 Settings 101 Using 100 Web 86 Widgets 33 Settings 147 Stopwatch 133

### Wi-Fi

adding a connection manually 151 Mobile Hotspot 153 scanning and connecting 151 settings 162 turning on or off 150

### Wi-Fi Direct

connecting to devices 152 On 124 turning on or off 152

### **Wireless Networking**

Bluetooth 155 VPN 156 Wi-Fi 150

### World Clock

DST Settings 133